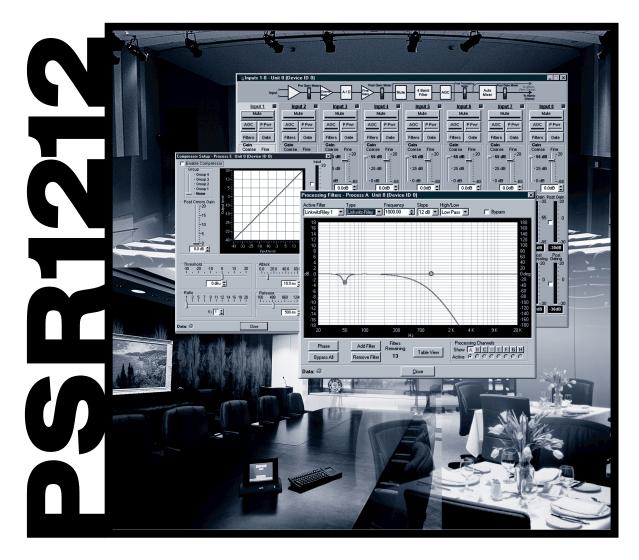

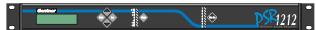

# Digital Matrix Mixer with Audio Processing

# **Installation & Operation Manual**

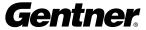

# PSR1212 Installation and Operation Manual Gentner Part No. 800-155-001 December 2000 (Rev. 2.0)

©2000 Gentner Communications Corporation. All rights reserved. No part of this manual may be reproduced in any form or by any means without written permission from Gentner Communications Corporation. Printed in the United States of America. Gentner Communications Corporation reserves specification privileges. Information in this manual is subject to change without notice.

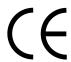

This equipment complies with the requirements of the EU guidelines:

89/336/EEC "Electromagnetic Compatibility"

73/23/EEC "Electrical operating material for use within specific voltage limits"

Conformity of the equipment with the above guidelines is attested by the CE mark.

This device complies with Part 15 of the FCC rules. Operation is subject to the following two conditions: (1) This device may not cause harmful interference, and (2) this device must accept any interference received, including interference that may cause undesired operation.

# able of Contents

| Introduction                             | 1  |
|------------------------------------------|----|
| Overview                                 | 1  |
| Installation and Setup                   | 3  |
| Unpacking                                |    |
| Front Panel                              |    |
| Rear Panel                               |    |
| Installation                             |    |
| LCD Programming                          |    |
| Operation                                |    |
| G-Ware Software                          | 17 |
| Pre-Installation Information             | 17 |
| Creating Floppy Disk Copies              | 17 |
| Installation Procedure                   | 18 |
| G-Ware Software Configuration            | 20 |
| G-Ware Main Screen                       | 20 |
| Adding a PSR1212 Unit to a Site          | 23 |
| Pull-Down Menus                          | 26 |
| File Menu                                | 26 |
| View Menu                                | 27 |
| Units Menu                               | 27 |
| Connect Menu                             | 28 |
| Tools Menu                               | 28 |
| Help Menu                                | 28 |
| Copy Menu (Right Mouse Click)            | 29 |
| Toolbar Buttons                          | 29 |
| Create New Site Button                   | 29 |
| Open Site File Button                    |    |
| Add PSR1212 Unit to Current Site Button  | 30 |
| Gating Control Button                    | 30 |
| Macro Editor Button                      | 30 |
| GPIO Builder Button                      | 30 |
| Command Strings Button                   | 30 |
| Execute a Preset Button                  | 30 |
| Run a Macro Button                       | 31 |
| Define PA Adapt Expansion Bus Ref Button | 31 |
| Gating Button                            | 31 |
| Meters Button                            | 31 |
| Signal Generator Button                  | 31 |
| Connect to Site Button                   | 32 |

| Disconnect from Site Button                                                                                                    |     |
|----------------------------------------------------------------------------------------------------|-----|
| Site Roll Call Button                                                                                                    |     |
| Refresh Unit Screen                                                                                                    |     |
| C, P, and M Buttons                                                                                                    | 32  |
| Message Log Button                                                                                                    | 33  |
| Compare Utility Button                                                                                                    | 33  |
| G-Ware Matrix                                                                                                    | 34  |
| Cross Point Attenuation                                                                                                    |     |
| Inputs 1-8 Configuration                                                                                                    |     |
| Matrix Report                                                                                                    |     |
| Inputs 9-12 Configuration                                                                                                    | 44  |
| From Expansion Bus Labeling                                                                                                    | 45  |
| From Processing Configuration                                                                                                    | 46  |
| Outputs 1-12 Configuration                                                                                                    | 52  |
| To Processing Configuration                                                                                                    | 53  |
| To Expansion Bus Labels                                                                                                    | 53  |
|                                                                                                    |     |
| Advanced Operation                                                                                                    | 55  |
| Preset Mode                                                                                                    |     |
| Preset Configuration Pane                                                                                                    | 57  |
| Macro Mode                                                                                                    | 61  |
| Gate View                                                                                                    | 64  |
| Meter Views                                                                                                    |     |
| Signal Generator                                                                                                    |     |
| G-Ware Document Compare Utility                                                                                                    |     |
| Application Example  Hotel/Convention Center Room Combining Application  Step 1. Establish a PSR1212 Site  Step 2. Configuration  Step 3. Presets  Step 4. Save and Check  Step 5. Macros  Executing Presets Through the RS232 Serial Port |     |
| Appendices                                                                                                    |     |
| Appendix A: Specifications                                                                                                    |     |
| Appendix B: Connector Pinouts                                                                                                    | 81  |
| PSR1212 Control Panel (future product release)                                                                                                    | 86  |
| Appendix C: Accessories                                                                                                    | 87  |
| Appendix D: Serial Port Commands                                                                                                    | 87  |
| Glossary                                                                                                    |     |
| Indov                                                                                                    | 162 |

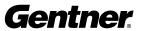

# Introduction

# **Overview**

Congratulations on purchasing the PSR1212, a highly advanced twelveby-twelve digital matrix mixer with audio processing. It utilizes an internal macro language and 32 user-definable presets to quickly adapt to a variety of sound reinforcement and room-combining applications in auditoriums, stadiums, theatres, gymnasiums, hotel/convention centers, conference rooms, training rooms, and boardrooms.

The PSR1212 facilitates local and remote PC setup and diagnostics, logic outputs, and automatic gated microphone operation. Microphone inputs can be individually customized to gate on and off as you wish, while automatic gain control keeps the overall sound level consistent. Eight of the 12 channels can be configured as an automatic microphone mixer.

All microphone mixing parameters can be customized and any combination of inputs can be routed to any combination of outputs, with attenuation adjustments at each cross point. This allows flexibility in accommodating different applications and customer requirements.

Adjustments in routing, level, and other functions can be made through presets activated through a closure on the rear panel, an RS232 serial interface, or a control panel on the Expansion Bus data channel.

The PSR1212 features eight audio processing blocks, each with 15 filters. Each filter can be configured as a parametric equalizer, high pass, low pass, CD horn, high shelving, low shelving, all pass, or crossover. This allows you to tailor the PSR1212's audio response to optimize the audio quality and fidelity characteristics of a wide variety of sound reinforcement systems.

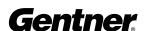

The GPIO (general purpose input/output) allows switching among any of 32 user-stored presets. This gives you real-time flexibility to meet a variety of audio reinforcement requirements.

Network-based interconnectivity allows up to eight PSR1212s to be connected and controlled as a single unit, allowing microphone coverage in applications requiring up to 64 mics.

The PSR1212's Macro Pro™ software allows the unit to function without the need for an external controller. However, it can be easily interfaced to an external controller or PC via one of the two RS485 ports or through the RS232 port.

If you have questions about the installation or use of the PSR1212 which aren't answered in this manual, please contact us at:

**Phone**: 1.800.283.5936 (USA) or 1.801.974.3760 **Fax**: 1.800.933.5107 (USA) or 1.801.977.0087

**Internet**: www.gentner.com **E-mail**: tech2@gentner.com

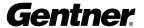

# Installation and Setup

# Unpacking

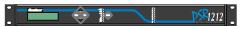

PSR1212 Part No. 910-155-001

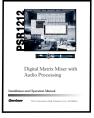

PSR1212 Manual Part No. 800-155-001

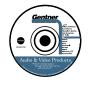

Audio Video Products CD Part No. 800-000-001

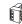

Phoenix 3-Pin Push-On Blocks (x24) Part No. 673-016-003

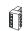

Phoenix 4-Pin Push-On Blocks (x2)

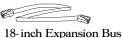

Jumper (x1)
Part No. 830-150-004

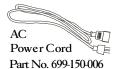

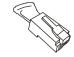

Expansion Bus Terminator (x1) Part No. 830-150-003

**Equipment** 

Check to ensure that the equipment shown above was received with your shipment. Inspect the shipment for damage. Gentner Communications is not responsible for product damage incurred during shipment. You must make claims directly with the carrier.

For instructions on how to install the unit and make connections, refer to Installation on page 7.

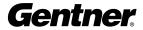

# Front Panel

The PSR1212's front-panel controls (see Figure 1) perform the following functions described below.

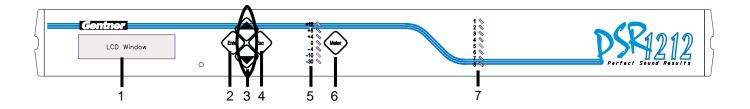

**Figure 1. Front Panel** 

1. LCD This display is for PSR1212 setup in conjunction with the four associated front-panel buttons [2, 3 and 4]. Functions accessed via the front-panel LCD include system options, RS232 configuration, troubleshooting, and level readings.

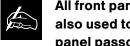

All front panel buttons are also used to enter the front panel passcode. See

Security (page 11) for more details.

- 2. Enter This button is used when programming the PSR1212 via the LCD window. To move deeper in the menu or execute a selected parameter, press the Enter button.
- 3. ▲/▼ These buttons scroll up and down through vertical programming options within a specific PSR1212 programming parameter or increases/decreases a numeric value.
- 4. ESC This button, when used in programming the PSR1212 with the LCD window, steps you out of a selected parameter or moves you up one level in the menu. When a parameter has been displayed with the arrow buttons [3], you can select it with the ENTER button [2] to modify it. Then, you can step out of the menu with the ESC button.
- 5. LED Meter This assignable, peak-level LED bar meter is used to display the audio level of an input, output, or processing channel of the PSR1212.
- 6. Meter Takes you directly to the Meter branch of the PSR1212's LCD menu tree.
- 7. LED 1-8 These LEDs indicate Inputs 1-8 gate status.

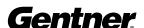

# **Rear Panel**

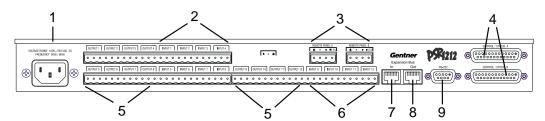

<u>1. Power</u> This power module (see Figures 2 and 3) accommodates power ranging from 100–240VAC, 50/60Hz. The module uses an IEC-type connector. No switching is required.

Figure 2. Rear Panel

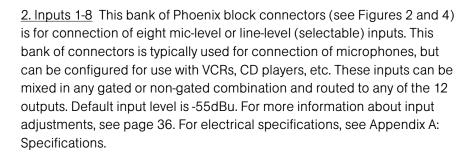

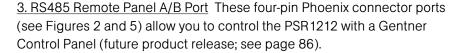

Power is supplied through the RS485 ports to the remote control devices from the PSR1212. This power is limited to a total of 300mA at 15 volts for each connector. Over-current protection is provided on the +15V pins to prevent damage in the event of shorting. External power can be provided to control devices when more current is required.

4. Control/Status Ports A and B These two female DB25 connectors (see Figures 2 and 6) are for connecting control devices to the PSR1212. The control devices have access to the command set for the PSR1212 and can be used for common functions such as volume control, muting, preset change, room combining, etc. Devices can be connected to either port.

For instructions on how to program the control and status pins, see the GPIO section on page 59. The default settings allow control and status of the front panel, inputs, outputs, volume, and presets. These pins are active low. The 32 presets can also be activated via these connectors. For pinout and default information, see Appendix B.

5. Outputs 1-12 This bank of three-pin Phoenix<sup>™</sup> connectors (see Figures 2, 7, and 8) is for connection of eight line-level balanced outputs with three-pin Phoenix connectors. These outputs are typically used for connection to

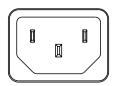

Figure 3. Power Plug

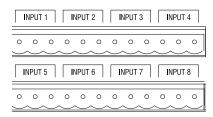

Figure 4. Inputs 1-8

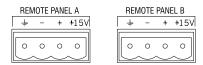

Figure 5. RS485 Remote Panel A/B Ports

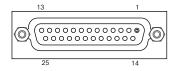

Figure 6. Control/Status Ports A and B

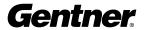

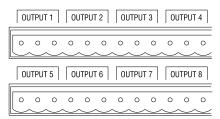

Figure 7. Outputs 1-8

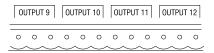

Figure 8. Outputs 9-12

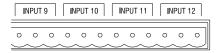

Figure 9. Inputs 9-12

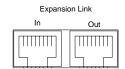

Figure 10. Expansion Bus Connectors

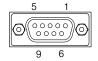

Figure 11. RS232 Port

VCRs, tape recorders, amplifiers, and other audio devices. These outputs may be configured to contain any combination of gated and non-gated inputs. The nominal output level is 0dBm.

<u>6. Inputs 9-12</u> These Phoenix connectors (see Figures 2 and 9) are for connection of up to four line-level inputs. These are typically used for connection of VCRs, tape players, CD players, and other audio sources. They can be routed to any output or output combination. Nominal level is 0dBu.

<u>7. Expansion Bus In</u> This RJ45 connector (see Figures 2 and 10) is part of the PSR1212 RS485 LAN. The first PSR1212 unit in the local Expansion Bus network must have the EXPANSION BUS IN connector terminated with an Expansion Bus terminator. The first PSR1212's EXPANSION BUS OUT connector is attached to the EXPANSION BUS IN connector on the next PSR1212, forming a daisy-chain network.

8. Expansion Bus Out This RJ45 connector (see Figures 2 and 10) is part of the PSR1212 RS485 LAN. The last PSR1212 in the local Expansion Bus network must have the EXPANSION BUS OUT connector terminated with an Expansion Bus terminator. The first PSR1212's EXPANSION BUS OUT connector is attached to the EXPANSION BUS IN connector on the next PSR1212, forming a daisy-chain network.

<u>9. RS232</u> This female DB9 serial port (see Figures 2 and 11) is for interconnection between the PSR1212 and a PC, modem, or other custom remote controller. For serial protocol, see Appendix B: Connector Pinouts.

# **Expansion Bus Networking**

This digital mix-minus bus allows audio routing between destinations on the Expansion Bus network. It contains 12 independent digital audio buses labeled O-Z and four PA Adapt reference buses. Each audio bus can route mic or line-level inputs in any combination across the Expansion Bus network. These buses are divided into two groups—O-R buses and S-Z buses—based on their capabilities and default settings.

<u>O-R Buses</u> These four audio buses are defaulted as the mic mix buses; they can communicate the NOM count across the network to other PSR1212s. Otherwise, these buses are identical to buses S-Z.

<u>S-Z Buses</u> These eight buses are defaulted as auxiliary mix buses. They are used to route auxiliary audio, such as from a CD player or VCR, to and from other units on the network. These buses are also used as mic mix buses when NOM count is not required.

<u>PA Adapt Reference Buses</u> These buses provide a system-wide bus for input channels to receive a reference input for PA Adaptive Mode. See page 41 for more information about PA Adaptive Mode.

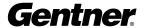

In addition, there are four global mixer groups (A-D). They support first-mic priority, maximum number of mics, etc., and work across all linked PSR1212s. Unlike the audio buses, they contain only mic status and gate parameters. All gated mics are default routed to the A mixer and to the O bus for routing.

Global Mixer Groups A-D These mix-minus buses are defined as microphone mixing buses which support first-mic priority, maximum number of mics, etc. and work across all linked PSR1212s. Unlike the audio buses, they contain only mic status and gate parameters. All mics are assigned to the A mixer group by default.

<u>PA Adapt Buses E1-E4</u> Allows an input from a PSR1212 to reference an output on another linked PSR1212. See PA Adaptive Mode on page 41 for more information.

# **Network Requirements**

The Expansion Bus (RS485 LAN) lets you connect up to eight PSR1212s. The maximum distance between interconnected Gentner units is 100 feet (30 meters). Gentner recommends that category five twisted-pair (10BaseT LAN) cable be used.

# **Equipment Placement**

The PSR1212 is designed to mount in a 19" (48.26cm) equipment rack. Do not block the ventilation holes. With a desktop kit, it can be adapted for tabletop use.

# **Environmental Requirements**

The PSR1212 can be safely operated in a room with varying temperatures between  $32^{\circ}$  F ( $0^{\circ}$  C) and  $110^{\circ}$  F ( $43^{\circ}$  C).

# Installation

Follow the step-by-step instructions on the following pages to install your PSR1212(s).

A complete PSR1212 installation example is shown below.

# PSR1212 Typical Installation

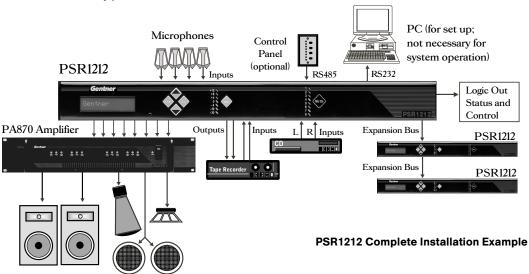

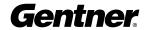

# **Step 1—Rear Panel Connections**

Review the equipment placement and environmental requirements sections (page 7) before installing the unit. Also, refer to the Rear Panel section (page 5) to make all the equipment connections necessary for your particular application.

# **Step 2—Expansion Bus Connections**

Begin by placing the PSR1212s in their proper locations. The Expansion Bus In and Expansion Bus Out connectors (see Figure 2) on the back panels are designed for setting up your Expansion Bus network. Expansion Bus connections between units are made in a daisy-chain fashion using category five twisted-pair cable.

The first Gentner unit in the chain (see diagram below) must have the Expansion Bus In connector terminated with an Expansion Bus terminator.

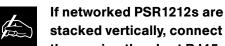

them using the short RJ45 jumper. When networking between PSR1212s, Gentner Communications recommends that category five twisted-pair (10BaseT LAN) cable be

# First PSR1212

used.

## Second PSR1212

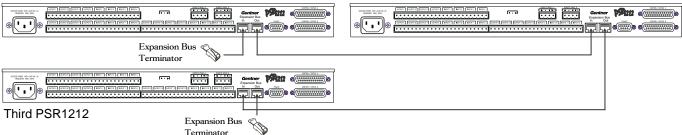

**Expansion Bus Network Connections** 

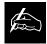

An Expansion Bus network will allow interconnection of up to eight PSR1212 units.

The first PSR1212s Expansion Bus Out connector (see Figure 15) is then attached to the Expansion Bus In connector on the next PSR1212 in the chain.

The last PSR1212 unit's Expansion Bus Out connector is terminated with an Expansion Bus Terminator.

The LEDs will flash if there is a device ID conflict. Each PSR1212 on the network should have a unique device ID (see Step 3 – Device ID).

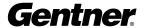

If the error is in the Expansion Bus connection, the front panel LEDs will flash on the units that are not physically connected to the network. To correct the problem, check for broken connections, and simply reconnect the Expansion Buses.

# Step 3—Device ID

Once your physical Expansion Bus is established (and you have more than one PSR1212 at a site), you need to set up unique Expansion Bus Device ID numbers for each PSR1212 on the network. As shipped from the factory, all PSR1212s default as Device ID 0.

To set Device ID numbers for each PSR1212 unit, press the front-panel Enter button, then scroll through the menu until the System menu is visible. Press Enter, then scroll through the menu until Device ID is visible. Press Enter, then scroll through the eight (0–7) options. When the desired Device ID is visible, press Enter to select it.

Repeat this process for each PSR1212 on the Expansion Bus network.

# Step 4—Mixer Mode

Once you establish the physical Expansion Bus network and unique Expansion Bus Device ID numbers for each networked PSR1212, set the Mixer Mode.

There are two Mixer Mode settings: slave (default) and master. The slave setting is used in most circumstances. Master is used to split audio on a linked PSR1212 system; global control of the system is still maintained with the first PSR1212 unit in the system. For example, if you wanted to block audio flow between units three and five in a five-unit linked system, you would set the Mixer Mode setting on the third unit to master.

To choose the mixer mode, press the front panel Enter button, then scroll through the menu until the system menu is visible. Press Enter, then scroll through the menu until Mixer Mode is visible. Press Enter, then scroll to the desired option. Press Enter again to select it.

Repeat this process for each PSR1212 on the Expansion Bus network.

Hardware installation is now complete.

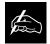

If the same DEVICE ID is assigned to more than one unit on the Expansion Bus

network, Meter LED "+12" will flash red and Mic LEDs "1," "2," "4" and "8" will flash green on the affected units. To correct the problem, it is necessary to change the DEVICE ID on one of the conflicting units.

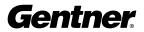

# **LCD Programming**

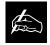

G-Ware software is required to complete system setup.

The PSR1212's front panel is intuitive to operate, thanks to its simple interface: a 2x16 character LCD, menu buttons (described previously), and a peak-level LED bar meter.

When power is applied to the PSR1212, the LCD panel will first read INITIALIZING. If an error is displayed, contact technical support. If initialization is completed without any errors, "PSR1212" is displayed on the top line and "Unit 0" is displayed on the bottom line.

# **Menu Tree**

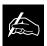

Pressing ESC at the top of the tree does nothing.

The menu tree features three main menus; each contain submenus. These branches typically end when an adjustable parameter or viewable value is reached. The diagram below shows the LCD menu tree.

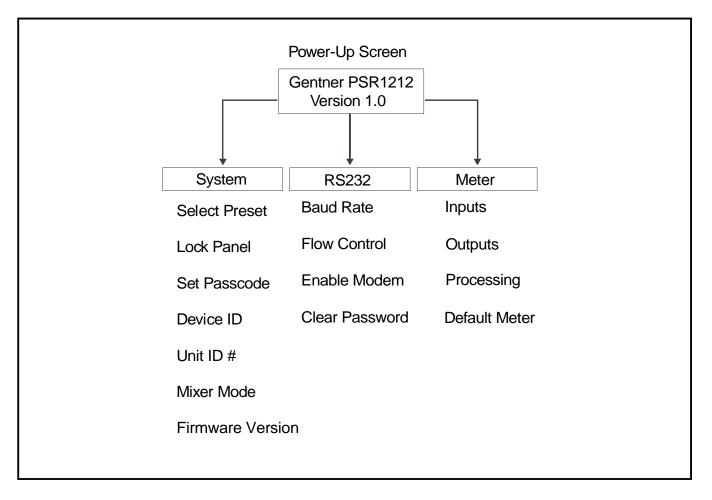

**LCD Menu Tree** 

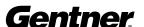

The three main menus are: System, RS232, and Meter. All submenu items are arranged under these menus. Use the ENTER button to descend into a menu and its submenus and ESC to ascend back out. Use the  $\triangle$  and  $\nabla$  buttons to select between items within a specific menu or submenu group. When the last menu item is reached, the display scrolls back to the beginning of the list, and vice-versa. Holding down an  $\triangle/\nabla$  button increases the scrolling repeat rate.

To adjust a parameter, first verify that the LCD shows the parameter flashing. If the parameter is not flashing, it cannot be adjusted until ENTER is pressed. If the parameter is flashing, adjust the value with the ▲ and ▼ buttons. As the value is adjusted, the parameter is updated immediately. To store the new value, press ENTER. To discard the change and revert back to the old value, press ESC. If the METER button is pressed while a parameter is being adjusted, the LCD will switch to the Meter menu.

Parameters that toggle between two values (or are a list of values) will wrap around. Holding down an  $\triangle/\nabla$  button longer than two seconds will engage a faster repeat rate through menu items.

# **Security**

There are two aspects to PSR1212 security (see the System-Level LCD Parameters figure at right): locking the front panel and the passcode.

# Lock Panel

Locking. The front panel may be locked to prevent unauthorized adjustments to the PSR1212. To lock the front panel, use the  $\triangle/\nabla$  buttons to select the System menu, then press ENTER. Then scroll through the menu items to select LOCK PANEL and press ENTER. Select ON and press ENTER again.

Unlocking. To unlock the front panel, attempt to adjust a parameter. The PSR1212 will prompt for the passcode. Upon entering the fifth character (if entered correctly), the front panel will unlock. The default passcode for all boxes is  $\triangle \triangle V$  ENTER.

# Set Passcode

Once the PSR1212 is unlocked, the passcode may be changed. Before the PSR1212 will allow passcode changes, the new passcode must be entered, then re-entered to validate the new passcode.

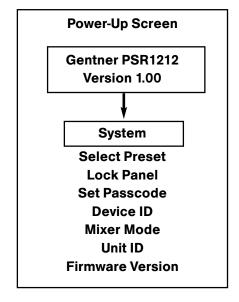

**System-Level LCD Parameters** 

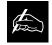

Menu items can still be scrolled through when the panel is locked, but set-

tings cannot be entered until the panel is unlocked by entering the appropriate passcode.

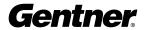

# System Menu

There are seven system-level parameters (see System-Level LCD Parameters figure on previous page): Select Preset, Lock Panel, Set Passcode, Device ID, Mixer Mode, Unit ID, and Firmware Version. The latter two are read only; they cannot be changed. For default settings, see the System Parameters Worksheet (below).

| System-Wide Parameters | 3                               |                             |                            |                |                    |                      |                          |             |                                                                                                    |  |
|------------------------|---------------------------------|-----------------------------|----------------------------|----------------|--------------------|----------------------|--------------------------|-------------|----------------------------------------------------------------------------------------------------|--|
| Program Parameter      |                                 | Selection Range             |                            | ľ              | Program Parameter  | arameter             |                          | Se          | Selection Range                                                                                               |  |
| Timeout                | 0 - 15 (5)                      | (5)                         |                            | 2              | Mixer Mode         |                      |                          | Ma          | Master, Slave                                                                                                 |  |
| Lock Front Panel       | Ou, <b>Ot</b>                   | #                           |                            | 正              | RS232 Baud Rate    | d Rate               |                          | 9.6         | 9.6, 19.2, <b>38.4</b> , 57.6, 115.2 kbps                                                                     |  |
| Set Passcode           | Any 5                           | Any 5 Front Panel Keys      |                            | Ľ              | RS232 Flow Control | Control              |                          | ö           | On, <b>Off</b>                                                                                                |  |
| Device ID No.          | 2 - 0                           |                             |                            | 2              | Modem Mode         | de                   |                          | Ö           | On, <b>Off</b>                                                                                                |  |
| Unit ID No.            | Factor                          | Factory Programmed          |                            | U              | Slear Model        | Clear Modem Password | _                        | ᇤ           | Enter                                                                                                    |  |
| Firmware Version       | Factor                          | Factory Programmed          |                            |                | Default Meter      | ar.                  |                          | lnp         | Input/Output Channel 1-12 (Out 12)                                                                            |  |
| Mixer Group Parameters | Parameters                      |                             | Internal/Unit Mixer Groups | Aixer Grou     | sdr                | Global               | Global/Site Mixer Groups | ır Groups   | 90                                                                                                    |  |
| Program Parameter      |                                 | Selection Range             | 1 2                        | က              | 4                  | ⋖                    | 8                        | ပ           | ٥                                                                                                    |  |
| Maximum No. of Mics    |                                 | 8 (4)                       |                            |                |                    |                      |                          |             |                                                                                                    |  |
| First Mic Priority     | On, Off                         | ff                          |                            |                |                    |                      |                          |             |                                                                                                    |  |
| Last Mic Mode          | Last O                          | Last On, Off, Mic 1 - Mic 8 |                            |                |                    |                      |                          |             |                                                                                                    |  |
| Define PA Ada          | Define PA Adapt Expansion Bus R | Bus References              |                            |                |                    |                      |                          |             |                                                                                                    |  |
| Reference #:           | Define as Output: (1-12)        | 2) On Unit: (Device ID 0-7) | Hints:                     |                |                    |                      |                          |             |                                                                                                    |  |
| E                      |                                 |                             | Each Exp                   | ansion Bus F   | PAAdapt re         | ference can          | only be de               | fined once  | Each Expansion Bus PA Adapt reference can only be defined once across the system (all linked PSR1212s).       |  |
| E2                     |                                 |                             | Before de                  | fining, verify | that the giv       | en referenc          | se has not a             | ulready bee | Before defining, verify that the given reference has not already been defined on another unit.                |  |
| E3                     |                                 |                             | See the In                 | put - Output   | Parameter          | s workshee           | t(s) to defin            | e a PA Ad   | See the Input - Output Parameters worksheet(s) to define a PA Adapt reference to a local output on this unit. |  |
| E4                     |                                 |                             |                            |                |                    |                      |                          |             |                                                                                                    |  |
| Application Notes      | otes                            |                             |                            |                |                    |                      |                          |             |                                                                                                    |  |
| Date                   |                                 |                             |                            |                | Note               |                      |                          |             |                                                                                                    |  |
|                        |                                 |                             |                            |                |                    |                      |                          |             |                                                                                                    |  |
|                        |                                 |                             |                            |                |                    |                      |                          |             |                                                                                                    |  |
|                        |                                 |                             |                            |                |                    |                      |                          |             |                                                                                                    |  |
|                        |                                 |                             |                            |                |                    |                      |                          |             |                                                                                                    |  |
|                        |                                 |                             |                            |                |                    |                      |                          |             |                                                                                                    |  |
|                        |                                 |                             |                            |                |                    |                      |                          |             |                                                                                                    |  |
|                        |                                 |                             |                            |                |                    |                      |                          |             |                                                                                                    |  |
|                        |                                 |                             |                            |                |                    |                      |                          |             |                                                                                                    |  |
|                        |                                 |                             |                            |                |                    |                      |                          |             |                                                                                                    |  |
|                        |                                 |                             |                            |                |                    |                      |                          |             |                                                                                                    |  |
|                        |                                 |                             |                            |                |                    |                      |                          |             |                                                                                                    |  |
|                        |                                 |                             |                            |                |                    |                      |                          |             |                                                                                                    |  |
|                        |                                 |                             |                            |                |                    |                      |                          |             |                                                                                                    |  |
|                        |                                 |                             |                            |                |                    |                      |                          |             |                                                                                                    |  |
|                        |                                 |                             |                            |                |                    |                      |                          |             |                                                                                                    |  |
|                        |                                 |                             |                            |                |                    |                      |                          |             |                                                                                                    |  |
|                        |                                 |                             |                            |                |                    |                      |                          |             |                                                                                                    |  |
|                        |                                 |                             |                            |                |                    |                      |                          |             |                                                                                                    |  |
|                        | _                               |                             |                            |                |                    |                      |                          |             |                                                                                                    |  |

System Parameters Worksheet

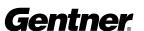

# Select Preset

The SELECT PRESET menu item allows for one of 32 preprogrammed presets to be selected for PSR1212 use. These preset configurations can be easily loaded via serial commands to the RS232 port. For example, the PSR1212 may be set up for different room microphone configurations (i.e. Preset 1 for a two-mic presentation, Preset 2 for an eight-mic conference, Preset 3 for a three-mic priority panel discussion with 20 mics for audience questions, etc.). To select a preset, scroll through the numbered presets (1-32) until the desired preset is visible, then press ENTER. The preset will immediately be loaded into the PSR1212 memory for active use.

## Device ID

The PSR1212's device ID is set from this menu. There are eight device ID selections to choose from (0–7). Select the network position you wish to use. Within a single site, you must designate different device ID numbers for each PSR1212 unit. See Step 3—Device ID, page 9.

### Unit ID

The UNIT ID menu selection allows you to access the read-only address set at the factory. This unique ID number identifies your particular PSR1212 unit and cannot be changed.

# Firmware Version

This menu selection allows you to view which firmware version is being used. This information cannot be changed.

# RS232 Menu

There are four submenus under the RS232 Menu (see figure at right): Baud Rate, Flow Control, Enable Modem, and Clear Password.

# **Baud Rate**

This parameter allows you to set the PSR1212's baud rate to 9.6kbps, 19.2kbps, or 38.4kbps. Default is 38.4kbps. Select the baud rate you wish to use, then press ENTER.

# Flow Control (hardware)

The Flow Control options are On and Off. The PSR1212 will use the RTS and CTS pins on the port to regulate the transmission and reception of data. When None is selected, the PSR1212 ignores flow control, making the connected device ensure that data is not lost. Software flow control (Xon/Xoff) is not provided. Default is On.

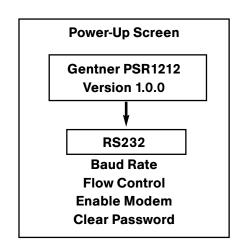

**RS232-Level LCD Parameters** 

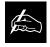

Gentner recommends that you enable Flow Control.

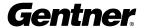

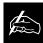

The modem initialization string can only be set via the MINIT serial command

(see page 136) or the G-Ware  $^{\text{TM}}$  software. It cannot be set through the front panel LCD.

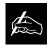

The modem configuration must be performed as follows:

- 1. Forced connect speed which matches that of the PSR1212.
- 2. Echo must be turned off.
- 3. Response mode must be turned off (i.e., no OK messages, Ring, etc.)
- 4. Auto answer must be enabled.
- 5. Caller must select the baud rate of the local PSR1212 for the mode rate.

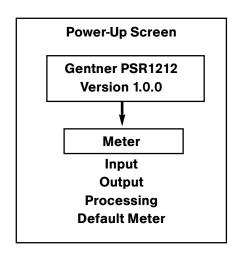

**Meter-Level LCD Parameters** 

# Modem Mode

This parameter configures the RS232 port for connection of a modem. When On is selected, the PSR1212 will send an initialization string to the modem on power-up and require a password before data transfer is allowed through the port. When Off is selected, the password is disabled and the port is left in a passive mode. Default is Off.

## Clear Password

This parameter allows you to erase the serial port password in case it has been forgotten. Select YES to keep the current password or NO to erase it. Press ENTER to enable your selection.

#### **Meter Menu**

There are four submenus under the Meter Menu (see Meter-Level LCD Parameters figure at left): Inputs, Outputs, Processing, and Default Meter. The Meter menu selects what is shown on the front panel LCD and peak-level LED display. Both displays show peak level indications. Use the ▲ and ▼ buttons to select the Meter menu, then scroll through the options and press ENTER when you reach the desired option. For more information about the LCD and LED displays, see page 8 and the information below.

### Inputs

This submenu allows you to select which input (1-12) you want to monitor on the LCD and LED display. Scroll to the input you wish to monitor, then press ENTER.

# **Outputs**

This submenu allows you to choose which output (1-12) you want to monitor on the LCD and LED display. Scroll to the output you wish to monitor, then press ENTER.

### Processing

This submenu allows you to choose which processing channel (A-H) you want to monitor on the LCD and LED display. Scroll to the output you wish to monitor, then press ENTER.

## **Default Meter**

This submenu determines what is displayed on the LED meter when a meter is not specifically selected elsewhere in the Meter menu. The default can be set to monitor the input, output, or processing channel you choose.

On page 15 is a Meter Reference Point diagram. It shows where the meter pick-up points are in the signal path through the PSR1212.

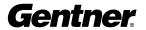

(M) = Meter Reference Point

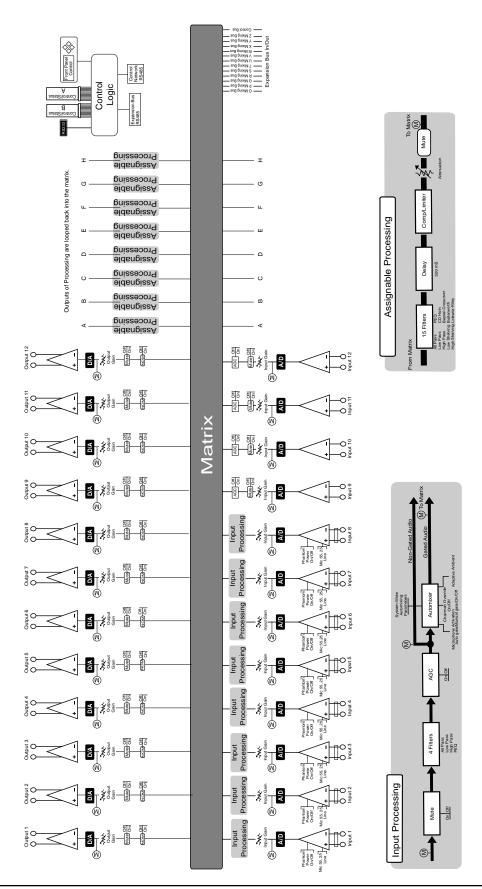

**Meter Reference Point Diagram** 

A complete set of worksheet templates for configuring various PSR1212 functions are located on the disk included with the unit and at www.gentner.com.

# **Operation**

The PSR1212 is operated with Macro Pro™, an internal scripting software. A few parameters can still be changed through the LCD panel on the front of the unit, as discussed in this manual.

A remote controller can be used to operate the PSR1212, but is not necessary.

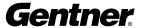

# G-Ware Software

# Pre-Installation Information

G-Ware software must operate on computer equipment that meets the following minimum requirements:

Operational Requirements
Windows® 95/98/2000/NT

PC Hardware Requirements
100MHz CPU (200MHz recommended)
20MB free hard drive space
Video monitor with 1024x768 screen resolution and 256 colors
(minimum)
RS232 COM port
CD-ROM drive
Mouse

# **Creating Floppy Disk Copies**

Depending upon the computer equipment you have available, you might need to install G-Ware software from floppy disks rather than the included CD. To do this, a Disk Copy program is provided on the disk that allows you to transfer G-Ware to floppy disks. You will need a PC with a CD-ROM drive. You can access the Disk Copy program in the following way:

After installing G-Ware, go to the Start menu, select Programs, then Gentner G-Ware, then Create Install Floppy Disks. Follow the on-screen prompts to complete creation of the floppy disks.

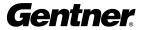

# Installation Procedure

To select an alternate destination directory, click Browse and use the

Choose Directory window to find the desired location. Click OK to return to the previous window.

**1.** Boot the PC to the Windows operating system. Ensure that all other programs or applications are closed. Insert the Audio and Video Products CD into the CD-ROM drive.

If the Autorun feature is enabled on the PC, the Gentner Welcome window opens. Click the **PSR1212** tab to continue setup. The PSR1212 window opens.

If the Autorun window does not open, click on the Windows Start menu and choose Run. Type "<drive>:\setup.exe: where <drive> is the letter of the CD-ROM drive (e.g., D:\setup.exe).

- **2.** At the PSR1212 window, click **G-Ware**. This opens a small introduction window; click the Install G-Ware button at the bottom of the window.
- **3.** The InstallShield Wizard opens, and guides you through the Welcome and License Agreement windows. At the Choose Destination Location window, choose the directory where G-Ware will be installed. We recommend that you use the default directory.
- **4.** Click **Next** or **Yes** to move to proceed through the windows that follow or **No** or **Cancel** to end the installation process. You must enter a serial number at the User Information screen if one is not automatically inserted.

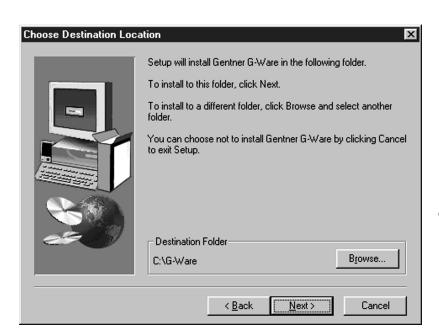

**Choose Destination Location Window** 

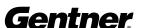

**5.** The Select Program Folder window shows which Program Folder starts the G-Ware software.

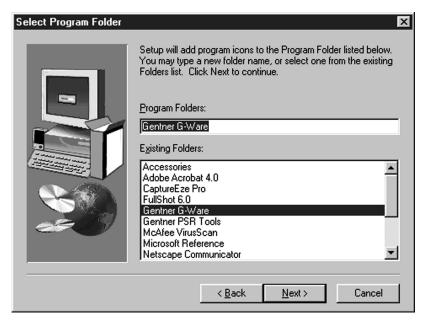

**Select Program Folder Window** 

- **6.** Click **Next**. The Install Summary window shows the current install settings.
- **7.** Click **Next** to begin installation. After a few moments, a window appears indicating that installation is complete.
- **8**. You must restart your computer to finalize the installation process. You can restart now or wait until later. Click **Finish** to complete the installation procedure.

The G-Ware Program Folder is now installed in your Start menu.

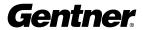

# G-Ware Software Configuration

# **G-Ware Main Screen**

G-Ware is the configuration software for the PSR1212. Virtually every parameter of the PSR1212's operation is programmed with G-Ware.

When you complete the software installation described on the previous pages, launch G-Ware by going to the Start menu, selecting Gentner G-Ware, then G-Ware - Main Program. The G-Ware Main Screen (shown below) appears.

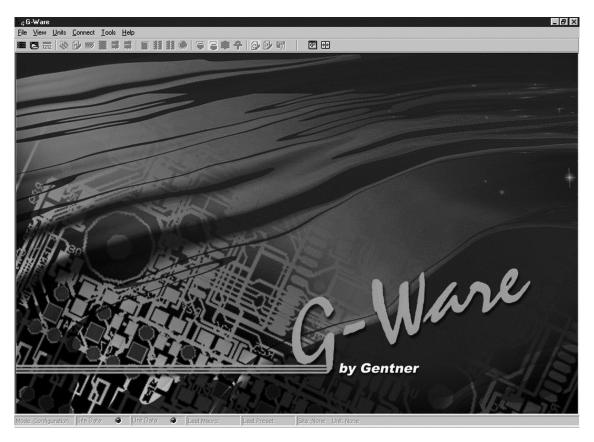

**G-Ware Main Screen** 

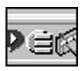

G-Ware Communicator Icon

Note the G-Ware Communicator software icon next to the clock at the bottom right-hand corner of the screen.

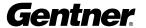

# **Create New Site**

You should begin G-Ware configuration of your PSR1212 by clicking on the **Create New Site** button. This opens the Site Properties — New Site/General Tab window. The **General** tab is selected. Note that a default File Name and Path appear, and that nothing appears next to the Created and Modified fields.

To establish a file name and path, click **OK**, then select **Save As** from the File menu. This opens the Save As window, where you enter these parameters. Click **Save**, then select **Site Properties** from the File menu. The Site Properties—New Site/General Tab window reappears, with the File Name and Path you've chosen. Note that the Created and Modified fields reflect the date and time you saved this information.

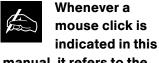

manual, it refers to the left mouse button unless otherwise indicated.

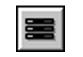

**Create New Site Button** 

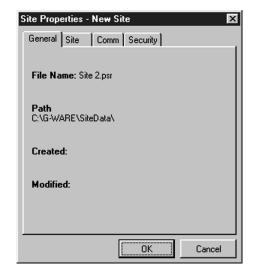

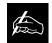

G-Ware will allow only four sites to remain open at a time. If you have estab-

lished more than four sites, you will be able to select only four site icons at a time for use.

Site Properties - New Site/General Tab Window

Next, select the **Site** tab. Enter the site name, author, company, location, room, and description, using the Tab key or mouse to select each field.

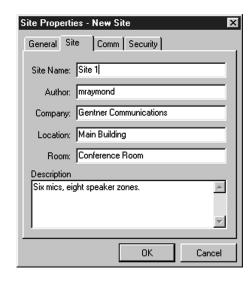

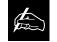

Whenever you exit G-Ware software, a window will appear, asking if you wish

to save any changes you have made.

Site Properties - New Site/Site Tab Window

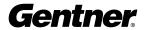

Next, click the **Comm** (Communications) tab. Select which COM port, baud rate, and flow control you wish to use; ensure that the appropriate connections are made on the rear of the PSR1212. If you plan to use a modem, select the Use Modem box and enter the phone number, initialization string, and reset string. If you wish to configure the PSR1212 for Panja operation, select the Use Panja box and select which Panja port you wish to use.

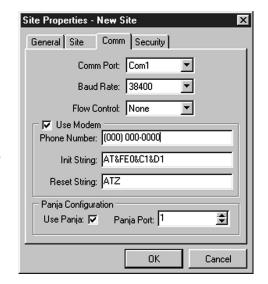

Site Properties — New Site/Comm Tab Window

When entering and confirming a password in the Change File Password window, it is represented with asterisks to maintain security.

Select the Security tab. If you wish to enter a modem password, enter it in the Modem Password field. If you wish to set a file password, click **Change File Password**. Enter the password in both fields of the Change File Password window and click **OK**.

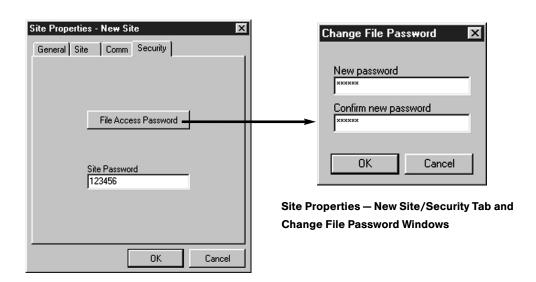

Click **OK** to confirm the settings you've entered in the Site Properties — New Site window.

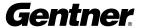

# Adding a PSR1212 Unit to a Site

The next step is to add a PSR1212 unit to the site setup you've created.

In the G-Ware Main Screen, click the **Add PSR Unit to Current Site** button. This opens the Unit Properties — New Unit window.

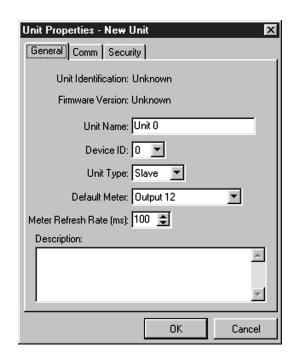

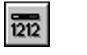

Add PSR1212 Unit to Current Site Button

Unit Properties - New Unit/General Tab Window

Note that the **General** tab is selected. Enter the Unit Name you wish to use for the unit. Next, select the **Device ID** (default is 0), which can be numbered as you wish if you're using just one PSR1212. If you're using two or more networked units, enter the appropriate number the PSR1212 unit will be in the sequence.

Then, select the **Unit Type** (default is Master) and **Default Meter** (default is Output 9) settings you wish to use.

Next, select the **Meter Refresh Rate**, which determines how quickly the PSR1212 updates meter information (default is 50ms, range is 50-1000ms).

Next, click the **Comm** tab.

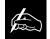

For most applications, you should set the Unit Type to Slave. The Master setting is

used to split audio on a linked PSR1212 system; global control of the system is still maintained with the first PSR1212 unit in the system.

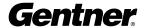

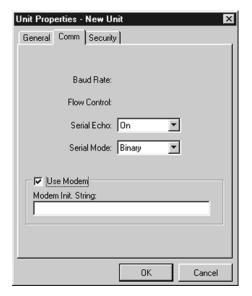

Unit Properties - New Unit/Comm Tab

The Baud Rate and Flow Control must be configured from the front panel of the PSR1212 unit. If you have already done this, these two parameters will display in the Unit Properties—New Unit/Comm tab window. See the LCD Menu Tree on page 10 for the location of the Baud Rate and Flow Control in the LCD menu structure. Set the Serial Echo (default is On) and Serial Mode (default is Text) you wish to configure. The Serial Echo feature enables the PSR1212 to echo back the commands you send over the PSR1212 network. The serial mode determines the format in which the commands return—text or binary. Note that the serial echo defaults to Binary when G-Ware is connected to a unit. It defaults back to Text when G-Ware is disconnected.

If a modem is connected to the PSR1212 unit, select the **Use Modem** box and enter the initialization string. Click **OK**; the PSR1212 will initialize the modem.

Next, click on the **Security** tab.

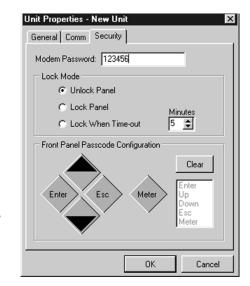

Unit Properties - New Unit/Security Tab Window

Enter the modem password you wish to use, then select the panel's time out lock mode and minutes (how many minutes of standby until the unit locks). The range is from 0-15 minutes; 5 minutes is the default. If the unit is in the "Lock When Timed Out" mode, the PSR1212's panel will lock if no panel buttons are depressed during the designated amount of time. If it is in the "Lock Panel" mode, it is locked immediately. When locked, the front panel can be accessed only after entering the proper front panel button sequence (described below) or unlocking the panel using G-Ware.

Next, click any sequence of the five front panel buttons displayed. Your choices will be displayed in the column on the right. Click **Clear** if you wish to reset your choices. When you are finished, click **OK** to enable your selections.

This completes the initial unit properties configuration. The G-Ware Flow Screen window will now be displayed (see page 25).

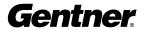

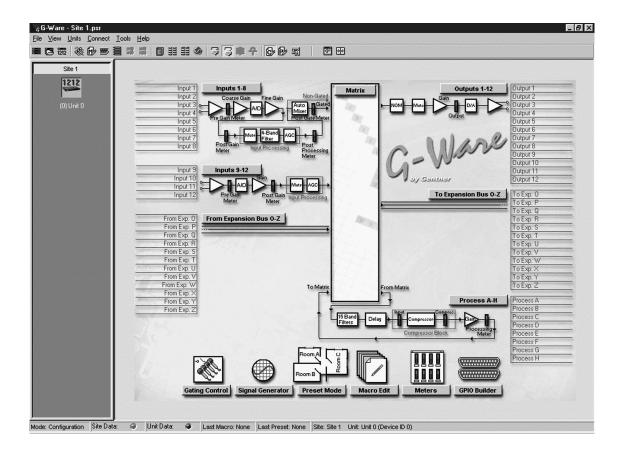

**G-Ware Flow Screen** 

The G-Ware Flow Screen is the main access window for G-Ware's features and functions. Simply move the cursor over the button you wish to select or label you wish to edit, then click.

When you click on a button, the window for the selected item opens while leaving the G-Ware Flow Screen open in the background. The exception is when you select Matrix. This opens the G-Ware Configuration Matrix window and closes the G-Ware Flow Screen window. Click the Flow Screen button in the Matrix window to return to the G-Ware Flow Screen.

We recommend that you become familiar with G-Ware's menus and toolbar button functions before proceeding to configure the software. A description of these menus and toolbar buttons appears on the following pages.

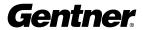

# **Pull-Down Menus**

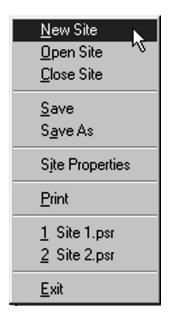

File Menu

Print Reports Available Reports ▼ Header Report Outputs 1-12 Report Matrix Report Gating Report Inputs 1 - 8 Report GPIO Report Inputs 9-12 Report Macro Report □ Processing A-H Report ☐ Select All Reports □ Preset Report Preset Number Available Units ♠ All Units ← Selected Unit  $\nabla$ Print Print Preview Close

**Print Reports Menu** 

G-Ware's pull-down menus provide easy access to the software's functions and features. Several menu items can also be accessed directly with the toolbar buttons. Below is a description of each menu.

# File Menu

**New Site** opens the Site Properties—New Site window. This window can also be opened with the Create New Site toolbar button. See page 21 for more information.

**Open Site** opens the Open Site window. This window can also be opened with the Open Site File toolbar button. See page 29 for more information.

Close Site closes the site currently open.

**Save** saves a site in its current state of configuration.

**Save As** opens the Save As window. This allows you to choose or establish a location to store a G-Ware site file.

**Site Properties** opens the Site Properties—Site 1 window. This window allows you to configure site and security parameters. See page 21 for more information.

**Print** opens the Print Reports window. Here, you can select a variety of G-Ware configuration reports to print. Select the item(s) you wish to print, then click **Print Preview** to view a preview of the report or **Print** to print the report(s).

<u>1</u> Site 1.psr and <u>2</u> Site 2.psr are sites created in G-Ware, and are named whatever names you have assigned to them. You can select them from the File menu.

**Exit** closes G-Ware software. If you have not made changes to a site, the program closes. If you have made changes, a Warning window opens, asking you if you wish to save changes. If you click **Cancel**, the exit process stops and you are returned to the software.

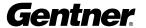

# View Menu

**In 1-8** displays the Inputs 1-8 window. This window can also be opened with the In 1-8 button on the matrix. See page 36 for more information.

**In 9-12** displays the Inputs 9-12 window. This window can also be opened with the In 9-12 button on the matrix. See page 44 for more information about these inputs.

**Outputs 1-12** displays the Outputs 1-12 window. This window can also be opened with the Outputs 1-12 button on the matrix. See page 52 for more information about the outputs.

**Processing** opens the Processing window. This window can also be opened with the From Processing button on the matrix. See page 46 for more information about From Processing.

**Gating Control** opens the Gating Controls window. This window can also be opened with the Gating Controls toolbar button. See Gating Controls on page 57 for more information.

**Macro Edit** opens the Macro Editor window. This window can also be opened with the Macro Editor button on the toolbar. See page 63 for more information about the Macro Editor.

**GPIO Builder** opens the GPIO Builder window. This window can also be opened with the GPIO Builder toolbar button. See page 59 for more information about the GPIO Builder.

**Command Strings** opens the Command String window, where you enter command strings through the RS232 port to execute functions such as dimming lights, increasing volume, etc.

**Expansion Bus Ref** opens the Define Expansion Bus Reference window. This window can also be opened from within the PA Adaptive Reference section of the software. See page 41 for more information.

# **Units Menu**

**Add** opens the Unit Properties—New Unit window so you can add a PSR1212 unit to a site. This window can also be opened with the Add PSR1212 Unit to Current Site toolbar button. See page 23 for more information about adding a PSR1212 unit to a site.

Remove Unit removes a PSR1212 unit from a site.

**Unit Properties** opens the Unit Properties—Unit 1 (or the name you have given to the unit) window. This window is used for adjusting parameters for a unit that has already been configured. Note that the parameters in this

In 1 - 8

In 9 - 12

Qutputs 1 - 12

Processing

Gating Control

Macro Edit

GPIO Builder

Command Strings

Expansion Bus Ref

View Menu

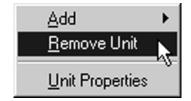

**Units Menu** 

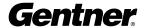

Connect

Disconnect
Site Roll Call
Refresh Unit Screen

**Connect Menu** 

Gating

Meters
Signal Generator

Execute Preset
Run Macro

Compare Utility

Message Log

**Tools Menu** 

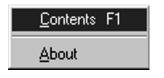

Help Menu

window, including those of the General, Comm, and Security tabs, are identical to the Unit Properties—New Unit window. See page 23 for more information about how to adjust these parameters.

# **Connect Menu**

**Connect** connects G-Ware to the site directly or via a modem. However, you must first set the appropriate parameters in the Site Properties window before doing this. See page 21 for more information.

**Disconnect** disconnects G-Ware from the site.

**Site Roll Call** sends a query over the Expansion Bus and connects new units to the network.

**Refresh Unit Screen** refreshes the information on the screen, based on the current configuration of the unit.

# **Tools Menu**

**Gating** opens the Gate View window, which can also be opened with the Gate View toolbar button. See Gate View on page 64 for information.

**Meters** opens the Meter Views window. This window can also be opened with the Meter View toolbar button. See Meter Views on page 65 for more information.

**Signal Generator** opens the Signal Generator window. This window can also be opened with the Signal Generator toolbar button. See Signal Generator on page 65 for more information.

**Execute Preset** opens the Execute Preset window, where you select the saved preset you wish to run, then click **Execute**.

**Run Macro** opens the Run Macro window. Here, you select which macro you wish to run. Then click **Run** to initiate the macro.

**Compare Utility** opens the Document Compare Utility window. This window allows you to compare information between two PSR1212 sites, two units, or a site and a unit. See page 67 for more information.

**Message Log** opens the Message Log window, which displays messages indicating successful or unsuccessful site connection and all errors. The Message Log displays error information automatically.

# **Help Menu**

**Contents F1** opens the G-Ware Help File, where you can search for information via a table of contents, index, or search.

**About** opens a window displaying G-Ware version information.

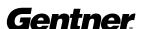

# **Copy Menu (Right Mouse Click)**

In most areas of G-Ware software, right-clicking the mouse opens the Copy Menu. There are various versions of this menu, which are customized to help you configure G-Ware based on where you are in the application.

For example, the version shown at left allows you to copy and paste settings and sites, as well as add or remove units from a site. It also opens the Unit Properties window (see page 23) and Site Properties window (page 21).

Once the Copy Menu is open, use the left mouse button to select the function you wish to use.

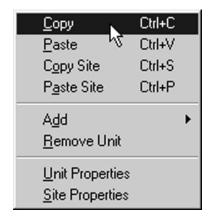

Copy Menu

# **Toolbar Buttons**

The G-Ware toolbar features several buttons which provide immediate access to key G-Ware functions and enhance your ability to configure G-Ware quickly.

# **Create New Site Button**

The first button on the G-Ware toolbar is the Create New Site button. This opens the Site Properties—New Site/General Tab window. New site creation is covered in detail starting on page 21.

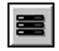

**Create New Site Button** 

# **Open Site File Button**

Next is the Open Site File button. This button opens the Open Site window, which allows you to open a particular site file.

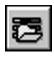

**Open Site File Button** 

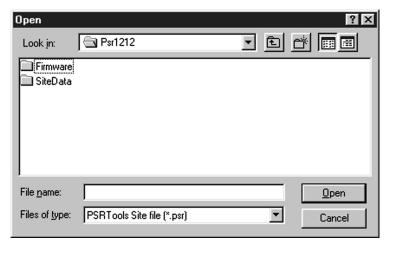

**Open Site Window** 

You can access stored files through a folder or a file name search.

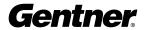

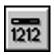

## Add PSR1212 Unit to Current Site Button

# **Add PSR1212 Unit to Current Site Button**

The Add a PSR1212 to a Site button opens the Unit Properties—New Unit window, where you configure device ID and modem settings. This section is covered in detail on page 23.

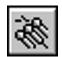

**Gating Control Button** 

# **Gating Control Button**

The **Gating Control** button opens the Gating Control window. This is where you set parameters for internal and global PSR1212 mixers. The Gating Controls window can also be accessed by clicking the **Gating Control** button on the Preset Configuration Sidebar window. This section is covered on page 57.

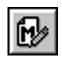

**Macro Editor Button** 

# **Macro Editor Button**

The **Macro Editor** allows you to add new commands and remove commands from existing macros. This function is described on page 61.

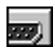

**GPIO Builder Button** 

# **GPIO Builder Button**

The **GPIO** (general purpose input/output) **Builder** button opens the GPIO window, where you can configure switching among any of 32 user-stored configurations. This gives you real-time flexibility to meet a variety of audio reinforcement requirements. See page 59 for more information.

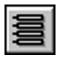

**Command Strings Button** 

# **Command Strings Button**

The **Command Strings** button opens the Command String window, where you enter command strings through the RS232 port to execute functions such as dimming lights, increasing volume, etc.

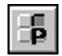

**Execute a Preset Button** 

# **Execute a Preset Button**

The Execute a Preset button opens the Execute Preset window, where you select the saved preset you wish to run, then click **Execute**.

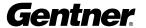

# **Run a Macro Button**

The **Run a Macro** button opens the Run Macro window. Here, you select which macro you wish to run. Then click **Run** to initiate the macro. See the Macro Mode section on page 61 for information about creating macros.

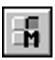

**Run a Macro Button** 

# **Define PA Adapt Expansion Bus Ref Button**

The **Define PA Adapt Expansion Bus Ref** button opens the Define Expansion Bus Reference window. This window allows you to set the PA adaptive reference for a particular Expansion Bus. This window also becomes accessible when configuring specific parameters in the PA Adaptive Reference section of the Gate configuration window. See page 41 for more information.

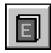

**Define PA Adapt Expansion Bus Ref Button** 

# **Gating Button**

The **Gating** button opens the Gate View window, which allows you to view gating activity at each mic input. See page 64 for more information.

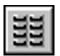

**Gating Button** 

# **Meters Button**

The **Meters** button opens the Meter Views window, which allows you to monitor the level of any input, output, or processing signal of the PSR1212. See page 65 for more information.

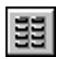

**Meters Button** 

# **Signal Generator Button**

The **Signal Generator** button opens the Signal Generator window. The signal generator allows the PSR1212 to generate test audio signals for sound system calibration. See page 65 for more information.

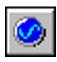

**Signal Generator Button** 

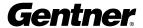

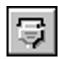

**Connect to Site Button** 

# **Connect to Site Button**

The **Connect to Site** button connects G-Ware to the site directly or via a modem. However, you must first set the appropriate parameters in the Site Properties window before doing this.

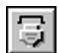

**Disconnect From Site Button** 

# **Disconnect from Site Button**

The **Disconnect from Site** button disconnects G-Ware from the site.

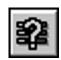

**Site Roll Call Button** 

# Site Roll Call Button

The **Site Roll Call** button sends a query over the Expansion Bus and connects new units to the network.

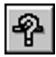

**Refresh Unit Screen Button** 

# Refresh Unit Screen

The **Refresh Unit Screen** refreshes the information on the screen, based on the current configuration of the unit.

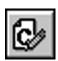

C Button

# C, P, and M Buttons

These buttons select the Configuration, Preset, and Macro modes.

See page 34 for more information about the Configuration Mode.

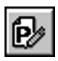

P Button

See page 55 for more information about the Preset Mode.

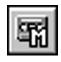

M Button

See page 61 for more information about the Macro Mode.

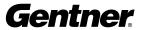

# **Message Log Button**

The **Message Log** button opens the Message Log window, which displays messages indicating successful or unsuccessful site connection and all errors. When error messages are generated, the Message Log opens automatically to display them.

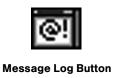

# **Compare Utility Button**

The **Compare Utility** button opens the Document Compare Utility window. This window allows you to sample and compare configuration information between two PSR1212 sites, two PSR1212 units, or a site and a unit. See page 67 for more information.

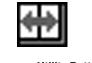

**Compare Utility Button** 

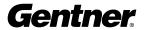

# **G-Ware Matrix**

Click the Matrix button on the G-Ware Flow Screen. This opens the G-Ware Configuration matrix window.

The G-Ware Configuration window is where you configure the routing and adjustment of inputs, outputs, Expansion Buses, and processing buses. Note that the C (for Configuration) button in the toolbar is selected.

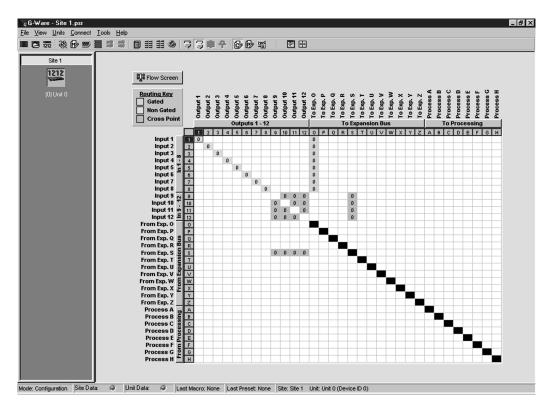

#### **G-Ware Configuration Matrix Window**

**Unit Data Light**: This indicator illuminates in many windows of G-Ware to indicate the status of the particular PSR1212 unit selected. It displays various colors, based on the conditions listed below.

**Site Data Light**: This indicator illuminates various colors to indicate the status of a system of linked PSR1212 units, based on the conditions listed below.

**Solid Green**: When the item being configured is synchronized with the hardware.

**Solid Red**: When the information being configured is saved in the hardware.

Flashing Red: When the information is not saved or there is no hardware connection.

**Solid Yellow**: When communications are pending.

**Flashing Yellow**: When there is a communication error. In this instance, you should disconnect from the unit and reconnect. The Message Log will indicate the error that occurred.

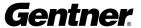

Note the yellow gated, blue non-gated, and green cross point boxes in the Routing Key box (matrix area). Repeated clicking on any box in the matrix (except the non-selectable black boxes) alternately highlights the box as selected for configuration, yellow (gated; Inputs 1-8 only), blue (non-gated; Inputs 1-8 only), and green (cross point), depending on what can be configured in a particular area of the matrix.

Referencing the input, output, Expansion Bus, and processing bus intersections on the X and Y axes of the matrix, proceed to configure the gating, non-gating, and cross point routing parameters.

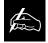

As you move the cursor over the Input, Expansion Bus, Processor, and Output

labels, note that the cursor becomes a hand. Click on any of these buttons to open a function or labels window where you can assign names for each parameter.

## **Cross Point Attenuation**

Right-click on a box within the matrix to open the Cross Point menu. Click Cross Point Enter to open the Cross Point Attenuation Dial window.

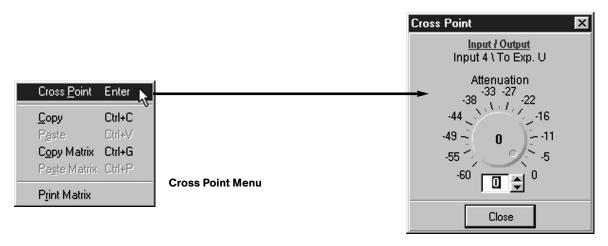

Cross Point Attenuation
Dial Window

Click the ▲ and ▼ buttons or click on the green indicator and rotate the dial with the mouse to adjust the attenuation to the level you desire. The attenuation range is from 0 to -60dB. Click **Close** to save the setting and exit.

By right-clicking the mouse, the Cross Point menu also allows you to copy and paste the current Cross Point configuration, including the attenuation adjust setting, to other cross points.

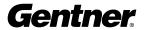

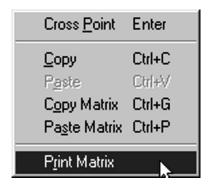

Copy Menu - Print Matrix Selection

# **Matrix Report**

When you finish configuring a matrix in G-Ware, you can print a detailed report of the matrix by right-clicking in the Routing Key to open the Copy Menu, then selecting Print Matrix. This opens the Matrix Report window.

The Matrix Report window displays all matrix cross point information. Click the Print icon button to print the report.

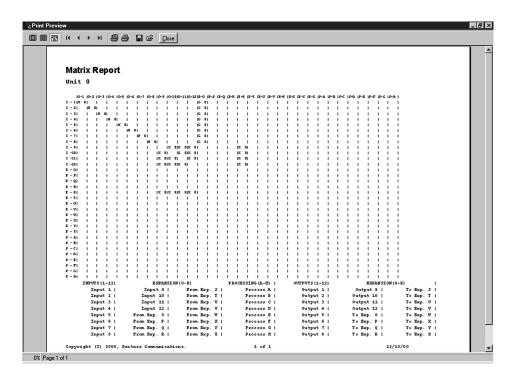

**Matrix Report Window** 

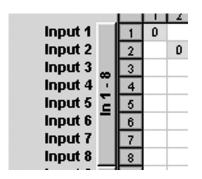

G-Ware Configuration Matrix Window, In 1-8

Button

# **Inputs 1-8 Configuration**

To configure inputs 1-8, click the **In 1-8** button. This opens the Inputs 1-8 configuration window.

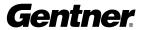

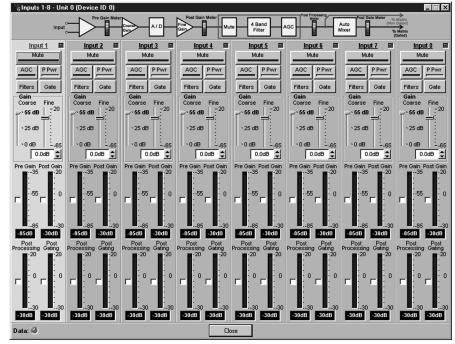

Inputs 1-8
Configuration
Window

Configuration of inputs 1-8 is accomplished in the Input 1-8 configuration window. If you have not done so, click **In 1-8** on the matrix. Then, click a blank area in the Input 1-8 panel area to adjust the parameters for this channel. Note that the background color for Input 1 becomes light gray and the label color changes from black to blue. Also, note the Gate Indicator in the upper right-hand corner of the pane. This indicator turns green whenever this input is gated on.

**Mute** mutes the input channel. The light on the button illuminates red when Mute is activated. Default is Off.

**AGC** (Automatic Gain Control) toggles on and off the automatic gain control. AGC keeps softer and louder input audio at a consistent level. It does so by attempting to adjust the signal to a fixed +4dB target level. If the signal level and the +4dB target level both fall within the AGC's 12dB range, the AGC achieves the +4dB target level. If the signal level is more than 12dB away from the +4dB target level, the AGC sets the level 12dB closer to the target. AGC occurs after the gain and filter settings in the audio signal path. AGC default is Off.

**P Pwr (Phantom Power)** toggles the phantom power on and off. Phantom power is an auxiliary power source to power certain types of microphones. The PSR1212's phantom power voltage is 24VDC. Default is On.

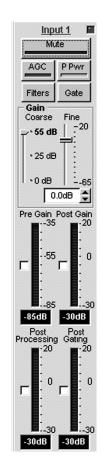

**Input 1 Configuration** 

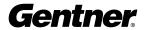

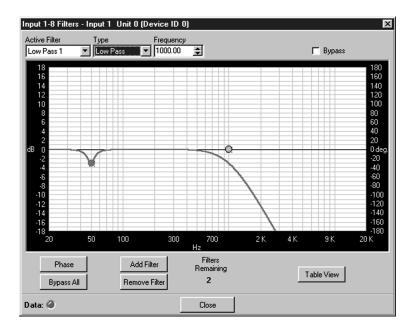

Inputs 1-8 Filters Window

#### **Inputs 1-8 Filters**

To configure the filters for Inputs 1-8, click **Filter**. The Filter Graph setup window appears. Below is a description of each feature in the window.

**Active Filter** selects among filters on the graph. Note that no filters exist until you click Add Filters (see below) to add filters to the graph.

**Type** selects among the following input filters: all pass, high pass, low pass, and PEQ. G-Ware features other filters, but they are configured in the From Processing section of the software (see page 46).

**Frequency** selects the center frequency (in Hertz) for the filter you are configuring. Range is from 20Hz to 20kHz. Default is 1000Hz.

**Gain** adjusts the gain value from -18 to 18dB, in .5dB steps. Default is 0dB.

**Q**, or Quality factor, selects the ratio of the center frequency divided by the bandwidth. Q reflects an inverse relationship to the bandwidth, and adjusts from .02:1 to 40:1 on the PSR1212.

**Bandwidth** establishes the numerical difference between the upper and lower points of a filter's audio passband.

The **Bypass** box, when selected, bypasses the selected filter.

**Phase** generates—on the graph—the phase relationship of the graphed frequency response.

Bypass All bypasses all filters.

**Add Filter** adds a filter to the graph, centered at 1kHz and 0dB.

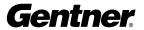

Remove Filter removes the selected node from the graph.

The **Table View** button toggles between the Filter Graph and the Filter Table views of the Inputs 1-8 Filter window. The Filter Table view displays the active filter, filter type, center frequency, gain, Q, and bandwidth parameters of the graph window, but in a table format. You can modify these settings in the Filter Table view. You can configure filters from this view as well as the graph view. Click **Table View** again to return to the Filter Graph view.

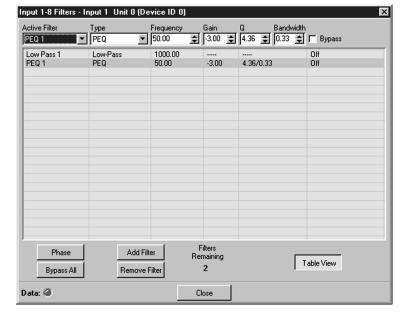

**Filter Table Window** 

#### **Filter Configuration**

In either the graph or table view windows, select the filter type (Type pull-down menu) you wish to use. Note that your selection determines whether or not the Gain, Q, and Bandwidth menus are selectable.

To begin, click **Add Filter** to add a filter to the graph or table. In either the graph or table view, you can then configure filter parameters with the pull-down menus along the top. Or, in the graph view, you can click on the node and drag it to the location you desire on the graph.

When you finish configuring filters, click **Close** to save changes and exit.

# **Inputs 1-8 Gating Parameters**

Next, click **OK** to establish the gating parameters you wish to use for the input. The Gate configuration window appears.

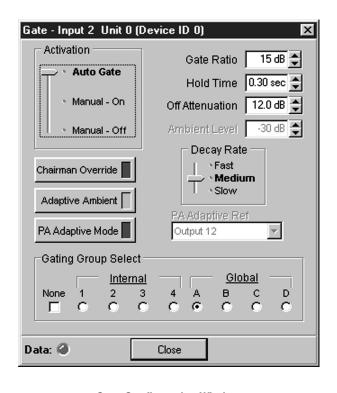

**Gate Configuration Window** 

First, use the mouse to move the **Activation** selector to **Auto Gate**, **Manual–On**, or **Manual–Off**. Then, click **Chairman Override**, **Adaptive Ambient**, or **PA Adaptive Mode** if you wish to enable them; below are descriptions of each feature.

**Auto Gate** prevents a mic from gating on until audio is present at the mic. The PSR1212 determines to gate the mic on or off based on the gate ratio, hold time, off attenuation, and ambient levels you set in the Gate configuration window. Auto Gate is the Activation default setting.

Manual On activates a mic until it is manually deactivated.

Manual Off deactivates a mic until it is manually activated.

**Chairman Override** provides gating priority for this mic input and any other mic inputs within the same mixer groups. When a mic in this group gates on, all microphones not included in this group gate off. Default is Off.

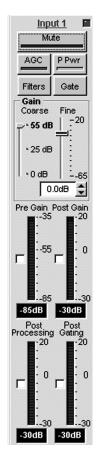

**Input 1 Configuration** 

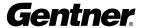

**Adaptive Ambient** routes this input through the adaptive ambient portion of the mixer, which monitors the varying ambient noise level in the room and changes the threshold level at which the microphone gates on. For example, if you turn on a projector in a conference room setting, the ambient level increases. Adaptive Ambient increases the microphone gate threshold to prevent mics from gating on from the projector noise. Default is On.

**PA Adaptive Mode** uses loudspeaker audio level on a specified output as the new ambient level when audio is present at the power amplifier. This prevents loudspeaker audio from gating on the mic, while still allowing people in the room to gate on microphones as they speak. For example, you might decide to play background music from a CD player during a presentation. PA Adapt Mode allows you use the output routed from the CD player as the ambient reference to prevent the CD player's audio from gating on microphones. An output must be specified as the PA Adaptive Reference for each mic in the system. Default is Off.

Next, set the **Gate Ratio**, **Hold Time**, **Off Attenuation**, and **Ambient Level** in the appropriate fields by using the ▲/▼ buttons or by
highlighting each field with the cursor and typing in the appropriate
number. Then select the **Decay Rate** and which **PA Adaptive Reference** output you wish to use. Refer to the descriptions of these
features below.

**Gate Ratio** specifies how much louder the audio level must be above the ambient level before the channel gates on. The gate ratio range is from 0 to 50dB. Default is 15dB.

**Hold Time** determines how long the channel stays gated on after the audio is gone before the channel gates off. The hold time range is from .1 to 8.0 seconds. Default is .3 seconds.

**Off Attenuation** sets the amount of level reduction applied to a channel when it is gated off. The range is from 0 to 50dB. Default is 12dB.

**Ambient Level** manually sets the background noise level upon which the PSR1212 bases gating protocols. Used only if the Adaptive Ambient feature isn't used. The range is from -80 to 0dB. Default is Off.

**Decay Rate** determines how fast a channel gates off after the hold time expires. Default is Medium.

**PA Adaptive Reference** determines which (speaker) output is used as a reference for this input. If you select an output located elsewhere on

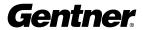

an Expansion Bus system, the Define PA Adapt Expansion Bus Reference window appears. From this window, select the unit and output you desire. See PA Adaptive Mode on page 41 for more information.

#### **Define PA Adapt Expansion Bus Ref Window**

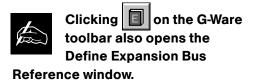

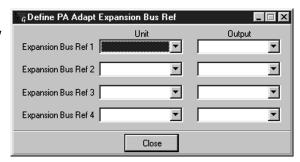

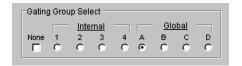

**Gating Group Select Pane** 

At the bottom of the Gate configuration window is the **Gating Group Select** pane. This is where you select the gating group to which you want to assign this input channel. Select None if you don't want to assign a gating group.

When you are finished making entries, click **Close** to save your entries and exit this window. Click **Close** again to save your entries and exit the Gate window.

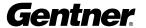

At the Inputs 1-8 Configuration window, continue to configure Input 1 by setting the **Gain**, using the **Coarse** and **Fine** sliders or entering the appropriate number in the field shown. The setting you select will depend upon the type of input you are using. Note that adjustments in gain are reflected in how the Input meter, just below the gain adjustment area, is calibrated. See Gain Structure (below) for information about how to properly set the gain controls.

**Pre-Gain Meter** indicates the input's level before gain.

**Post-Gain Meter** shows the input's post-gain level.

**Post-Processing Meter** indicates the level of attenuation up to the gating point in the system. It reflects the post-AGC signal.

Post-Gating Meter shows post-gating level.

All meters are peak-level meters.

#### **Gain Structure**

How you adjust an input's gain directly affects sound quality. The optimal input gain setting is one which is adjusted as high as possible above the noise floor without introducing clipping.

To adjust the input level properly, open the Input 1-8 window and select the input for which you wish to adjust gain. Place a signal on the input at the **maximum** level it will generate. Adjust the input gain until the peak level of the input, as shown on the Input meter, just begins to enter the red (clipping) zone, then reduce the gain slightly until peaks no longer climb into the red zone. This setting will ensure that the PSR1212 maximizes the signal-to-noise ratio without clipping the signal.

#### **Copying and Pasting Settings**

Right-clicking anywhere in the window opens the Copy menu, which allows you to copy and paste all of the input settings to other inputs. To do so, select the settings, click **Copy**, then select the input you wish to apply the settings to. Then right-click and select **Paste**. If you wish to copy all settings of an input to the rest of the inputs, select **Apply to All.** 

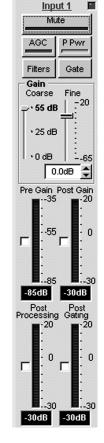

Mic 1 Configuration

Clipping can cause distortion which can damage amplifiers and loudspeakers.

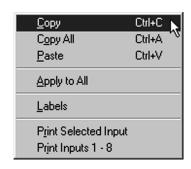

Copy Menu

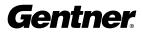

Move the cursor to the blue Input 1 label and click. This opens the Input 1-8 Labels window. Proceed to name each input.

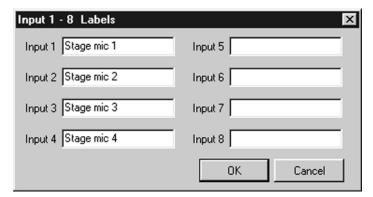

**Input 1-8 Labels Window** 

When you finish entering the names, click **OK**. When you are finished configuring these inputs, click **Close**. The G-Ware Configuration window appears.

# **Inputs 9-12 Configuration**

Configure Inputs 9-12 by clicking **In 9-12** in the G-Ware Configuration Matrix window.

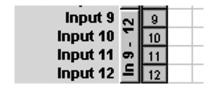

G-Ware Configuration Matrix Window, In 9-12

Button

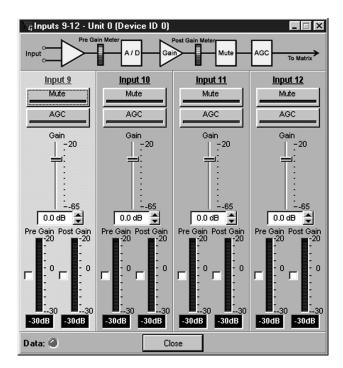

**Input 9-12 Configuration Window** 

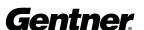

Select the input you wish to modify, then configure each parameter. These controls operate the same as those for Inputs 1-8. However, note that there are no phantom power, filter, gate, or coarse gain controls. Also, there are no gated or non-gated meters.

Adjusting the input gain levels for these inputs is the same as for Inputs 1-8. See Gain Structure on page 43 for information about how to set the input gain.

Right-clicking anywhere in the window opens the Copy menu, which allows you to copy and paste all of the Input 9 settings, for example, to other inputs. To do so, click **Copy**, then select the input you wish to apply the settings to. Then right-click and select **Paste**. If you wish to copy all settings of an input to the rest of the inputs, select **Apply to All**.

When you finish configuring Inputs 9-12, click **Close** to exit the Input 9-12 configuration window.

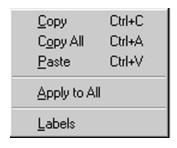

Copy Menu

# From Expansion Bus Labeling

Click the From Expansion Bus button in the G-Ware Configuration matrix window. This opens the From Expansion Bus Labels window.

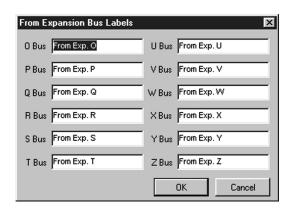

From Expansion Bus Labels Window

Enter the names you wish to use for each Expansion Bus, then click **OK** to save the information and return to the G-Ware Configuration matrix window.

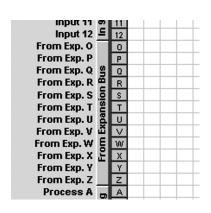

From Expansion Bus Labels Button, G-Ware Configuration Matrix Window

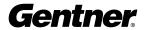

# Process A B B C D D Process E C E

F

G

From Processing Button

Process F

Process G

Process H

# **From Processing Configuration**

Begin by clicking **From Processing** in the G-Ware Configuration matrix window. The Processing configuration window appears. Click the channel in the upper-left corner to begin configuring this processor.

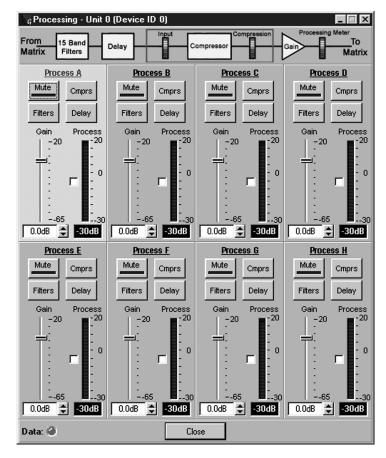

**Processing Configuration Window** 

#### **Compressor Configuration**

Select a processor. Click **Mute** if you wish to mute the processor. Click **CMPRS** (Compressor) to open the Compressor setup window.

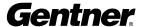

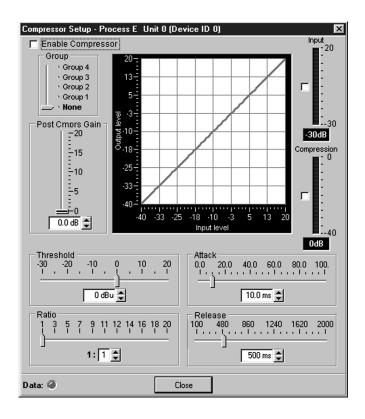

**Compressor Setup Window** 

To enable the compressor, select the box next to Enable Compressor.

If you wish to assign this compressor to a compressor group, slide the Group control to the appropriate group. If you don't want to assign this compressor to a group, select **None**.

When you assign a compressor to a compressor group—such as a group of three, configured for bass, midrange, and treble—the compressors will monitor each other. When one compressor channel compresses and is in a group with other compressor buses, all compressors in the group compress together. When configured properly, this results in a smooth audio response throughout the frequency range, with no bass, midrange, or treble dropouts. A given compressor group must be configured for a single PSR1212 unit; a group cannot use compressors from multiple PSR1212 units.

Next, adjust the gain of the compressor with the **Gain** slide control or by using the ▲ and ▼ buttons. Note how the graph reflects the input/output decibel levels with the gain setting you select.

The **Threshold**, **Ratio**, **Attack**, and **Release** controls are for configuring how the compressor engages and disengages within the processor. Following are descriptions of each control.

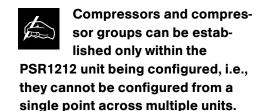

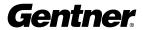

**Threshold** determines the level at which the compressor begins to operate. The range is from -30 to +20dB. Default is 0dB.

**Ratio** changes the rate of compression applied to the input signal as the signal exceeds the threshold level. The range is 1:1 to 1:20dB. Default is 1:1.

**Attack** determines how quickly compression is enabled. It is calibrated in milliseconds. The range is .5 to 100ms in .5ms steps. Default is 1ms.

**Release** determines how quickly compression is disabled. The range is 100ms to 2 seconds, in 5ms increments. Default is 1 second.

When you are finished, click **Close** to save changes and return to the Processor Setup window.

#### **Filter Configuration**

The **Filter** button opens the Processing Filters window. Here, you can configure all filters available in G-Ware: all pass, Bessel, Butterworth, CD horn, high pass, high shelving, Linkwitz-Riley, low pass, low shelving, and PEQ.

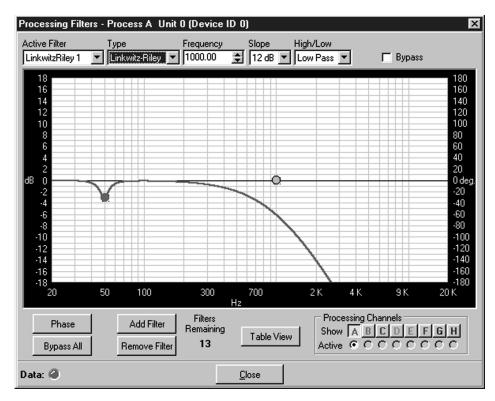

**Processing Filters Window** 

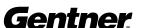

To begin, click **Add Filter**. This adds a filter to the graph.

Select the filter **Type** in the Type drop-down menu. Note that the other menus change, depending on which filter you select. You can use these menus to customize the filter, or use the mouse to click and drag the node on the graph to a location that reflects the changes you wish to make.

You can continue to add filters to the graph, and track their relationships to each other to design a system with the sound characteristics necessary for good audio.

**Phase** plots the phase response of the frequency response of the selected filter.

Bypass All bypasses all filters.

**Add Filter** adds a filter to the graph.

**Remove Filter** removes the selected filter from the graph.

**Table View** toggles between the Processing Filters Window graph view and the Processing Filters Window table view. The table view allows you to configure filters in a table format rather than on the graph, and provides an easy way to check filter status.

**Processing Channels** allows you to display the graphs of various processing channels together, so you can view and easily modify filter and equalizer settings throughout the frequency range. Click the respective letter to place a processor in the graph. Click the Active processor you wish to modify; it appears in bold on the graph.

Refer to the example shown in the Low/Mid/High Loudspeaker Driver window on page 50. Note that as you create filters across several processing channels, you can observe their crossover points and general shape of the frequency response. In this case, several PEQs and Linkwitz-Riley filters are being created across three processing channels to establish a balanced frequency response from low-frequency, midrange, and high-frequency transducers.

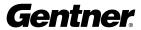

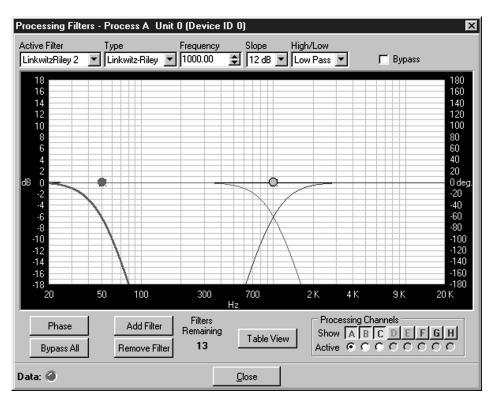

Low/Mid/High Loudspeaker Driver Window

#### **Processor Delay Configuration**

**Delay** opens the Processor Delay configuration window.

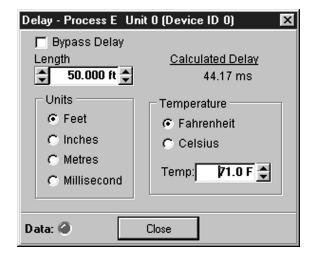

**Delay Window** 

The Delay calibrates the amount of signal delay introduced, based on the length (the distance between the source and audience) and temperature you input. For example, different speaker drivers within a speaker enclosure might be located different distances from the listening area because of design constraints within the box.

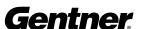

Introducing an appropriate amount of delay to the forward-mounted driver(s) re-establishes the acoustical alignment necessary for proper sound imaging in a room. The same principle of introducing delay applies to separate speaker enclosures located various distances from the listening area.

Other types of delay to consider when establishing delay parameters are delays which occur naturally as a result of processing operations within the PSR1212. Propagation delay is an example. This delay is caused by operations such as the conversion of the signal between analog and digital formats. Another type of delay, processing delay, is caused by compressor/limiter activation and various input/output routing. See Appendix A: Specifications (page 79) for propagation and processing delay amounts.

When you are finished making changes in the Delay window, click **Close** to save the settings and return to the Processor window.

The Input meter indicates the input level into the compressor. The Compression meter shows the level out of the compressor.

You can copy and paste these settings to other processors by rightclicking to access the Copy menu.

To name the processors, click **Labels** at the bottom of the window or double-click on the label (or right-click to open the Copy menu, then click **Labels**). This opens the Processor Labels window.

After naming each processor, click **OK** to save changes and exit back to the From Processor configuration window.

If you are finished making changes in the From Processor configuration window, click **Close** to save changes and exit back to the G-Ware Configuration matrix window.

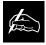

If you don't want delay introduced to the signal, click the Bypass

Delay box.

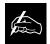

The Calculated Delay reading reflects any changes you make in the distance

and temperature fields.

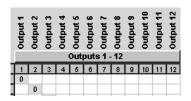

G-Ware Configuration Matrix Window, Outputs 1-12 Button

# **Outputs 1-12 Configuration**

At the G-Ware Configuration matrix window, click **Outputs 1-12**. This opens the Outputs 1-12 configuration window.

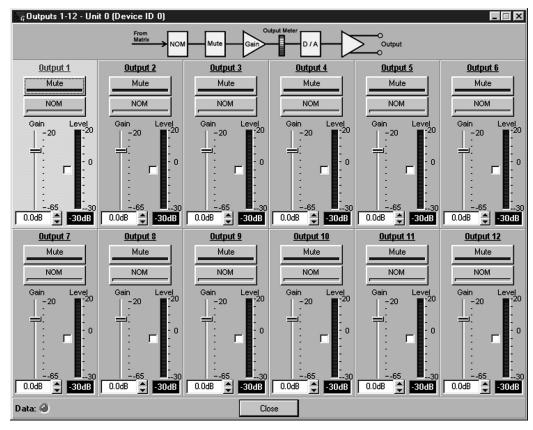

**Outputs 1-12 Configuration Window** 

Select Output 1. Then, enable **Mute** if you wish to mute this output. Default is Off.

**NOM** (constant gain) maintains a constant gain level as inputs routed to the output are gated on and off. Enable **NOM** if you wish to place this output in a constant gain mode. Default is Off.

**Gain** establishes the gain level for this output. Select a level between -65 and 20dB.

The **Level Meter**, when enabled, shows the signal level when a signal is present.

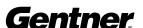

#### **Copying and Pasting Settings**

If you wish to copy and paste the settings for Output 1 to other outputs, right-click to open the Copy menu and proceed to copy and paste to the outputs you wish. To name each output, click **Labels** to access the Output Labels window. Click **OK** when you are finished. Then, click **Close** to save changes to the Outputs 1-12 window and exit to the G-Ware Configuration matrix window.

## **To Expansion Bus Labels**

Next, click **To Expansion Bus** to open the To Expansion Bus Labels window. Proceed to name each Expansion Bus. Names up to 20 characters long can be entered in each field.

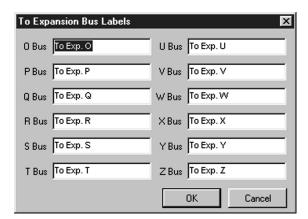

To Expansion Bus Labels Window

When you finish, click **OK** to save the information and return to the G-Ware Configuration Matrix window.

# **To Processing Configuration**

Click **To Processing**. This opens the To Processing Configuration window. Note that the To and From Processing buttons access the same window. Configure these settings as described in the From Processor section.

Click **Close** to save the settings and return to the G-Ware Configuration matrix window.

The G-Ware software is now set up for operation. See Chapter 4 for advanced G-Ware operation.

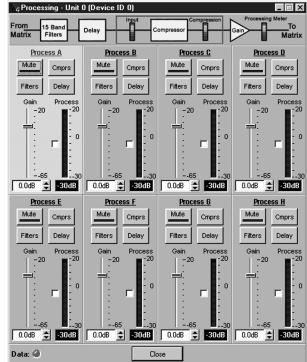

To Processor Configuration Window

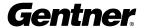

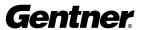

# Advanced Operation

# **Preset Mode**

G-Ware includes advanced operational features which allow you to tailor the system to meet a wide variety of needs—instantly. The first of these features covered here is the Preset Matrix configuration.

Click the **P** (Preset Mode) button on the top of the G-Ware Matrix. The G-Ware Preset Configuration window appears.

#### **Preset Configuration Window**

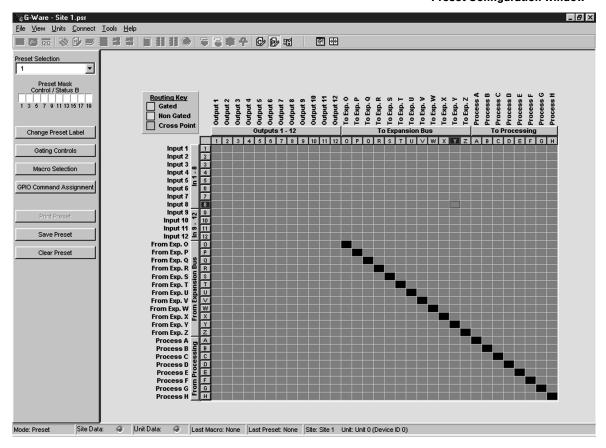

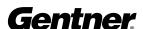

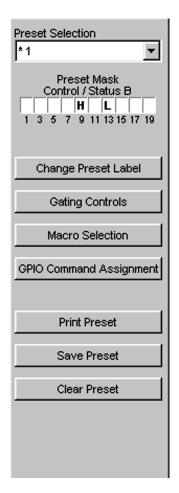

The Preset Configuration window is used for establishing presets to enable you to make programming changes on the fly. It writes the gate, non-gate, and cross point settings, as well as any input, output, or processing parameters associated with the cross points, into a Preset memory. You can establish up to 32 presets, and switch between them to accommodate changes in room configuration or audio source(s)—instantly.

A good way to think of presets is to consider each one as a single room configuration. A preset does not indicate the state of the PSR1212 unit; it represents a self-contained group of customized parameters that operates independently of other operations in the unit. This means you can use different presets for separate sound venues simultaneously without conflicts.

In the Preset mode, the Routing Key is grayed out because no cross points within the matrix are selectable with the cursor at this point. However, buttons 1-12, O-Z, and A-H down the left side of the matrix can be selected. Also, the Input, Output, Expansion Bus, and Processing buttons can be selected.

Begin preset configuration by selecting which preset to configure in the Preset Configuration pane. Next, configure the Preset Routing Key by establishing the routing parameters in the matrix.

The number of cross points you select for a preset can be affected by the number of nested macros you configure for the preset. If you exceed the preset storage space, G-Ware will alert you when you try to save the preset. You will be asked to reduce the number of cross point changes or the number of macros in the preset. As a general rule, if you make cross point changes to three-fourths of the matrix, you can establish a maximum of 128 nested macros for a given preset.

**Preset Configuration Pane** 

Click (left column) the number or letter of each input, output, Expansion Bus, and processor you wish to place in your first preset. Note that each row selected becomes white. These highlighted areas reflect the gate, non-gate, and cross point settings you established in the G-Ware Configuration Routing Key. You can customize these settings by clicking the boxes you wish to change. As with the G-Ware Configuration matrix, you can right-click on a box to open the Cross Point menu, allowing you to set the attenuation level.

When you finish configuring the routing parameters, click the **In 1-8** button and set the Mute, AGC, Filter, and other controls, as described in the G-Ware Configuration section. Also configure the other input, output, Expansion Bus, and processing parameters for the Preset Matrix as described in the G-Ware Configuration section.

When you have established Preset 1, click **Save Preset** to save the settings.

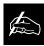

Stand-alone presets are configurable only for

use within the local
PSR1212 unit. However, if
a preset is part of a
macro, another macro can
be used to activate that
preset in another
PSR1212 unit.

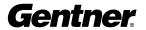

# **Preset Configuration Pane**

The Preset Configuration Pane, to the left of the Preset matrix, allows preset programming of the DB25 Control/Status Ports A and B on the rear of the PSR1212 unit, as well as provides options for running and saving presets.

#### **Preset Selection**

Beginning at the top of the window, the Preset Selection menu allows you to select which preset you wish to make changes to.

#### **Preset Mask Control/Status Port B Configuration**

The Preset Mask allows you to enable each Command/Status Port B pin with either an active high (H), active low (L), or off (left blank) status.

A typical application using the Preset Mask is a group of conference rooms with removable partitions between them. For the first partition, an automatic switch would be connected between Pin 1 and the partition (or, a manual switch would be connected to Pin 1 and be located on the wall near the partition). You would configure the Preset Mask Pin 1 setting to H (high) for when the partition is closed, and L (low) for when the partition is opened. This would trigger different presets based on the room-combining needs of each situation. See the description of Preset Mask Control in the Application Example on page 73 for more information.

The **Change Preset Label** button opens the Change Preset Labels window, where you can name or rename each preset. Click **Close** to save changes and return to the Preset Configuration pane.

**Gating Controls** opens the Gating Controls window. This window displays three parameters for each of four internal and four global gating groups. The three parameters are Max # of Mics, First Mic Priority, and Last Mic Mode.

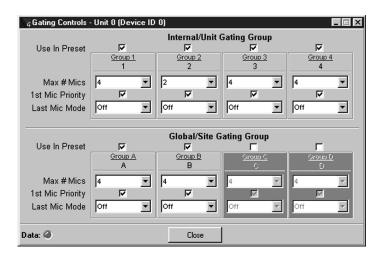

**Mixer Control Window** 

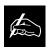

When accessed with the Gating Control toolbar button , the Gating Controls window does not feature Use in Preset boxes, and all items are immediately selectable.

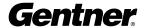

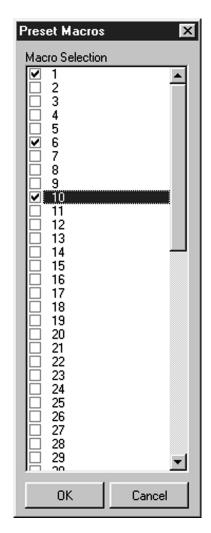

**Preset Macros Window** 

**Max # of Mics** sets the maximum number of microphones that can be gated On at any one time. This range can be set from one to eight microphones or Off. To set the maximum number of microphones, scroll through the number range (one through eight) in the pull-down menu and select the desired number. Default is 4.

**First Mic Priority** helps maintain maximum audio intelligibility by only allowing one microphone to gate on when one person is speaking. Gentner recommends leaving this setting On. When turned Off, usually two or more microphones gate on when only one person speaks. However, when this parameter is turned on, one person will usually be able to gate on only one microphone. It does this by determining the audio level received by all microphones when the first microphone is gated on. This audio level is then used as the ambient level for all other mics. This mode can be enabled or disabled by clicking the box.

Last Mic Mode selects between three modes of last-mic operation: Last On, Mic 1 and Off. Last On leaves the microphone that was activated last full On until another microphone input is gated On. Mic 1 allows the PSR1212 to revert back to a mic 1 input when all microphones gate off. The default setting for mic mode is Off. To select one of the last-mic mode options, access the pull-down menu and select the mode you wish.

To enable a particular internal or external mixer for use in a preset, select the **Use in Preset** box above it.

To name each mixer, click **Labels** at the bottom of the window to open the Mixer Labels window. Enter a name for each mixer, then click **OK** to save changes and return to the Mixer Control window.

When you have finished making changes in the Mixer Control window, click **Close** to save changes and return to the Preset Configuration pane.

#### **Macro Selection**

The **Macro Selection** button opens the Preset Macros window, where you assign specific macros to the preset you're creating. Select the macros you wish to use with this preset, then click **OK** to save changes and return to the Preset Configuration pane.

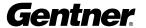

#### **Preset GPIO Builder/GPIO Command Assignment**

GPIO stands for general-purpose input/output. The GPIO Builder is where you establish the pin assignments for Control/Status Port A. These pins are used to provide control via contact closure and status via open collector functions in the unit. Note that the pins numbered in blue are command pins; the pins numbered in green are status pins.

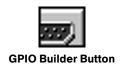

Click the **GPIO Builder** button in the G-Ware toolbar. The Preset GPIO Builder window appears.

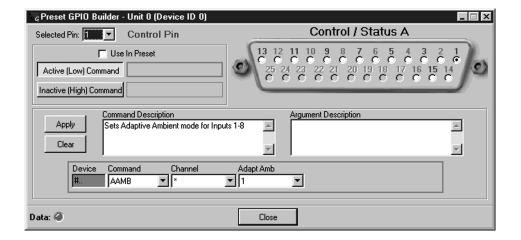

Using the mouse, select the Control/Status A pin(s) you wish to set commands for. Select the Use in Preset box for each one you wish to use in the preset.

Note that the Active (Low) Command pane reflects the default command string for the pin selected. To make changes to the command string, enter them directly in the Active Command pane or select the desired parameters in the pull-down menus along the bottom of the window.

When you select a different command in the Command menu, the other pull-down menus change to reflect changeable parameters.

The **Command Description** and **Argument Description** panes reflect command and argument information. You can modify this information in the panes as desired.

**Apply** applies the changes you have made to the selected pin. **Clear** resets the window to default parameters.

**Preset GPIO Builder Window** 

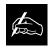

GPIO commands can be configured only for the local PSR1212 unit.

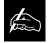

Pins 17-25 are not userdefinable. See Appendix B for Control/Status Port A

pinout information.

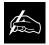

Odd-numbered pins are control pins. Even-numbered pins are status pins.

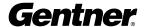

Print Preset

**Print Preset Button** 

Save Preset

**Save Preset Button** 

**Print Preset** 

Click **Print Preset** to print the currently-selected preset. Note that a preset must be saved before it can be printed.

Save Preset

Click **Save Preset** to save the current preset to G-Ware.

Clear Preset
Clear Preset Button

Clear Preset

Click **Clear Preset** to clear the current preset from G-Ware.

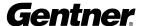

# **Macro Mode**

The Macro Mode lets you establish macros—lists of commands—in G-Ware software. Macros streamline the operation of the PSR1212, allowing you to make quick configuration changes once the PSR1212 unit is running a given preset. For example, you can use a macro to change the volume level of speakers in various areas of an arena when a particular preset is used. Macros can also contain commands on other PSR1212 units. See Serial Commands on page 88 for a list of commands which can be used in macros.

Each macro you create can be stored and executed whenever desired. Up to 255 macros can be configured, with an average of 150 commands per macro. If you exceed G-Ware's capacity, you will be notified with a warning upon saving a macro. The warning will indicate the command line at which memory is exceeded. This warning also displays during the macro record function if memory is exceeded while recording a macro.

To begin creating a macro, click the **M** button on the G-Ware toolbar. The Macro Record window opens.

Select the Macro to Record you wish to edit, then click **Start**. The G-Ware Macro matrix window appears. Note the Macro Record window in the center of the screen.

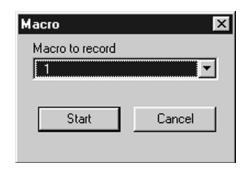

**Macro Record Window** 

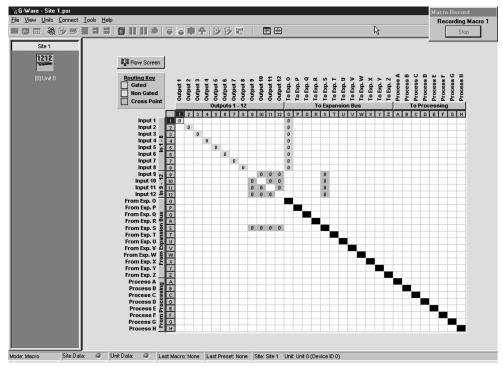

**G-Ware Macro Window** 

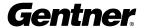

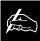

When you record to a saved macro, the new recording is appended to the end of the

saved macro.

Proceed to configure the routing information on the Routing Key that you wish to establish for this macro (see the G-Ware Configuration Matrix section on page 34 for information about how to configure the matrix). When you finish, click **Stop** in the small Macro Record window in the upper right-hand corner of the screen. This stops the macro recording and opens the Macro Editor window.

The macro you just created displays in the Macro Editor window. If you wish to edit the macro, do so as described in the Macro Editor section on page 63.

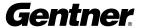

#### **Macro Editor**

The Macro Editor allows you to add and remove commands from existing macros. To edit a macro, click the **Macro Editor** button in the G-Ware toolbar. The Macro Editor window appears.

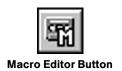

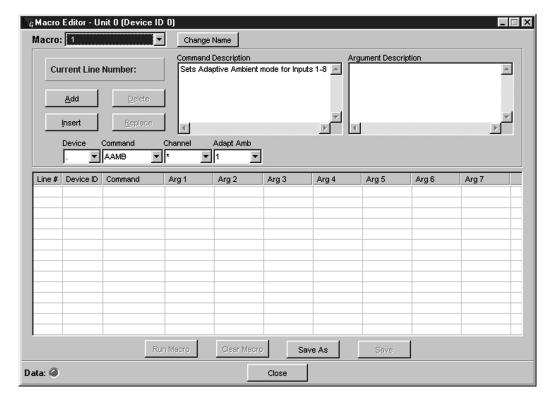

Begin by selecting the macro you wish to edit in the Macro pull-down menu at the top of the window. If you wish to establish or change the name of a macro at this point, click **Change Name** to open the Macro Name window. Enter the new macro name, then click **OK**. This saves the new name in the Macro pull-down menu and returns the software to the Macro Editor window.

Next, select the Line # of the command you wish to edit by double-clicking it (note that the line you select is indicated in the Current Line Number box). This puts the command line in the pull-down menus for editing. Proceed to edit the macro. If you wish to delete it, click **Delete**. Or, edit the Command Description in the field provided. Modify the Argument Description as necessary.

**Add** places the current macro into the next available Line #.

**Insert** places the current macro into the Line # above the one currently selected.

**Macro Editor Window** 

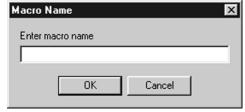

Macro Name Window

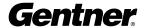

**Delete** removes the selected macro.

**Replace** replaces the selected macro with the one you're editing.

Note that the pull-down menus below the **Insert** and **Replace** buttons change as necessary to reflect editable variables for each command you select in the Command menu. Also note that when you select one of the command variables, the Argument Description field displays the description. Use these menus to tailor the macro to suit the requirements of your application(s).

**Run Macro** runs the selected macro so you can check for problems. The macro must be saved before you can run it (see Save As and Save below).

**Clear Macro** erases the macro from the window.

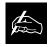

An asterisk (\*) appears before the name of a saved macro.

**Save As** opens the Save Macro window. Here, you select which macro number you wish to use. Then click **Save**, which saves the macro and returns G-Ware to the G-Ware matrix window.

Save saves the macro changes you have made.

**Close** returns G-Ware to the G-Ware matrix window.

#### **Gate View**

The **Gating** button opens the Gate View window, which allows you to view gating activity at each mic input.

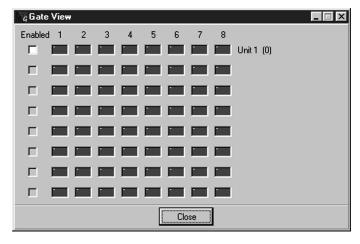

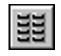

**Gating Button** 

**Gate View Window** 

Select the **Enabled** box for each PSR1212 unit you wish to observe input gating information for. Note that the window shows gating activity only for units which have been added to G-Ware. The gate indicator for each input is dark green in the gate-off condition and light green if the input is gated on. Click **Close** to save the settings and exit.

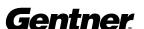

#### **Meter Views**

The **Meter Views** window allows you to monitor the level of any input, output, or processing signal of the PSR1212. Click the **Meters** button on the G-Ware toolbar to open this window.

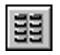

**Meters Button** 

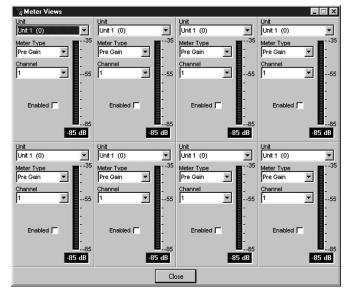

**Meter Views Window** 

To enable a meter, click the adjacent **On** button, then set the unit number, meter type, and channel you wish to use. Note that you can configure the meters such that you can monitor the same input signal as it makes its way through various stages in the PSR1212.

When you have finished making changes, click **Close** to save changes and return to the G-Ware Configuration window.

# **Signal Generator**

The Signal Generator window allows you to generate test audio signals for sound system calibration. Click the **Signal Generator** toolbar button to open this window.

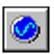

**Signal Generator Button** 

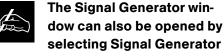

from the Tools menu.

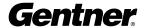

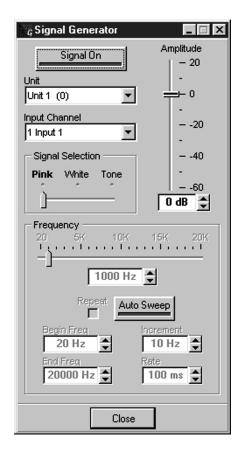

Signal Generator Window

The signal generator creates test audio signals for sound system calibration.

Begin by selecting the PSR1212 Unit and Input Channel you wish to use. Next, use the **Amplitude** control to select the amplitude (volume) of the signal you wish to use. The amplitude range is from -60 to +20dB. Default is 0dB.

#### **Signal Selection**

Next, select Pink (default), White, or Tone for the type of reference audio you wish the PSR1212 to generate on the selected input.

If you select Pink or White, click **Signal On** to generate the noise signal. Click **Signal On** again to terminate the noise signal.

**Pink Noise**—An audio test signal containing all the frequencies in a given audio spectrum, with equal energy in each octave. Pink Noise is the default signal.

**White Noise**—An audio test signal which is distributed evenly throughout a given frequency range.

**Tone**—Activates the tone configuration portion of the window.

If you select Tone, and you wish to use a single tone for reference, configure the tone generator by selecting the frequency of the tone you want generated with the slide control. Or, enter the frequency in the window next to the Auto Sweep button. Then click **Signal On** to generate the tone. Click **Signal On** again to terminate the noise signal.

If you wish the tone generator to automatically sweep through a designated frequency range, set the Begin Frequency, End Frequency, Increment (of frequencies sampled) and Rate (of the sweep) in the appropriate fields. Then click **Auto Sweep**, which begins the frequency sweep. Note that the Frequency slide control and readout reflect the progress of the Auto Sweep function. Click **Auto Sweep** again to stop the frequency sweep. Auto Sweep turns off automatically upon completion of the sweep. The sweep range is 20Hz—20kHz, and the increment range is 10Hz—20kHz. The rate range is 10ms—2000ms. Default is 100ms.

Select the **Repeat** box if you want Auto Sweep to continue in cycles.

Click **Close** to return to the G-Ware Configuration window.

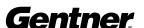

# **G-Ware Document Compare Utility**

The G-Ware Document Compare Utility samples and compares configuration information between two PSR1212 sites, two PSR1212 units, or a site and a unit. These can exist as actual sites/units or as documents saved to your computer. It shows you where differences are between the two and allows you to copy and paste settings between them.

To launch the utility, click the Compare Utility toolbar button. The Compare Utility window appears.

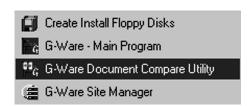

**Gentner G-Ware Menu** 

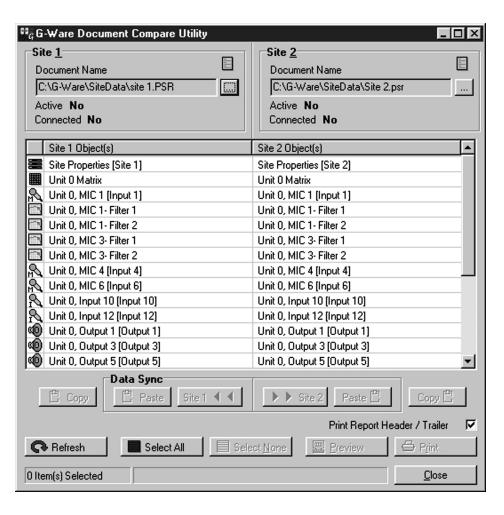

The Document
Compare Utility
can also be

opened by selecting G-Ware Document Compare Utility from the Gentner G-Ware menu in the Programs section of the Windows® Start menu.

**Compare Utility Window 1** 

The Compare Utility window above shows two PSR1212 sites being compared for differences. The items listed in the white Site 1 and Site 2 table show where the differences are.

To compare differences between sites or units, click the Find File button at the right end of the Site 1 Document Name pane. This opens the G-Ware Open window (see page 68).

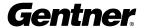

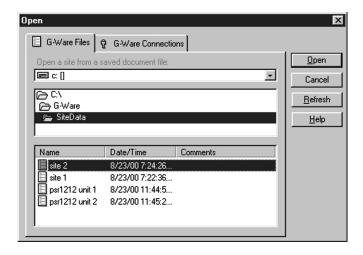

In the G-Ware Open window, you can select files to compare through the G-Ware Files tab or select connected units or sites through the G-Ware Connections tab. When you have made a selection, click **Refresh** to update the status of the unit, site, or connection. Then click **Open**.

Repeat this process with the Site 2 Find File button to select the second unit, site, or document for comparison.

**G-Ware Open Window** 

When you make your selection and click **Open** in the Site 2 Open window, G-Ware automatically compares information from the selected items and displays a table of parameters which differ (note that the actual differences are not displayed at this point). This process can take a minute or two.

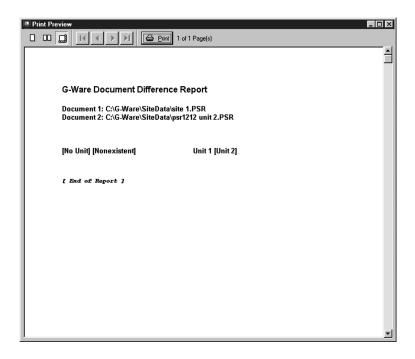

**Print Preview Window** 

To view the difference(s) between two sources on a single parameter, select the line in the table you wish to examine, then click **Preview**. This opens the Print Preview window, which shows what the differences are.

To print the report, click **Print** (you can also click **Print** in the Compare Utility window to print the report). The other buttons in this window allow you to tailor the view of the report and browse sequentially through each page.

When you finish viewing or printing the report, close the Print Preview window.

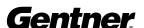

Note that in Document Compare Utility Window 2 (below), the **Copy to Site**, **Paste**, and **Copy** buttons underneath the table are selectable.

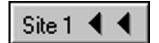

Copy to Site 1 Button

These buttons become selectable only when two sites or units—actually connected or existing in G-Ware—are being compared. In the example shown below, clicking **Site 1** transfers settings from a line selected in the Site 1 panel to the corresponding line in the Site 1 panel. The **Copy** button copies the settings of the Site/Line above it, allowing you to paste (with the **Paste** button) settings to another site, unit, or even to a particular G-Ware parameter, such as an input.

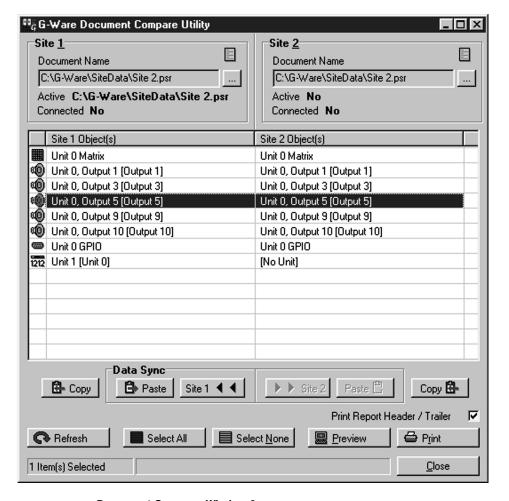

**Document Compare Window 2** 

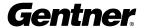

The remaining buttons in the Document Compare window do the following:

The **Refresh** button updates the connection status to site(s) or unit(s).

**Select All** selects everything in the Site 1/Site 2 table.

**Select None** deselects anything highlighted in the table.

Click **Close** to exit the Document Compare Utility.

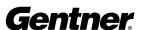

# Application Example

The PSR1212 can be adapted to a wide variety of sound reinforcement applications, ranging from auditoriums and gymnasiums to paging systems and conference rooms. This chapter shows you how to set up a PSR1212 in a hotel or convention center room-combining system, a typical application that uses many of the PSR1212's powerful features.

A hotel/convention center application requires a well-designed room-combining system whose sound system must adapt quickly to a variety of meeting scenarios. This is necessary to accommodate the changing needs of the group(s) throughout a meeting session or series of sessions.

By configuring the presets on the PSR1212, the system can be quickly reconfigured in a way that accommodates the changing of room configurations in some meeting areas without disturbing meetings in other rooms where no room configuration changes are necessary. The PSR1212's presets operate independently; using various presets simultaneously in separate sound venues does not present problems.

Hotel/Convention Center Room Combining Application

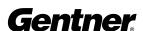

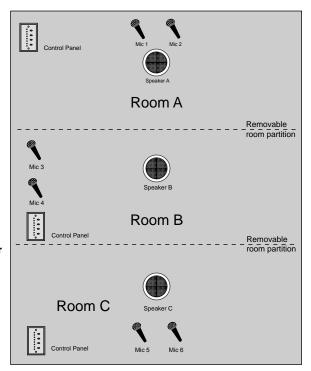

**Hotel/Convention Center** 

The Hotel/Convention Center diagram above shows three rooms with removable partitions separating the rooms. The PSR1212 can be pre-set to route microphone audio to one room or any combination of rooms. For example, say all three rooms are closed off for separate meetings; you can configure a preset to route the microphone audio only to the speaker in the same room, with microphone gating properties applied as desired. Then, say the divider between Rooms A and B is removed for a combined meeting. You can use a preset that gates off microphones 3 and 4, while the audio from microphones 1 and 2 are routed to all speakers in Rooms A and B—while retaining the settings for the ongoing meeting in Room C. Later, when all partitions are removed for a final group meeting, you can use a preset that gates on only microphones 1 and 2, but routes audio to all speakers.

The use of other audio sources can be configured using the PSR1212's parametric equalizers and filters to enhance audio quality.

After you have installed the PSR1212 unit and software, and made the necessary connections, you would follow the steps below to set up the PSR1212 for this application.

### Step 1. Establish a PSR1212 Site

In G-Ware software, establish a new PSR1212 site and then add the PSR1212 to the site, as described on pages 21-24.

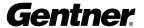

### Step 2. Configuration

Click the **C** (Configuration Mode) button on the G-Ware toolbar to configure the matrix parameters. Establish the routing (including cross point), input, output, Expansion Bus, and processing bus settings. See G-Ware Matrix on page 34 for more information.

### Step 3. Presets

A hotel/convention center application involving several adjoining meeting rooms separated by removable partitions presents numerous technical challenges. These challenges include rerouting audio quickly when room configurations change—without disturbing the audio routing of an ongoing meeting in a room which does not require a reconfiguration. These challenges are easily solved through the use of presets.

For purposes of the PSR1212, presets should be thought of as independent single-room configurations. A preset does not indicate the current state of the PSR1212 unit; it represents a self-contained group of customized parameters that functions independently of other operations in the unit. This means you can use different presets for separate sound venues simultaneously without conflicts.

To establish presets for this scenario, click the **P** (Preset Mode) button in the G-Ware toolbar. Proceed to establish six presets for various room-combining situations, as described on the following pages and depicted in the Room-Combining Scenarios diagram on page 74. **An alternate way of configuring preset commands (to be executed through the serial port rather than using the GPIO) is described on page 77.** 

### **Preset Sidebar Window**

When you click the **P** button in the G-Ware toolbar, the Preset Configuration window opens, with the Preset Sidebar window appearing on the left side.

### Preset 1

In the Preset Sidebar window, select 1 in the **Preset Selection** menu to begin configuring Preset 1.

The **Preset Mask Control/Status B** panel is used for setting the Port B pin assignments according to the preferences you wish to use. Port B allows you to enable and disable presets remotely from a contact closure switch or button.

Before you set the Preset Mask assignments for Preset 1, refer to the Room Combining Scenarios diagram on page 74. Note that there are six different room-combining possibilities in the scenario. You will eventually need to create six presets, based on the requirements of each. For Preset 1, refer to P1 (Room A) in the diagram.

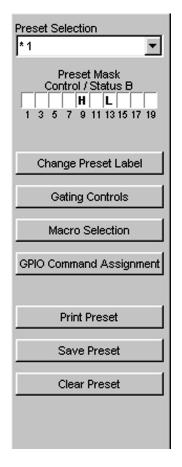

**Preset Configuration Sidebar Window** 

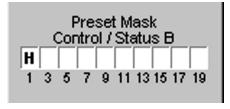

Pin Assignment for Preset 1

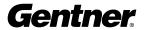

P1, P2, etc. represent presets established for each room in the system. S1 and S2 represent switches 1 and 2 for

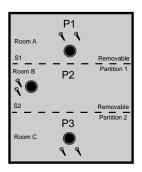

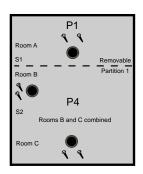

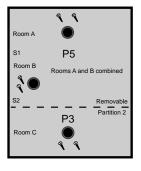

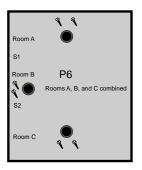

**Room-Combining Scenarios** 

To accommodate all six configurations, two removable wall partitions are used. For Preset 1 (P1), Removable Partition 1 is connected, via Switch 1 (an automatic switch), to Pin 1 of the Control/Status Port B. The automatic switch enables/disables presets depending on if the partition is open or closed. Or, you can use a manual switch, connected to Pin 1 and located on the wall near the partition. (The future-release PSR1212 Control Panel is ideal for this. See page 86 for more information.) Click the Preset Mask Pin 1 setting to H (high) for when the partition is closed, and L (low) for when the partition is open. This enables/disables Preset 1 based on the position of the partition.

Room A contains Microphones 1 and 2, as well as Speaker 1. In the Preset Configuration matrix, route the appropriate inputs to the appropriate output, such that Mics 1 and 2 route to Speaker 1. Set other cross point and gating parameters as desired in the matrix. See Preset Mode on page 55 for more information about how to set these parameters.

Continue configuring Preset 1 by establishing the Change Preset Label, Mixer Controls, etc. as desired in the Preset Sidebar window. These functions are described in detail in the Preset Mode section, starting on page 55.

### Preset 2

Begin by selecting 2 in the Preset Selection menu.

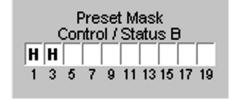

Pin Assignment for Preset 2

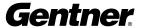

Preset 2, which is for Room B, is set up much like Preset 1 is, with some key differences. For Preset 2, Switch 1 (Preset Mask) is still set to High because the first partition is still closed. Switch 2, which would be used for Removable Partition 2, would be controlled through Pin 3. In this case, it would be set to High because the partition is closed.

Room B uses Microphones 3 and 4, as well as Speaker 2. Set the appropriate routing parameters in the Preset configuration matrix.

Continue configuring Preset 2 by establishing the Change Preset Label, Mixer Controls, etc. as desired in the Preset Sidebar window.

### Preset 3

Select 3 in the Preset Selection menu.

Preset 3, which is for Room C, requires the Preset Mask Pin 3 to be set to High, as Partition 2 is closed. Note that Pin 1 and Switch 1 are irrelevant (and therefore not used) for Preset 3.

Room C uses Microphones 5 and 6, as well as Speaker 3. Set the appropriate routing parameters in the Preset Configuration matrix.

Continue configuring Preset 3 by establishing the Change Preset Label, Mixer Controls, etc. as desired in the Preset Sidebar window.

### Preset 4

Select 4 in the Preset Selection menu.

For Preset 4, Rooms B and C are combined. In this case, Preset Mask Pin 1 is set to High because Partition 1 between Rooms A and B is closed. Pin 3 is set to Low because Partition B is open.

When Rooms B and C are combined, you will want to gate off the mics in either Room B or C and route one or both of the other two mics to Speakers 2 and 3. Make the appropriate routing and gating changes in the Preset configuration matrix to do this. Note that Preset 1 in Room A is unaffected; an ongoing meeting in that room is not disturbed when Preset 4 is activated.

Continue configuring Preset 1 by establishing the Change Preset Label, Mixer Controls, etc. as desired in the Preset Sidebar window.

### Preset 5

Select 5 in the Preset Selection menu.

For Preset 5, Rooms A and B are combined. In this case, Preset Mask Pin 1 is set to Low because Partition 2 between Rooms A and B is open.

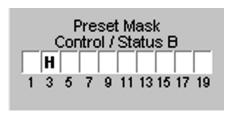

Pin Assignment for Preset 3

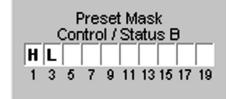

Pin Assignment for Preset 4

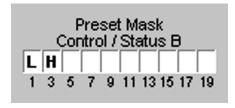

Pin Assignment for Preset 5

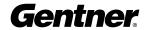

Pin 3 is set to High because Partition B is closed.

When Rooms A and B are combined, you will want to gate off the mics in either Room A or B, and route one or both of the other two mics to Speakers 1 and 2. Make the appropriate routing and gating changes in the Preset Configuration matrix to do this. Note that Preset 3 in Room C is unaffected; an ongoing meeting in that room is not disturbed when Preset 5 is activated.

Continue configuring Preset 5 by establishing the Change Preset Label, Mixer Controls, etc. as desired in the Preset Sidebar window.

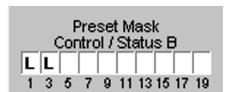

Pin Assignment for Preset 6

### Preset 6

Select 6 in the Preset Selection menu.

Preset 6 is for an all-rooms combined scenario. This requires Pins 1 and 3 to both be set to Low, as both partitions are open.

If the "front" of the combined room is in Room A, gate off Mics 3-6 in the other rooms and route audio to all speakers via the Preset Configuration matrix.

### Step 4. Save and Check

After you finish configuring the presets, you can save them by clicking Save Preset.

### Step 5. Macros

When you have finished establishing the presets, Click **M** in the G-Ware toolbar to configure or edit the macros you wish to use. See Macro Mode on page 61 for more information.

Room Preset/Configuration Worksheets are provided on pages 84-85.

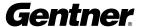

### **Executing Presets Through the RS232 Serial Port**

You can configure presets such that one or more will remain on continuously without interruption while other presets change to accommodate changing room configurations. This is accomplished by tailoring the Preset Execution/Reporting command (see page 144).

Referring to the Room-Combining Scenarios diagram below, note that if you want to switch from Configuration 1 (upper-left box) to Configuration 2, you would most likely want P1 (preset 1) to remain on continuously without resetting and rerunning again. This is because manual adjustments to gating, muting, etc. might have been made in the P1 preset room during a meeting in progress, and you don't want to reset the preset to its original settings at that moment.

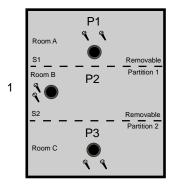

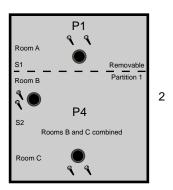

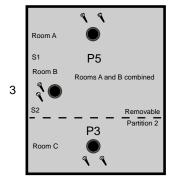

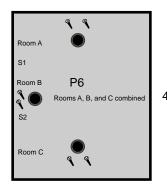

**Room-Combining Scenarios** 

The same rule would apply for P3 if you were switching between Configurations 1 and 3—you would want P3 to remain on without interruption.

To set up presets this way, set the argument commands based on the following:

0 sets the preset state to Off.

- 1 executes the preset and sets the state to On.
- 2 executes the preset and sets the state to Off.

**Gentner** 

Therefore, you would establish the arguments for Configuration 1 as follows:

```
#40 Preset 1 1 #40 Preset 4 0
#40 Preset 2 1 #40 Preset 5 0
#40 Preset 3 1 #40 Preset 6 0
```

For Configuration 2, you would establish the arguments as follows:

```
#40 Preset 1 1 #40 Preset 4 1
#40 Preset 2 0 #40 Preset 5 0
#40 Preset 3 0 #40 Preset 6 0
```

For Configuration 3, you would establish the arguments as follows:

```
#40 Preset 1 0 #40 Preset 4 0
#40 Preset 2 0 #40 Preset 5 1
#40 Preset 3 1 #40 Preset 6 0
```

For Configuration 4, you would establish the arguments as follows:

```
#40 Preset 1 0 #40 Preset 4 0
#40 Preset 2 0 #40 Preset 5 0
#40 Preset 3 0 #40 Preset 6 1
```

Note that P1 is set to On in both Configurations 1 and 2, so that when you switch between them, P1 will not be executed again (because it is already running). When changing to Configuration 1 from Configurations 3 or 4, P1 will execute because it was set to Off in 3 and 4.

You would build these preset commands into macros for on-the-fly execution. See Macro Mode on page 61 for information about how to create macros.

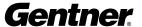

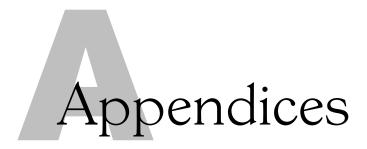

# Appendix A: Specifications

G-Ware (setup/diagnostics software)

Dimensions (WxHxD):

48.3 x 4.45 x 25.4cm (17"x1.75"x5")

Weight:

4.5 kg dry 5.9 kg shipping

Power Requirements:

Auto-adjusting power module

Fuse: 2 amp, 250VAC, slow-blow type

Input Range:

100-240VAC; 50/60Hz

 $\hbox{Power Consumption:}\\$ 

30W, typical

95 BTU/Hr

Phantom Power: 24V, input selectable

### **Audio Performance**

Frequency Response: 20Hz to 20kHz ± 1dB Noise: (EIN 20Hz to 20kHz) -125dB

THD: <0.02%

Dynamic Range: >100dB

### Audio Functions

Filters: All pass; low pass; high pass; low shelving; high shelving; PEQ; CD horn EQ; and Bessel, Butterworth, and Linkwitz-Riley crossovers; compressor/limiter; matrix mixer w/cross point level control; automatic gain control; and automatic microphone mixer.

Signal Delay: Adjustable up to 500ms. G-Ware calculates distances.

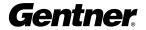

### Propagation Delays

Input 1-8 to Output: 1.15ms
Input 9-12 to Output: 1.02ms

Processing: Dependent upon # of filters used

Expansion Bus: 50ms Gated Cross Points: 800ms

Sampling: 24-bit, 48kHz Maximum Input Level: 20dB Maximum Output Level: 20dB

#### Meters

G-Ware Software: Peak-Level Front Panel: Peak-Level

### Automatic Mic/Line Inputs:

Connector: Removable terminal block; balanced, bridging

Impedance: 7k0hms

#### Non-Automatic Line Inputs:

Connector: Removable terminal block; nominal adjustable, balanced, bridging

Impedance: >20k0hms

### Line Outputs:

Connector: Removable terminal block; nominal level adjustable, balanced

Impedance: 50 Ohms

#### Expansion Bus Requirements:

Cat 5 twisted-pair (10BaseT LAN)
Maximum distance between units: 100 feet

#### Other Connectors:

RS232: DB9 female (DCE) 9,600/19,200/38,400 baud

Control/Status A: DB25 female Inputs A: active low (pull to ground)

Outputs A: Open collector, 20V max, 40mA each

Control/Status B: DB25 female
Inputs B: active low (pull to ground)
Outputs B: Open collector,

20V max, 40mA each (2) +5VDC, 300mA each

### Operating Temperature:

32 - 100°F / 0 - 38°C

Approvals: FCC Part 15, CSA NRTL/C, CE

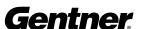

# **Appendix B: Connector Pinouts**

**Table 1: RS232 COM DCE Port Pinout (female)** 

| Pin Number | <u>Control</u> | <u>Pin Number</u> | <u>Control</u> |
|------------|----------------|-------------------|----------------|
| 1          | DCD            | 6                 | DSR            |
| 2          | TXD            | 7                 | CTS            |
| 3          | RXD            | 8                 | RTS            |
| 4          | DTR            | 9                 | No connection  |
| 5          | Ground         |                   |                |

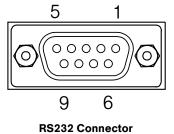

DB-9 Pinout for PSR1212-PC Connection Example

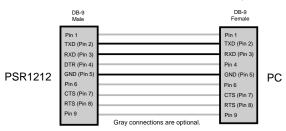

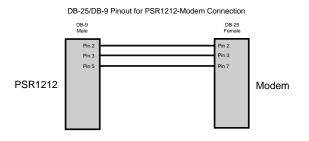

### PSR1212 to PC RS232 Connections

### **PSR1212 to Modem RS232 Connections**

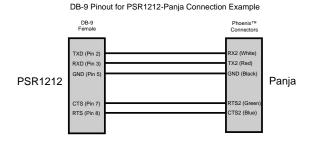

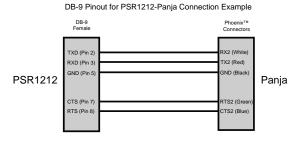

PSR1212 to Panja RS232 Connections

Modem to Panja RS232 Connections

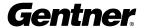

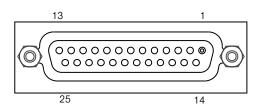

Control/Status Ports A, B

**Table 2: Control/Status A Port Pinout (female)** 

| Pin Number | <u>User Definable*</u> | Status | Momentary/Latching | Default Description          |
|------------|------------------------|--------|--------------------|------------------------------|
| 1          | Yes                    | С      | M                  | Lock front panel toggle      |
| 2          | Yes                    | S      |                    | Status of front panel lock   |
| 3          | Yes                    | С      | M                  | Mute all mics toggle         |
| 4          | Yes                    | S      |                    | Status of mute all mics      |
| 5          | Yes                    | С      | M                  | Mute Output 9 toggle         |
| 6          | Yes                    | S      |                    | Status of Output 9 mute      |
| 7          | Yes                    | С      | M                  | Mute Output 10 toggle        |
| 8          | Yes                    | S      |                    | Status of Output 10 mute     |
| 9          | Yes                    | С      | M                  | Mute Output 11 toggle        |
| 10         | Yes                    | S      |                    | Status of Output 11 mute     |
| 11         | Yes                    | С      | M                  | Mute Output 12 toggle        |
| 12         | Yes                    | S      |                    | Status of Output 12 mute     |
| 13         | Yes                    | С      | M                  | Volume Up D Output 1 (1dB)   |
| 14         | Yes                    | S      |                    | Not programmed               |
| 15         | Yes                    | С      | M                  | Volume Down D Output 1 (1dB) |
| 16         | Yes                    | S      |                    | Not programmed               |
| 17         | No                     | S      |                    | Mic #1 Gate Status           |
| 18         | No                     | S      |                    | Mic #2 Gate Status           |
| 19         | No                     | S      |                    | Mic #3 Gate Status           |
| 20         | No                     | S      |                    | Mic #4 Gate Status           |
| 21         | No                     | S      |                    | Mic #5 Gate Status           |
| 22         | No                     | S      |                    | Mic #6 Gate Status           |
| 23         | No                     | S      |                    | Mic #7 Gate Status           |
| 24         | No                     | S      |                    | Mic #8 Gate Status           |
| 25         | No                     | Ground | d                  | Ground                       |

**Table 3: Control/Status B Port Pinout** 

| Pin Number | <u>User Definable*</u> | <u>Status</u> | <u>Latching</u> | <b>Default Description</b>     |
|------------|------------------------|---------------|-----------------|--------------------------------|
| 1          | No                     | С             | L               | Preset select bit              |
| 2          | No                     | S             | L               | Preset select status for Pin 1 |
| 3          | No                     | С             | L               | Preset select bit              |
| 4          | No                     | S             | L               | Preset select status for Pin 3 |
| 5          | No                     | С             | L               | Preset select bit              |
| 6          | No                     | S             | L               | Preset select status for Pin 5 |

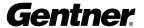

| Pin Number | User Definable* | <u>Status</u> | Momentary/Latching | Default Description             |
|------------|-----------------|---------------|--------------------|---------------------------------|
| 7          | No              | С             | L                  | Preset select bit               |
| 8          | No              | S             | L                  | Preset select status for Pin 7  |
| 9          | No              | С             | L                  | Preset select bit               |
| 10         | No              | S             | L                  | Preset select status for Pin 9  |
| 11         | No              | С             | L                  | Preset select bit               |
| 12         | No              | S             | L                  | Preset select status for Pin 11 |
| 13         | No              | С             | L                  | Preset select bit               |
| 14         | No              | S             | L                  | Preset select status for Pin 13 |
| 15         | No              | С             | L                  | Preset select bit               |
| 16         | No              | S             | L                  | Preset select status for Pin 15 |
| 17         | No              | С             | L                  | Preset select bit               |
| 18         | No              | S             | L                  | Preset select status for Pin 17 |
| 19         | No              | С             | L                  | Preset select bit               |
| 20         | No              | S             | L                  | Preset select status for Pin 19 |
| 21         | No connection   |               |                    |                                 |
| 22         | No connection   |               |                    |                                 |
| 23         | No              | -             |                    | +5VDC 100mA                     |
| 24         | No              | -             |                    | +5VDC 100mA                     |
| 25         | No              | -             |                    | Ground                          |

### \*Control/Status Pinout Note:

The first 16 pins on the Control/Status Port A are programmable via the G-Ware software.

**Table 4: RS485 Remote Control Port Pinout** 

| <u>Pin Number</u> | <u>Control</u>                         |
|-------------------|----------------------------------------|
| 1                 | +15VDC 300 mA (over-current protected) |
| 2                 | Data+                                  |
| 3                 | Data-                                  |
| 4                 | Ground                                 |
| 5                 | +15VDC 300mA (over-current protected)  |
| 6                 | Data+                                  |
| 7                 | Data-                                  |
| 8                 | Ground                                 |
|                   |                                        |

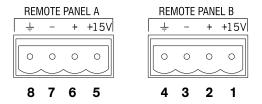

**RS485 Remote Control Ports** 

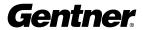

|                                               |              |         |              |               |                         |                      |              |                |                       |                      |  |  |  |  |  |  |  |                      | 1   1   1   1   1   1   1   1   1   1                           |               |                                                      |                          |                                                |                          |    |                                   |                               |  |
|-----------------------------------------------|--------------|---------|--------------|---------------|-------------------------|----------------------|--------------|----------------|-----------------------|----------------------|--|--|--|--|--|--|--|----------------------|-----------------------------------------------------------------|---------------|------------------------------------------------------|--------------------------|------------------------------------------------|--------------------------|----|-----------------------------------|-------------------------------|--|
|                                               |              |         |              |               |                         |                      |              |                |                       |                      |  |  |  |  |  |  |  |                      | 11 13 15 17 19 1 3 5 7 9 11 13 15 17 19 1 3                     |               | .ow State X = Pin state is irrelevant                |                          |                                                |                          |    |                                   |                               |  |
| nfiguration Worksheet                         |              |         |              |               |                         |                      |              |                |                       |                      |  |  |  |  |  |  |  |                      | 1 3 5 7 9 11 13 15 17 19 1 3 5 7 9 1                            |               | H = Pin Active/High State L = Pin Inactive/Low State |                          |                                                |                          |    |                                   |                               |  |
| PSR1212 Room Preset / Configuration Worksheet | Preset Setup | Preset# | Description: | Command List: | or extra large presents | continue commands in | lext column. | Refer to marro | worksheet for details | n all listed macros. |  |  |  |  |  |  |  | DB-25 Remote Control | DB-25 Port "B" Pin # 1   3   5   7   9   11   13   15   17   19 | Preset Mask = | Key:                                                 | Room Configuration Setup | Room Configuration No. / Name and Description: | Configuration's Presets: | G. | Each configuration is recalled by | ctivating its listed presets. |  |

Room Preset/Configuration Worksheet

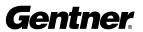

| PSR1212 Room Preset / Configuration Worksheet | om Preset / Co      | onfigura      | ition Work        | sheet                      |                             |                   |                    |                          |
|-----------------------------------------------|---------------------|---------------|-------------------|----------------------------|-----------------------------|-------------------|--------------------|--------------------------|
| Preset Setup                                  |                     |               |                   |                            |                             |                   |                    |                          |
| Preset#                                       |                     |               |                   |                            |                             |                   |                    |                          |
| Description:                                  |                     |               |                   |                            |                             |                   |                    |                          |
| Command List:                                 |                     |               |                   |                            |                             |                   |                    |                          |
|                                               |                     |               |                   |                            |                             |                   |                    |                          |
| For extra large presets,                      |                     |               |                   |                            |                             |                   |                    |                          |
| continue commands in                          |                     |               |                   |                            |                             |                   |                    |                          |
| next column.                                  |                     |               |                   |                            |                             |                   |                    |                          |
|                                               |                     |               |                   |                            |                             |                   |                    |                          |
| Refer to macro                                |                     |               |                   |                            |                             |                   |                    |                          |
| on all listed macros.                         |                     |               |                   |                            |                             |                   |                    |                          |
|                                               |                     |               |                   |                            |                             |                   |                    |                          |
|                                               |                     |               |                   |                            |                             |                   |                    |                          |
|                                               |                     |               |                   |                            |                             |                   |                    |                          |
|                                               |                     |               |                   |                            |                             |                   |                    |                          |
|                                               |                     |               |                   |                            |                             |                   |                    |                          |
|                                               |                     |               |                   |                            |                             |                   |                    |                          |
|                                               |                     |               |                   |                            |                             |                   |                    |                          |
|                                               |                     |               |                   |                            |                             |                   |                    |                          |
|                                               |                     |               |                   |                            |                             |                   |                    |                          |
|                                               |                     |               |                   |                            |                             |                   |                    |                          |
|                                               |                     |               |                   |                            |                             |                   |                    |                          |
|                                               |                     |               |                   |                            |                             |                   |                    |                          |
|                                               |                     |               |                   |                            |                             |                   |                    |                          |
|                                               |                     |               |                   |                            |                             |                   |                    |                          |
|                                               |                     |               |                   |                            |                             |                   |                    |                          |
|                                               |                     |               |                   |                            |                             |                   |                    |                          |
| OB 25 Domoto Control                          |                     |               |                   |                            |                             |                   |                    |                          |
| Port "B" Setup                                |                     |               |                   |                            |                             |                   |                    |                          |
| -                                             | 3 5 7 9 11 13 15 17 | 19 1 3 5 7    | 9 11 13 15 17 19  | 1 3 5 7 9 11 13 15 17      | 19 1 3 5 7 9 11             | 13 15 17 19 1 3 5 | 7 9 11 13 15 17 19 | 1 3 5 7 9 11 13 15 17 19 |
| Preset Mask =                                 |                     | E             |                   |                            |                             |                   |                    |                          |
| <b>j</b>                                      | Key:                | H = Pin Activ | Active/High State | L = Pin Inactive/Low State | X = Pin state is irrelevant | evant             |                    |                          |
| Room Configuration Setup                      | Setup               |               |                   |                            |                             |                   |                    |                          |
| Room Configuration No. / Name and             | ame and             |               |                   |                            |                             |                   |                    |                          |
| Description:                                  |                     |               |                   |                            |                             |                   |                    |                          |
| Configuration's Presets:                      | ts:                 |               |                   |                            |                             |                   |                    |                          |
| Each configuration is recalled by             | by                  |               |                   |                            |                             |                   |                    |                          |
| activating its listed presets.                |                     |               |                   |                            |                             |                   |                    |                          |
|                                               |                     |               |                   |                            |                             |                   |                    |                          |
|                                               |                     |               |                   |                            |                             |                   |                    |                          |

Room Preset/Configuration Worksheet

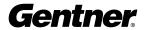

### **PSR1212 Control Panel (future release)**

The PSR1212 Control Panel is an interface module that provides convenient remote control of paging, zoning, volume, and other functions of the PSR1212.

The control panel, a future-release product, will be available in two models: The PSR Volume Control Panel, designed primarily for volume control; and the Optional Select Control Panel, for source selection or paging zone control. Either model fits inside a standard electrical wall box\*.

The unit connects to the Control/Status Port B of the PSR1212 and works by triggering the execution of pre-programmed commands from the PSR1212. Each button on the control panel is programmable to execute a single command or a series of commands using Macro Pro software. Button function is programmed using G-Ware software that comes with the PSR1212. Programming buttons on the front panel of the PSR1212 are not supported.

The control panel buttons can be programmed to respond like a momentary or latching button. A command can be programmed to activate or deactivate a particular function.

Each control panel comes with a pre-punched facia plate. Contact Gentner for information about purchasing custom punched and engraved wall or rack mount cover panels and for more information about the PSR1212 Control Panel.

\*Control panel must not be used in the same box with a power switch. Electrical wall box and faceplate not included.

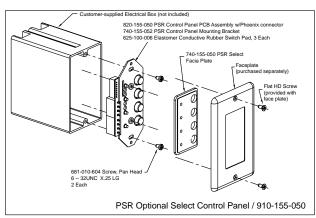

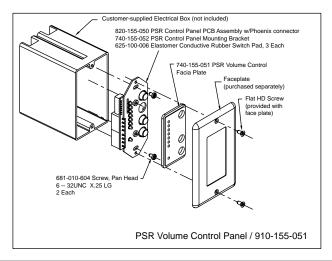

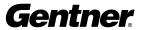

## Appendix C: Accessories

### Accessory Gentner Part Number

Tabletop Omni Microphone 910-103-160 (with cable)
Tabletop Uni Microphone 910-103-161 (with cable)

Tabletop Omni Microphone 910-103-162 (black button)/910-103-163 (white button)
Tabletop Uni Microphone 910-103-164 (black button)/910-103-165 (white button)

Ceiling Microphone 910-103-166 (XLR)/910-103-167 (panel mount)

Delta Microphone 910-103-340 Acc. Kit, Side Trim 860-150-002

Ceiling Speaker 910-103-004 (4")/910-103-006 (pair, 6")

Wall Mount Speaker 910-103-010

### **Future Availability Accessories**

Optional Select Control Panel 910-155-050 (see page 86 for more information)
Volume Control Panel 910-155-051 (see page 86 for more information)

Appendix D: Serial Port Commands

The PSR1212 accepts serial commands through the serial port. The commands are then channeled along the Expansion Bus network to all interconnected PSR1212 units. The following commands pertain only to the PSR1212.

RS232 serial port protocol is 9,600, 19,200, or 38,400 baud (default); 8 bits, 1 stop bit, no parity.

The structure of serial commands is as follows:

# (indicating the start of a command line), device ID, command, then any additional options in the order that they appear in the command descriptions on the following pages.

Commands can be either UPPER CASE or lower case. Return values are always in upper case. In order for a command to be recognized by the serial port, the command must be terminated by a carriage return.

For example, a command to disable Automatic Gain Control for Mic 2 on a PSR1212 device "0" would have the command line: #40 AGC 2 0. In this command line, 4=PSR1212, 0=unit 0, AGC=command, 2=mic channel, 0=off state). If a command calls for a "null" value, leave a blank in the command line (for example "#40 AGC 2" would return the current AGC state of Mic 2 on device 40).

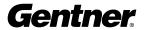

| PSR12    | 12 Serial Commands                           |           |                                                        |
|----------|----------------------------------------------|-----------|--------------------------------------------------------|
| Command  | Function                                     | Command   | Function                                               |
| AAMB*    | Selects/reports Adapt Ambient setting        | LMO*      | Selects/reports Last Mic On mode                       |
| AMBLVL*  | Selects/reports Ambient Level                | LVL       | Reports in, out, or processor level                    |
| AGC*     | Enables/disables AGC                         | LVLREPORT | Selects/reports level status reprt frequency           |
| BAUD     | Sets/reports RS232 port baud rate            | LVLRRATE  | Sets the level report rate for the unit                |
| COMPRES* | Sets/reports comprsr on audio proc. ch.      | MACRO*    | Executes macro or reports last macro executed          |
| COMPSEL* | Selects/reports comprsr activ. for procs.    | MASTER*   | Reports the mode of the unit                           |
| CGROUP * | Selects/reports comprsr grp setting          | MDMODE    | Enables/disables modem mode                            |
| CHAIRO*  | Selects/reports chairman override setting    | MINIT     | Sets/reports modem initialization string of serial prt |
| DECAY*   | Sets/reports decay rate                      | MLINE     | Selects/reports coarse gain adj. on inputs 1-8         |
| DELAY*   | Sets/reports delay rate                      | MMAX*     | Selects/reports max # of mics for each mixer           |
| DELAYSEL | Selects/reports procsr channel delay         | MPASS     | Sets password setting when using modem mode            |
| DFLTM    | Sets/reports default meter                   | MTRX*     | Selects/reports matrix routing of an input to output   |
| DID      | Selects/reports device ID                    | MTRXLVL*  | Selects/reports matrix level at the cross point        |
| EREF*    | Selects output/reports Exp. Bus out. ref.    | MUTE*     | Sets/reports mute status                               |
| FILTER*  | Selects/reports inpt/proc chnnl filter sett. | NOM*      | Selects/reports the NOM setting on output chnnls       |
| FILTSEL* | Enables/disables filters on inpt/proc chnl   | OFFA*     | Selects/reports Off Atten. mode for inputs 1-8         |
| FLOW     | Selects/reports flow control of serial port  | PAA*      | Selects/reports PA Adapt mode for specified mixer      |
| FMP*     | Sets/report First Mic Priority for a mixer   | PP        | Selects/reports phantom power setting                  |
| FPP      | Sets/reports current passcode setting        | PRESET*   | Executes preset or reports last executed preset        |
| GAIN*    | Changes/reports gain for in, out, or proc    | PRGSTRING | Sets/reports a programmed string                       |
| GATE     | Reports gate status of channels 1-8          | REFSEL*   | Selects/reports outpts for mixer(s) for amp adapt      |
| GHOLD*   | Selects/reports hold time setting            | SERECHO   | Selects/reports the serial echo of the RS232 port      |
| GMODE*   | Selects/reports gating mode setting          | SERMODE   | Selects/reports the serial mode of the RS232 port      |
| GOVER*   | Selects/reports gating override setting      | SIGGEN    | Selects/reports signal generator activation            |
| GRATIO*  | Selects/reports gate ratio setting           | STRING*   | Sends the specified string out the serial port         |
| GREPORT  | Selects/reports gate status report freq.     | TOUT      | Selects/reports the title screen inactivity time-out   |
| GRPSEL*  | Sel/rprts input gating group assignments     | UID       | Reports unit ID                                        |
| LABEL    | Selects/reports label of chnnl specified     | VER       | Reports unit version                                   |
| LFP      | Sets/reports status of front panel access    |           |                                                        |

<sup>\*</sup> Command available for macro use.

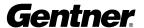

#### **Error Codes**

The following lists possible error messages and their explanations:

ERROR 1 The address is not valid/out of range or an invalid

character.

ERROR 2 Could not extract a command from the string

received.

ERROR 3 Serial overrun. ERROR 4 Reserved.

ERROR 5 Invalid parameter.

ERROR 6 Unrecognized command.

Note: Commands can be upper or lower case. Also, extra spaces or tabs between arguments in text commands is allowed. For a command to be recognized by the serial port, the command must be terminated with a carriage return.

The command string will then be explained (where necessary), followed by the returned values and (where necessary) an example.

### **Conventions**

This definition uses the following typographic conventions used in this document:

Convention Description

<X> Parameters enclosed in <> indicate and mandatory

parameter.

[X] Parameters enclosed in [] indicate and optional parameter.1-8 Parameters separated by a - indicate a range between the

values.

4,7,9 Parameters separated by a, indicate a list of available

values.

MREF Words in uppercase bold indicate command text.

DEVICE Indicates the device type and device number on the

Expansion Bus network. It is composed of a device type character and a device number. The device type for the PSR1212 is always 4 and the device number will always be

0 - 7.

### **Command Summary**

Two formats of commands are available in the PSR1212: Text and Binary. All commands are supported in a binary format and are intended to be used with the software provided with the unit. Commands that are primarily used to control the unit are available in text format to support easy interfacing with an external control system such as those provided by Crestron or Panja.

The RS232 Serial Port Protocol is 9,600, 19,200, or 38,400 baud (default), 8 bits, 1 stop bit, no parity.

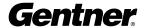

### **General Binary Command Form Description**

The PSR1212 product accepts serial commands through the RS-232 serial port. The commands are then channeled along the Expansion Bus network to all interconnected PSR1212 products. The commands provide the same control as the LCD menu structure, plus many other additional controls.

The RS232 Serial Port Protocol is 9,600, 19,200, or 38,400 baud (default), 8 bits, 1 stop bit, no parity.

The PSR1212 accepts the commands outlined in the Command table. The binary command structure is defined in Hexadecimal. The structure of serial commands is as follows:<Header><Argument 1>[ARGUMENT N] – in binary format without characters or spaces.

| Word 0 (32 bi | ts)         |              | Word    | 1 (32 bits | )          | Word 2 (32 b | Word 2 (32 bits) |  |  |  |  |  |  |
|---------------|-------------|--------------|---------|------------|------------|--------------|------------------|--|--|--|--|--|--|
| Command Type  | <u>Port</u> | <u>Flags</u> | Type IE | Device ID  | Command ID | Word Count   | Check Sum        |  |  |  |  |  |  |
| 0x40          | 16 bits     | 8 bits       | 8 bits  | 8 bits     | 16 bits    | 16 bits      | 16 bits          |  |  |  |  |  |  |

The port bits are arranged as follows:

| Bit      | Port                    |
|----------|-------------------------|
| 15 (msb) | Serial (RS-232)         |
| 14       | Expansion Bus           |
| 13       | Front Panel             |
| 12       | Command Execution       |
| 11       | Wall Unit               |
| 10       | GPIO                    |
| 9 – 1    | Reserved (must be zero) |
| 0 (lsb)  | Reserved (must be zero) |

The flag bits are arranged as follows:

| Bit     | Port                    |
|---------|-------------------------|
| 7 (msb) | Response                |
| 6       | Query                   |
| 5       | Absolute                |
| 4 - 1   | Reserved (must be zero) |
| 0 (lsb) | Reserved (must be zero) |

When the Response bit is set, the unit will return a response only to the port that generated the command unless that port is the serial port, in which case no response is sent at all.

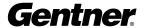

When the Query bit is set, the unit will report the current state of the command. It will not execute the command.

When the Absolute bit is set, the value portion of the command is interpreted to be absolute to the current value. When cleared, the value portion of the command is interpreted to be a relative setting. For example, if the current value of the gain for a specific group and channel is -20dB and a gain command for that group and channel is sent as 5 with the absolute bit cleared, the gain would change to -15dB. If the same command were sent with the absolute bit set, the gain would change to 5dB.

The Type ID and Device ID have the following definitions:

| Type ID | Unit type | Device ID Range |
|---------|-----------|-----------------|
| 0x4     | PSR1212   | 0x0 - 0x7, 0xff |
| 0x3     | AP400     | 0x0 - 0x7, 0xff |
| 0x2     | AP10      | 0x0 - 0xf, 0xff |
| 0x1     | AP800     | 0x0 - 0x7, 0xff |

If the number 0xff is placed in the Type ID or Device ID fields, the command is to apply to all units or all devices respectively. For example a command with the Type ID of 4 and a Device ID of 0xff would mean that the command is to be applied to all PSR1212 units. A command with a Type ID of 0xff and a Device ID of 6 would mean that the command is to be applied to all #6 devices of all unit types.

The Command ID is a unique number identifying the command. These IDs are specified in the detail section for each command.

The word count is the number of 32-bit words that follow the header—that is the number of arguments.

The checksum calculation is the checksum of the entire command, both header and all arguments. The calculation formula is the unsigned sum of all 16-bit words in the command.

The ARGUMENT(s) are also 32-bit words. Their contents are command dependent and are specified in the detail section for each command. All of the fields in the argument for a binary command are required. There are no optional fields in a binary command.

As part of the argument, floating-point numbers are represented as a signed or unsigned integer with an implied decimal point before the next to last digit. For example, the number 1234 in the binary command field would be interpreted as 12.34. The field can be either 16 or 32 bits long, but always has this implied decimal point. Whether the number is to be interpreted as

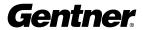

signed or unsigned is indicated in the specific command definition. For example, a command to enable Phantom Power on Mic 1 (Input channel #1) on PSR1212 device "5" would have the following three words on the command line: (data shown in hex format)

Word 0: 40000000 Word 1: 04050025 Word 2: 00010000

### **General Text Command Form Description**

The RS232 Serial Port Protocol is 9,600, 19,200, or 38,400 baud (default), 8 bits, 1 stop bit, no parity.

The PSR1212 accepts the commands outlined in the Serial Commands table. The structure of serial commands is as follows:

# (indicates the start of a command line), Unit ID, Device ID, Command, then any additional options in the order that they appear in the command descriptions on the following pages. Commands can be either UPPER CASE or lower case. Return values are always in upper case. For a command to be recognized by the serial port, the command must be terminated by a carriage return.

For example, a command to disable mute for Mic 2 (input channel 2) on PSR1212 device "0" would have the command line: #40 MUTE 2 I 0. In this command line, 4=PSR1212, 0=unit 0, MUTE=command, 2=channel 2, I=input channel, 0=off state.

If a command calls for a "null" value, leave a blank in the command line (for example "#40 MUTE 2 I" would return the current mute state of Mic 2 on device 40).

### **Designations**

The following tables define the relationship between alpha and numeric representations. Text commands use the alpha designation and binary commands use the numeric. In addition, different groups have different allowable channel ranges.

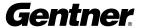

**Table 1. Group and Channels** 

| Group         | Alpha | Numeric | <b>Channel Range</b> |
|---------------|-------|---------|----------------------|
| Inputs        | 1     | 1       | 1-12                 |
| Outputs       | 0     | 2       | 1-12                 |
| Mic Input     | M     | 3       | 1-8                  |
| Mixer         | Χ     | 4       | 1-8                  |
| Processing    | Р     | 5       | 1-8                  |
| Ambient       | Α     | 6       | 1-8                  |
| Line Inputs   | L     | 7       | 9-12                 |
| Expansion Bus | E     | 8       | 1-16                 |
| Unit          | U     | 9       | 0                    |
| GPIO          | G     | 10      | 0                    |
| Matrix        | R     | 11      | 0                    |
| Wallplates    | W     | 12      | 0                    |
| Presets       | S     | 13      | 1-32                 |
| Macros        | С     | 14      | 1-255                |
| Unknown       | N     | 0       | N/A                  |

If a channel has a numeric value of 0xff or an alpha value of '\*', the command is to be applied to all channels. For example, a group value of 0x3 and a channel value of 0xff would mean that the command is to be applied to all channels of group 3 (mic inputs).

**Table 2. Gating Channel Definitions** 

| Alpha | Numerio |
|-------|---------|
| 1     | 1       |
| 2     | 2       |
| 3     | 3       |
| 4     | 4       |
| Α     | 5       |
| В     | 6       |
| С     | 7       |
| D     | 8       |

**Table 3. Processing Channel Definitions** 

| Numeric |
|---------|
| 1       |
| 2       |
| 3       |
| 4       |
| 5       |
| 6       |
| 7       |
| 8       |
|         |

**Table 4. Expansion Bus Audio Channel Definitions** 

| Alpha | Numeric |
|-------|---------|
| 0     | 1       |
| Р     | 2       |
| Q     | 2       |
| R     | 4       |
| S     | 5       |
| Т     | 6       |
| U     | 7       |
| V     | 8       |
| W     | 9       |
| X     | 10      |
| Υ     | 11      |
| Z     | 12      |
|       |         |

**Table 5. Expansion Bus Reference Channel Definitions** 

| Alpha | Numeric |  |  |
|-------|---------|--|--|
| 1     | 13      |  |  |
| 2     | 14      |  |  |
| 3     | 15      |  |  |
| 4     | 16      |  |  |

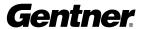

0-2

### **Adaptive Ambient Mode**

### **DESCRIPTION:**

This command selects/reports the setting of adaptive ambient.

### **BINARY FORM DETAILS**

COMMAND FORM: <Header><Argument 1>

COMMAND ID: 1

ARGUMENT SIZE: 1 word

ARGUMENT FORM:

Name:ChannelGroupValueSize8 bits8 bits16 bits

Type Unsigned integer Unsigned integer Unsigned integer

Range See Mic Input in Group and 3 (Mic input)

Channels (Table 1, p. 93)

Units N/A N/A N/A

### **RETURN VALUES:**

Unit always returns the last executed adaptive ambient selection in the same form as above.

### **TEXT FORM DETAILS**

COMMAND FORM: <DEVICE> AAMB <Channel> [Value]

Where:

DEVICE: See General Text command form Description

**AAMB** Text Command

Channel See Mic input in Group and Channels (Table 1, page 93)

Value

adaptive ambient offadaptive ambient onadaptive ambient to tog

adaptive ambient to toggleNull return the current mode

### **RETURN VALUES**

The command will return the updated condition of adaptive ambient in the same format as the command.

If Command Returns

Adaptive ambient is to be set on channel 1 DEVICE AAMB 1 1

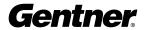

### **Ambient Level Adjust**

### **DESCRIPTION:**

This command selects/reports the setting of the ambient level.

### **BINARY FORM DETAILS**

COMMAND FORM: <Header><Argument 1>

COMMAND ID: 3
ARGUMENT SIZE: 1 word

ARGUMENT FORM:

Value Name: Channel Group Size 8 bits 8 bits 16 bits Type Unsigned integer Unsigned integer Signed Float Range See Mic Input in Group 3(Mic) -80.0 to 0 Channels (Table 1, p. 93)

Units N/A N/A dB

### **RETURN VALUES:**

Unit always returns the last executed ambient level on selection in the same form as above.

### **TEXT FORM DETAILS**

COMMAND FORM: <DEVICE> AMBLVL <Channel> [Value]

Where:

DEVICE: See General Text command form Description

**AMBLVL** Text Command

Channel See Mic Input in Group and Channels(Table 1, page 93)

Value

-80.0 - -0 Ambient level in dB

Null return the current level

### **RETURN VALUES**

The command will return the updated condition of ambient level in the same format as the command.

If Command Returns

The ambient level of channel 1 is -50 dB DEVICE AMBLVL 1 -50

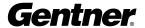

### Automatic Gain Control DESCRIPTION:

This command selects/reports the setting of automatic gain control.

### **BINARY FORM DETAILS**

COMMAND FORM: <Header><Argument 1>

COMMAND ID: 2
ARGUMENT SIZE: 1 word

ARGUMENT FORM:

Name:ChannelGroupValueSize8 bits8 bits16 bits

Type Unsigned integer Unsigned integer Unsigned integer

Range See Group and Channels 1, 3, 7 (I, M, L) 0-2

(Table 1, page 93)

Unit N/A N/A

### **RETURN VALUES:**

Unit always returns the last executed automatic gain control selection in the same form as above.

### **TEXT FORM DETAILS**

COMMAND FORM: <DEVICE> AGC <Channel> <Group> [Value]

Where:

DEVICE: See General Text command form Description

**AGC** Text Command

Channel Depends on Group. See Group and Channels (Table 1, page 93)

Group I, M, L, See Group and Channels

Value

automatic gain control off
automatic gain control on

2 automatic gain control to toggle

Null return the current mode

### **RETURN VALUES**

The command will return the updated condition of the automatic gain control in the same format as the command.

If Command Returns

Automatic gain control is set to be on for input channel 1 DEVICE AGC 1 I 1

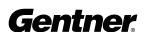

### Baud Rate DESCRIPTION:

This command selects/reports the baud rate of the serial port on the unit.

### **BINARY FORM DETAILS**

COMMAND FORM: <Header><Argument 1>

COMMAND ID: 4
ARGUMENT SIZE: 1 word

ARGUMENT FORM:

**Name:** Value Size 32 bits

Type Unsigned integer Range 9600, 19200, 38400

Unit baud

### **RETURN VALUES:**

Unit always returns the last executed baud rate selection in the same form as above.

### **TEXT FORM DETAILS**

COMMAND FORM: < DEVICE> BAUD [Value]

Where:

DEVICE: See General Text command form Description

**BAUD** Text Command

Value

9600 Select baud rate of 9600 19200 Select baud rate of 19200 38400 Select baud rate of 38400 null Return the current baud rate

### **RETURN VALUES**

The command will return the updated condition of baud rate in the same format as the command.

If Command Returns

Baud rate is selected to be 38400 DEVICE BAUD 38400

Baud rate of current unit is returned. BAUD

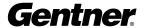

### **Chairman Override Mode DESCRIPTION:**

This command selects/reports the setting of chairman override.

### **BINARY FORM DETAILS**

COMMAND FORM: <Header><Argument 1>

COMMAND ID: ARGUMENT SIZE: 1 word

ARGUMENT FORM:

Value Name: Channel Group Size 8 bits 8 bits 16 bits

Type Unsigned integer Unsigned integer Unsigned integer

Range See Mic Input 3 (Mic input) 0 - 2

> in Group and Channels (Table 1, page 93)

### **RETURN VALUES:**

Unit always returns the last executed chairman override selection in the same form as above.

### **TEXT FORM DETAILS**

COMMAND FORM: <DEVICE> CHAIRO <Channel> [Value]

Where:

DFVICE: See General Text command form Description

CHAIRO **Text Command** 

Channel See Mic Input in Group and Channels (Table 1, page 93)

Value

0 select chairman override off select chairman override on 1 2 select chairman override to toggle

Null return the current mode

### **RETURN VALUES**

The command will return the updated condition of chairman override in the same format as the command.

If **Command Returns** 

**DEVICE CHAIRO 1 1** Chairman override is set to be on for channel 1

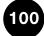

### Compression Select

### **DESCRIPTION:**

This command selects/reports the compressor activation of each assignable processing channel.

### **BINARY FORM DETAILS**

COMMAND FORM: <Header><Argument 1>

COMMAND ID: 8
ARGUMENT SIZE: 1 word

ARGUMENT FORM:

Name:ChannelGroupValueSize8 bits8 bits16 bits

Type Unsigned integer Unsigned integer Unsigned integer

Range See Processing in 5 (processing) 0-2

Group and Channels (Table 1, page 93)

### **RETURN VALUES:**

Unit always returns the last executed compressor selection in the same form as above.

### **TEXT FORM DETAILS**

COMMAND FORM: < DEVICE> COMPSEL < Channel> [Value]

Where:

DEVICE: See General Text command form Description

**COMPSEL** Text Command

Channel See Processing in Group and Channels

Value

Parameter to disable the compression on specified channel
 Parameter to enable the compression on specified channel
 Parameter to toggle the compression on specified channel

Null Parameter to return the current state

### **RETURN VALUES**

The command returns the current or updated compressor selection of the channel

IfCommand ReturnsCompressor selection for channel A is enabledDEVICE COMPSEL A 1

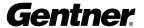

### **Compressor Adjust**

### **DESCRIPTION:**

This command selects/reports the setting of the compressor on audio processing channels.

### **BINARY FORM DETAILS**

COMMAND FORM: <Header><Argument 1><Argument 2>

COMMAND ID: 7

ARGUMENT SIZE: 3 words

ARGUMENT FORM:

| Name: | Channel          | Group        | Thre  | shold        | Ratio          | Attack         | Release      | Gain         |
|-------|------------------|--------------|-------|--------------|----------------|----------------|--------------|--------------|
| Size  | 8 bits           | 8 bits       |       | 8 bits       | 8 bits         | 16 bits        | 16 bits      | 32 bits      |
| Туре  | Unsigned intgr   | Unsigned i   | intgr | Signed intgr | Unsigned intgr | Unsigned Float | Unsgnd intgr | Unsgnd float |
| Range | See Processing   | 5 processii  | ng    | -60 – 20     | 1 - 20 0.      | 0 - 100.0      | 0 - 2000     | 0 - 20       |
|       | in Group and Cha | nnels, p. 93 |       |              |                |                |              |              |
| Unit  | N/A              | N/A          | N/A   |              | N/A            | milliseconds   | milliseconds | dB           |

### **RETURN VALUES:**

Unit always returns the last executed compressor adjustment in the same form as above.

### **TEXT FORM DETAILS**

Where:

DEVICE: See General Text command form Description

**COMPRES** Text Command

Channel See Processing in Group and Channels (Table 1, page 93)

Threshold

30 to 20 Select the threshold value

Null Return current compression

Ratio

1-20 Select the ratio between 1 and 20

Attack

0 to 100 Select the attack time between 0ms and 100ms in 0.5ms intervals

Release

100 to 2000 Select the release time between 100ms and 2000ms in 5ms intervals

Gain

0 to 20 Select the post gain between 0 and 20dB

### **RETURN VALUES**

The command will return the updated condition of the compressor in the same format as the command.

If Command Returns

The compressor on channel A is set to have a threshold of 5, ratio of 5, attack time of 20ms, a release time of 200ms, and a gain of 0

DEVICE COMPRESS A 5 5 20.00 200 0.00

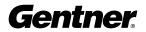

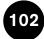

### Compressor Group Select DESCRIPTION:

This command selects/reports the setting of the compressor group on each assignable processing channel.

### **BINARY FORM DETAILS**

COMMAND FORM: <Header><Argument 1>

COMMAND ID: 5

ARGUMENT SIZE: 1 word

ARGUMENT FORM:

| Name: | Channel           | Group            | Value            |
|-------|-------------------|------------------|------------------|
| Size  | 8 bits            | 8 bits           | 16 bits          |
| Type  | Unsigned integer  | Unsigned integer | Unsigned integer |
| Range | See Processing in | (processing)     | 0 - 4            |

Group and Channels (Table 1, page 93)

### **RETURN VALUES:**

Unit always returns the last executed compressor group selection in the same form as above.

### **TEXT FORM DETAILS**

COMMAND FORM: <DEVICE> CGROUP <Channel> <Value>

Where:

DEVICE: See General Text command form Description

**CGROUP** Text Command

Channel See Processing in Group and Channels (Table 1, page 93)

Value

Value =0 select compressor group disabled
Value =1 select compressor group 1
Value =2 select compressor group 2
Value =3 select compressor group 3
Value =4 select compressor group 4
Value =Null return the current mode

### **RETURN VALUES**

The command will return the updated condition of compressor group in the same format as the command.

If Command Returns

Assignable processing channel A DEVICE CGROUP A 2

is desired to be in the compressor group 2

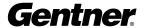

**\**/-1 -

### **Decay Adjust DESCRIPTION:**

This command selects/reports the setting of the decay rate for a specified input.

### **BINARY FORM DETAILS**

COMMAND FORM: <Header><Argument 1>

COMMAND ID: 9
ARGUMENT SIZE: 1 word

ARGUMENT FORM:

| Name: | Channel            | Group            | Value            |
|-------|--------------------|------------------|------------------|
| Size  | 8 bits             | 8 bits           | 16 bits          |
| Type  | Unsigned integer   | Unsigned integer | Unsigned integer |
| Range | See Mic Input in   | 3 (Mic input)    | 1 – 3            |
|       | Group and Channels |                  |                  |
|       | Group and Channels |                  |                  |

### (Table 1, page 93)

### **RETURN VALUES:**

Unit always returns the last executed decay rate selection in the same form as above.

### **TEXT FORM DETAILS**

COMMAND FORM: <DEVICE> DECAY <Channel> [Value]

Where:

DEVICE: See General Text command form Description

**DECAY** Text Command

Channel See Mic Input in Group and Channels (Table 1, page 93)

Value

set decay rate to slow
 set decay rate to medium
 set decay rate to fast

Null return the current decay rate

### **RETURN VALUES**

The command will return the updated condition of decay rate in the same format as the command.

If Command Returns

The decay rate of channel 1 is slow DEVICE DECAY 1 1

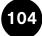

### Delay Select

This command selects/reports the delay activation of each assignable processing channel.

### **BINARY FORM DETAILS**

COMMAND FORM: <Header><Argument 1>

COMMAND ID: 69
ARGUMENT SIZE: 1 word

ARGUMENT FORM:

| Name: | Channel | Group  | Value   |
|-------|---------|--------|---------|
| Size  | 8 bits  | 8 bits | 16 bits |

Type Unsigned integer Unsigned integer Unsigned integer

Range See Processing (processing) 0 - 2

in Group 5 and Channels (Table 1, page 93)

### **RETURN VALUES:**

Unit always returns the last executed delay selection in the same form as above.

### **TEXT FORM DETAILS**

COMMAND FORM: [DEVICE] DELAYSEL < Channel > [Value]

Where:

DEVICE: See General Text command form Description

**DELAYSEL** Text Command

Channel See Processing in Group and Channels (Table 1, page 93)

Value

Parameter to disable the delay on specified channel
 Parameter to enable the delay on specified channel
 Parameter to toggle the delay on specified channel

Null Parameter to return the current state

### **RETURN VALUES**

The command returns the current or updated delay selection of the channel

If Command Returns

Delay selection for channel A is enabled DEVICE DELAYSEL A 1

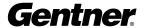

# **Default Meter**

**DESCRIPTION:** 

This command selects/reports the setting of the default meter.

The position values are:

| Alpha | Numeric | Level position                                 |
|-------|---------|------------------------------------------------|
| 1     | 1       | input level                                    |
| Α     | 2       | after gain adjustment, but before filter       |
| N     | 3       | after filter but before gate (non-gated level) |
| G     | 4       | after gate (gated level)                       |

#### **BINARY FORM DETAILS**

COMMAND FORM: <Header><Argument 1>

COMMAND ID: 11
ARGUMENT SIZE: 1 word

ARGUMENT FORM:

| Name: | Channel              | Group            | Position    |        |
|-------|----------------------|------------------|-------------|--------|
| Size  | 8 bits               | 8 bits           | 16 bits     |        |
| Type  | Unsigned integer     | Unsigned integer | Unsigned in | iteger |
| Range | See Group and Chnnls | 1, 2, 3, 7       | Group       | Value  |
|       |                      | (I, O, M, L)     | 1 (ch1-8)   | 1-4    |
|       |                      |                  | (ch 9-12)   |        |
|       |                      |                  | 2           | 1-2    |
|       |                      |                  | 3           | 1-4    |
|       |                      |                  | 7           | 1-12   |

# **RETURN VALUES:**

Unit always returns the last executed default meter selection in the same form as above.

# **TEXT FORM DETAILS**

COMMAND FORM: <DEVICE> DFLTM [Channel] [Group Position]

Where:

DEVICE: See General Text command form Description

**DFLTM** Text Command

Channel See Group and Channels (Table 1, page 93)

Group 'I', 'O', 'M', 'L'. See Group and Channels (Table 1, page 93)
Position Position in the channel of the meter. See the tables above.

#### **RETURN VALUES**

The command will return the updated condition of the default meter in the same format as the command.

If Command Returns

Default meter is selected for input channel 1 position 2 DEVICE DFLTM 1 I A

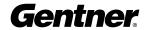

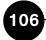

# **Delay Adjust DESCRIPTION:**

This command selects/reports the setting of delay adjust on the assignable processing channels.

#### **BINARY FORM DETAILS**

COMMAND FORM: <Header><Argument 1>

COMMAND ID: 10
ARGUMENT SIZE: 1 word

ARGUMENT FORM:

| Name: | Channel            | Group            | Value                 |
|-------|--------------------|------------------|-----------------------|
| Size  | 8 bits             | 8 bits           | 16 bits               |
| Type  | Unsigned integer   | Unsigned integer | <b>Unsigned Float</b> |
| Range | See Processing in  | 5 (processing)   | 0.0 - 500.01          |
|       | Group and Channels |                  |                       |
|       | (Table 1, page 93) |                  |                       |
| Unit` | N/A                | N/A              | milliseconds          |
|       |                    |                  |                       |

### **RETURN VALUES:**

Unit always returns the last executed delay selection in the same form as above.

#### **TEXT FORM DETAILS**

COMMAND FORM: <DEVICE> DELAY <Channel> [Value]

Where:

DEVICE: See General Text command form Description

**DELAY** Text Command

Channel See Processing in Group and Channels (Table 1, page 93)

Value

0.00 to 500.01 delay in milliseconds

Null return the current delay in milliseconds

### **RETURN VALUES**

The command will return the updated condition of the delay in the same format as the command.

f Command Returns

Delay is set to be 140ms on audio processing channel ADEVICE DELAY A 140

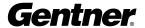

# **Device ID**

DESCRIPTION:

This command selects/reports the device ID.

# **BINARY FORM DETAILS**

COMMAND FORM: <Header><Argument 1>

COMMAND ID: 12
ARGUMENT SIZE: 1 word

ARGUMENT FORM:

Name: Value Size 32 bits

Type Unsigned integer

Range 0-7

# **RETURN VALUES:**

Unit always returns the last executed device ID selection in the same form as above.

### **TEXT FORM DETAILS**

COMMAND FORM: <DEVICE> DID [Value]

Where:

DEVICE: See General Text command form Description

**DID** Text Command

Value

0-7 device ID

Null return the current device ID

### **RETURN VALUES**

The command will return the unit ID in the same format as the command.

If Command Returns

The device ID is 0 DEVICE DID 0

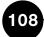

# **Expansion Bus Reference**

#### **DESCRIPTION:**

This command selects an output or reports which output is the Expansion Bus reference.

# **BINARY FORM DETAILS**

COMMAND FORM: <Header><Argument 1>

COMMAND ID: 24
ARGUMENT SIZE: 1 word

ARGUMENT FORM:

| Name: | Channel | Group  | Value   |
|-------|---------|--------|---------|
| Size  | 8 bits  | 8 bits | 16 bits |

Type Unsigned integer Unsigned integer Unsigned integer

Range 13-16 8 (E) 0-12

#### **RETURN VALUES:**

Unit always returns in the same form as above.

### **TEXT FORM DETAILS**

COMMAND FORM: <DEVICE> EREF <Channel> [Value]

Where:

DEVICE: See General Text command form Description

**EREF** Text Command

Channel 1-4; (see Expansion Bus Reference Channels in Group and Channels, Table 1, page 93)

Value Outputs 1 −12; 0 for none

#### **RETURN VALUES**

The command will return the updated in the same format as the command.

If Command Returns

Expansion Bus reference 1 is set to be output 1 DEVICE EREF 1 1

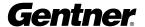

# **Filter**

#### **DESCRIPTION:**

This command selects/reports the setting of filters on input and audio processing channels.

#### **BINARY FORM DETAILS**

COMMAND FORM: <Header><Argument 1><Argument 2>[ Argument 3]

COMMAND ID: 14
ARGUMENT SIZE: 3 words

ARGUMENT FORM:

| Name: | Channel            | Group            | Node             | Туре             |
|-------|--------------------|------------------|------------------|------------------|
| Size  | 8 bits             | 8 bits           | 8 bits           | 8 bits           |
| Type  | Unsigned intgr     | Unsigned integer | Unsigned integer | Unsigned integer |
| Range | See Grp and Chnnls | 3, 5             | Grp 3: 1-4       | 1-10             |
|       |                    | (Mic Processing) | Grp 5: 1-15      |                  |

| Name:       | Frequency      | Gain /  | ' Slope              | Bandy   | vidth/SubType |
|-------------|----------------|---------|----------------------|---------|---------------|
| Size        | 32 bits        | 16 bits | ;                    | 16 bits |               |
| Type        | Unsigned Float | Float   |                      | Unsign  | ned Float     |
| Range/value | Types 1-3,     | Type    | Range                | Type    | Range         |
|             | 6-10           | 1-3     | N/A                  | 1-3     | N/A           |
|             | 20-20,000      | 4-5     | -15 to +15 dB        | 4-5     | N/A           |
|             | Types 4-5      | 6       | -15 to +15 dB        | 6       | .05 to 3.0    |
|             | 2,000-3,000    | 7       | N/A                  | 7       | N/A           |
|             |                | 8-9     | 12, 18, 24 dB/octave | 8-10    | 2=low pass    |
|             |                | 10      | 12, 18, 24 dB/octave |         | 3=high pass   |
| Units       | Hz             | dB/dB   | per octave           | octave  | •             |

#### **RETURN VALUES:**

Unit always returns the last executed input filter selection in the same form as above.

### **TEXT FORM DETAILS**

COMMAND FORM:

Where:

DEVICE: See General Text command form Description

FILTER Text Command

Channel See Group and Channels (Table 1, page 93)

Groups 'M', 'P' See Group and Channels (Table 1, page 93)

Node

1-4 node of a Mic input filter

1-15 node of an audio processing filter

(filter serial command descriptions on next page)

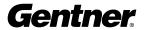

# Type

| 0    | None                        |
|------|-----------------------------|
| 1    | select All Pass             |
| 2    | select Low Pass             |
| 3    | select High Pass            |
| 4    | select Low Shelving         |
| 5    | select High Shelving        |
| 6    | select Parametric Equalizer |
| 7    | select CD Horn              |
| 8    | Bessel Crossover            |
| 9    | Butterworth Crossover       |
| 10   | Linkwitz-Riley Crossover    |
| 11   | Notch                       |
| Null | return the current mode     |

# Frequency

Frequency = 20 – 20000 Parameter to select the corner frequency (Hz) of the filter

# Gain

| туре  | Range               |
|-------|---------------------|
| 1 - 3 | N/A                 |
| 4-5   | -15 - +15 dB        |
| 6     | -80 - +15 dB        |
| 7     | N/A                 |
| 8-9   | 12, 18, 24dB/octave |
| 10    | 12, 24dB/octave     |
|       |                     |

# Bandwidth

| Туре  | Range         |
|-------|---------------|
| 1 – 3 | N/A           |
| 4 - 5 | N/A           |
| 6     | .05 - 3.00    |
| 7     | N/A           |
| 8-10  | 2 = low pass  |
|       | 3 = high pass |

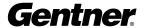

#### **RETURN VALUES**

The command will return the updated condition of the filter in the same format as the command.

| lf                                   | Command Returns           |
|--------------------------------------|---------------------------|
| the filter of input channel 1 node 1 | DEVICE FILTER 1 M 1 2 200 |

is not known and it is set as a high pass filter at 200Hz.

<DEVICE> FILTER 1 M 1

The filter of audio processing channel B node 2 is set DEVICE FILTER B P 2 4 3000 -10

for low shelving at 3K with a gain of -10dB

The filter of input channel 3 node 3 is set to be a PEQ DEVICE FILTER 3 M 3 6 1 5000 -20

with center frequency of 5K BW of 1 octave and gain of -20dB

The filter of audio processing channel 2 node 2 is a CD horn DEVICE FILTER B P 2 7 4000 with center frequency of 4K

The filter of all audio processing channels node 3 is a high pass Linkwitz-Riley crossover with corner frequency of

12K and slope of 24dB/octave

DEVICE FILTER \* P 3 10 12000 24 3

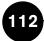

# Filter Select DESCRIPTION:

This command turns on and off the filters on input and audio processing channels.

#### **BINARY FORM DETAILS**

COMMAND FORM: <Header><Argument 1>

COMMAND ID: 68
ARGUMENT SIZE: 1 words

ARGUMENT FORM:

| Name: | Channel Group                   | Node             | Туре             |
|-------|---------------------------------|------------------|------------------|
| Size  | 8 bits 8 bits                   | 8 bits           | 8 bits           |
| Туре  | Unsigned intgr Unsigned integer | Unsigned integer | Unsigned integer |
| Range | See Group 3, 5                  | Grp 3: 1-4       | 0 for Off        |
|       | and Channels (Mic Processing)   | Grp. 5: 1-15     | 1 for On         |
|       | (Table 1, page 93)              | 0xFF for all     | 2 to togale      |

## **RETURN VALUES:**

Unit always returns the last executed filter selection in the same form as above.

#### **TEXT FORM DETAILS**

COMMAND FORM:

Where:

DEVICE: See General Text command form Description

FILTSEL Text Command

Channel See Group and Channels (Table 1, page 93)

Group 'M', 'P' See Group and Channels (Table 1, page 93)

Node

1-4, \* node of a Mic input filter (\* for all)

1-15, \* node of an audio processing filter (\* for all)

Type

0,1,2 0 for Off, 1 for On, 2 to Toggle

# **RETURN VALUES**

The command will return the updated condition of the filter in the same format as the command.

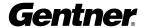

# First Mic Priority Mode DESCRIPTION:

This command selects/reports first Mic priority mode for a mixer. There can only be one selection per mixer.

# **BINARY FORM DETAILS**

COMMAND FORM: <Header><Argument 1>

COMMAND ID: 16
ARGUMENT SIZE: 1 word

ARGUMENT FORM:

Name:ChannelGroupValueSize8 bits8 bits16 bits

Type Unsigned integer Unsigned integer Unsigned integer

Range See Mixer in Group 4 (mixer) 0 - 2

and Channels (Table 1, page 93)

#### **RETURN VALUES:**

Unit always returns the last executed first Mic priority selection in the same form as above.

### **TEXT FORM DETAILS**

COMMAND FORM: < DEVICE> FMP < Channel> [Value]

Where:

DEVICE: See General Text command form Description

**FMP** Text Command

Channel See Mixer in Group and Channels (Table 1, page 93)

Value

select first Mic priority mode to be disabled
select first Mic priority mode to be enabled
select first Mic priority mode to toggle

Null return the current mode

### **RETURN VALUES**

The command will return the updated condition of the first Mic priority mode in the same format as the command.

If Command Returns

First Mic priority mode is enabled for mixer A DEVICE FMP A 1
First Mic priority mode is disabled for mixer A DEVICE FMP A 0

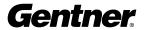

# Flow Control DESCRIPTION:

This command selects/reports the flow control of the serial port on the unit. Hardware flow control is implemented using DTR and DSR.

#### **BINARY FORM DETAILS**

COMMAND FORM: <Header><Argument 1>

COMMAND ID: 15
ARGUMENT SIZE: 1 word

ARGUMENT FORM:

Name: <Value>
Size 32 bits

Type Unsigned integer

Range/value 0-2

#### **RETURN VALUES:**

Unit always returns the last executed flow control selection in the same form as above.

#### **TEXT FORM DETAILS**

COMMAND FORM < DEVICE> FLOW [Value]

Where:

DEVICE: See General Text command form Description

**FLOW** Text Command

Value

0 disable flow control

enable hardware flow controlenable Xon/Xoff flow control

Null return the current flow control setting

#### **RETURN VALUES**

The command will return the updated condition of flow control in the same format as the command.

If Command Returns

Flow control is disabled DEVICE FLOW 0
Flow control is set to hardware (DTR/DSR) DEVICE FLOW 1

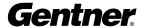

# Front Panel Passcode DESCRIPTION:

This command sets and reports the current passcode setting for the unit. Each character in the password represents a button on the front panel. See button assignment table below. When the user is requested to unlock the front panel, they must press the buttons in the sequence of the stored password.

#### **BUTTON ASSIGNMENT TABLE:**

### Value Button represented

- 1 Up arrow button
- 2 Enter button
- 3 ESC button
- 4 Down arrow button
- 5 Meter button

#### **BINARY FORM DETAILS**

COMMAND FORM: < Header >< Argument 1 >< Argument 2 >

COMMAND ID: 17

ARGUMENT SIZE: 2 words

ARGUMENT FORM:

| Name  | Char1 | Char2 | Char3          | Char4    | Char5 | Reserved          |
|-------|-------|-------|----------------|----------|-------|-------------------|
| Size  |       |       | − − 8 bits ead | ch — — — |       | 24                |
| Туре  |       |       | Unsigned Integ | er — — — |       | <b>Unsgnd Int</b> |
| Range |       |       | 1-4 _          |          |       | 0                 |

#### **RETURN VALUES:**

Unit always returns new value of passcode in the same form as above.

#### **TEXT FORM DETAILS**

COMMAND FORM: <DEVICE> FPP <char1> <char2> <char3> <char4> <char5>

Where:

DEVICE: See General Text command form Description

**FPP** Text Command

char1 - char5

1 – 4 See button assignment table above for description

CLEAR Parameters to clear the passcode
Null parameter to return current passcode

# **RETURN VALUES**

The command returns the current or updated condition of the front panel passcode

If Command Returns

Front panel passcode is set to UP, UP, DOWN, DOWN, ENTER DEVICE FPP 11442

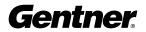

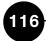

# Gain Adjustment DESCRIPTION:

This command changes or reports back the input gain for an input, output or assignable processing block.

#### **BINARY FORM DETAILS**

COMMAND FORM: <Header><Argument 1>

COMMAND ID: 18
ARGUMENT SIZE: 1 word

ARGUMENT FORM:

| Name: | Channel              | Group            | Value         |
|-------|----------------------|------------------|---------------|
| Size  | 8 bits               | 8 bits           | 16 bits       |
| Туре  | Unsigned integer     | Unsigned integer | Signed Float  |
| Range | See Group and Chnnls | 1, 2, 3, 5, 7    | -99.9 to 99.9 |
|       | (Table 1, p. 93)     | (I, O, M, P, L)  |               |
| Unit  | N/A                  | N/A              | dB            |

#### **RETURN VALUES:**

Unit always returns the value of gain adjustment command in the same form as above.

### **TEXT FORM DETAILS**

COMMAND FORM: <DEVICE> GAIN <Channel> <Group> [Value A/R]

Where:

DEVICE: See General Text command form Description

**GAIN** Text Command

Channel See Group and Channels (Table 1, page 93)

Group 'I', 'O', 'M", 'P', 'L' See Group and Channels (Table 1, page 93)

Value

X=99 to 99 \*\* Parameter to set the gain X= Null Parameter to return the current gain

A/R

X=R parameter to indicate relative

X=A parameter to set the gain to an absolute value

X= Null parameter will default to R (relative)

# **RETURN VALUES**

The command returns the current or updated condition of the gain adjustment command.

If Command Returns

The gain is to be lowered by 3dB on input channel 2 and the actual gain is at -3dB

The gain is to be set to 12dB on output channel 4

DEVICE GAIN 2 I -6 R

DEVICE GAIN 4 O 12 A

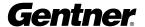

<sup>\*\*</sup> Note: Values indicate entry range only. Actual internal range of the gain stage is from -65 to 20. Absolute values will be limited to the internal gain range and values below -65 will mute the channel.

# **Gate Hold Time Adjust** DESCRIPTION:

This command selects/reports the setting of hold time.

#### **BINARY FORM DETAILS**

COMMAND FORM: <Header><Argument 1>

COMMAND ID: 20 ARGUMENT SIZE: 1 word

ARGUMENT FORM:

| Name: | Channel          | Group            | Value          |
|-------|------------------|------------------|----------------|
| Size  | 8 bits           | 8 bits           | 16 bits        |
| Type  | Unsigned integer | Unsigned integer | Unsigned Float |
| Range | See Mic input in | 3 (Mic input)    | .10 to 8.00    |

Group and Channels (Table 1, page 93)

## **RETURN VALUES:**

Unit always returns the last executed hold time selection in the same form as above.

#### **TEXT FORM DETAILS**

COMMAND FORM: <DEVICE> GHOLD <Channel> [Value]

Where:

DEVICE: See General Text command form Description

**GHOLD** Text Command

Channel See Mic input in Group and Channels (Table 1, page 93)

Value

0.10-8.00 select hold time of 0.10 to 8.00 seconds

Null return the current hold time

# **RETURN VALUES**

The command will return the updated condition of the hold time in the same format as the command.

If Command Returns

Hold time is set for 1 second on channel 1 DEVICE GHOLD 1 1.00

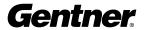

# Gate Status DESCRIPTION:

This command reports the gate status of channels 1-8. This command is read only.

#### **BINARY FORM DETAILS**

COMMAND FORM: <Header><Argument 1>

COMMAND ID: 19
ARGUMENT SIZE: 1 word

ARGUMENT FORM:

Name: <Value>
Size 32 bits

Type Unsigned integer

Range bits 7 – 0 represent gate on status for Mic inputs 8 – 1 respectively

 Bit 7
 Bit 6
 Bit 5
 Bit 4
 Bit 3

 Mic in 8
 Mic in 7
 Mic in 6
 Mic in 5
 Mic in 4

 Bit 2
 Bit 1
 Bit 0

 Mic in 3
 Mic in 2
 Mic in 1

#### **RETURN VALUES:**

Unit always returns the last executed gate status selection in the same form as above.

# **TEXT FORM DETAILS**

COMMAND FORM < DEVICE> GATE

Where:

DEVICE: See General Text command form Description

**GATE** Text Command

# **RETURN VALUES**

The command will return the updated condition of the signal presence status of line inputs 9-12 and gate status of channels 1-8. Represented as a hex number.

If Command Returns

Channels 1 and 2 are gated on

Channels 1 and 3 are gated on

Channels 1, 4 and 7 are gated on

DEVICE GATE 05

DEVICE GATE 49

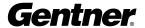

# **Gate Ratio Adjust DESCRIPTION:**

This command selects/reports the setting of the gate ratio.

#### **BINARY FORM DETAILS**

COMMAND FORM: <Header><Argument 1>

COMMAND ID: ARGUMENT SIZE: 1 word

ARGUMENT FORM:

| Name: | Channel                   | Group            | Value            |
|-------|---------------------------|------------------|------------------|
| Size  | 8 bits                    | 8 bits           | 16 bits          |
| Туре  | Unsigned integer          | Unsigned integer | Unsigned integer |
| Range | See Mic Input in          | 3 (Mic input)    | 0-50             |
|       | Group and Channels (Table | 1, page 93)      |                  |
| Unit  | N/A                       | N/A              | dB               |

## **RETURN VALUES:**

Unit always returns the last executed gate ratio selection in the same form as above.

#### **TEXT FORM DETAILS**

COMMAND FORM: <DEVICE> GRATIO <Channel> [Value]

Where:

DEVICE: See General Text command form Description

GRATIO **Text Command** 

Channel See Mic Input in Group and Channels (Table 1, page 93)

Value

Parameter to set gate ratio (dB) 0-50

Parameter to return the current gate ratio (dB) Null

# **RETURN VALUES**

The command will return the updated condition of the gate ratio in the same format as the command.

**Command Returns** 

The gate ratio of channel 1 is 15dB **DEVICE GRATIO 1 15** 

# Gate Reporting DESCRIPTION:

This command selects/reports the gate status.

#### **BINARY FORM DETAILS**

COMMAND FORM: <Header><Argument 1>

COMMAND ID: 25
ARGUMENT SIZE: 1 word

ARGUMENT FORM:

Name: Mode Size 32 bits

Type Unsigned integer

Range 0-2 Unit 0 = Off1 = On2 = Toggle

### **RETURN VALUES:**

Unit always returns the current gate status reporting frequency in the same form as above.

## **TEXT FORM DETAILS**

COMMAND FORM: <DEVICE> GREPORT <Mode>

Where:

DEVICE: See General Text command form Description

**GREPORT** Text Command

Mode 0 = Off, 1 = On, 2 = Toggle

#### **RETURN VALUES**

The command will return the updated condition of the gate status reporting in the same format as the command.

If Command Returns

The gate status is reported DEVICE GREPORT 1

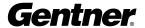

# Gating Group DESCRIPTION:

This command selects/reports which gating group each input is assigned. There can only be one selection per input.

#### **BINARY FORM DETAILS**

COMMAND FORM: <Header><Argument 1>

COMMAND ID: 35
ARGUMENT SIZE: 1 word

ARGUMENT FORM:

| Name | Channel | Group  | Value   |
|------|---------|--------|---------|
| Size | 8 bits  | 8 bits | 16 bits |

Type Unsigned integer Unsigned integer Unsigned integer

Range See Mic in Group and 3 (Mic) 1 – 8

Channels (Table 1, page 93)

See Mixer in Group and Channels

#### **RETURN VALUES:**

Unit always returns the last executed gating group selection in the same form as above.

#### **TEXT FORM DETAILS**

COMMAND FORM: <DEVICE> GRPSEL <Channel> [Value]

Where:

DEVICE: See General Text command form Description

**GRPSEL** Text Command

Channel See Mic in Group and Channels (Table 1, page 93)

Value See Mixer in Group and Channels (Table 1, page 93). If the value is null, the current state is

returned.

# **RETURN VALUES**

The command returns the current or updated mixer selection of the channel

If Command Returns
Mixer selection for channel 1 is A DEVICE GRPSEL 1 A

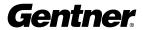

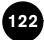

# Gating Mode DESCRIPTION:

This command selects/reports the setting of gating mode.

### **BINARY FORM DETAILS**

COMMAND FORM: <Header><Argument 1>

COMMAND ID: 21
ARGUMENT SIZE: 1 word

ARGUMENT FORM:

| Name  | Channel>           | Group            | Value            |
|-------|--------------------|------------------|------------------|
| Size  | 8 bits             | 8 bits           | 16 bits          |
| Туре  | Unsigned integer   | Unsigned integer | Unsigned integer |
| Range | See Mic input in   | 3 (Mic input)    | .10 to 8.00      |
|       | Group and Channels |                  |                  |

# (Table 1, page 93)

#### **RETURN VALUES:**

Unit always returns the last executed gating mode selection in the same form as above.

### **TEXT FORM DETAILS**

COMMAND FORM: <DEVICE> GMODE <Channel> [Value]

Where:

DEVICE: See General Text command form Description

**GMODE** Text Command

Channel See Mic Input in Group and Channels (Table 1, page 93)

Value

select gating mode to auto
 select gating mode to manual on

3 select gating mode to manual off

Null return the current mode

#### **RETURN VALUES**

The command will return the updated condition of the gating mode in the same format as the command.

If Command Returns
Gating mode is set for auto on channel 1 DEVICE GMODE 1 1

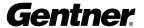

# **Gating Override**

### **DESCRIPTION:**

This command selects/reports the setting of gating override.

#### **BINARY FORM DETAILS**

COMMAND FORM: <Header><Argument 1>

COMMAND ID: ARGUMENT SIZE: 1 word

ARGUMENT FORM:

| Name: | Channel           | Group            | Value            |
|-------|-------------------|------------------|------------------|
| Size  | 8 bits            | 8 bits           | 16 bits          |
| Туре  | Unsigned integer  | Unsigned integer | Unsigned integer |
| Range | See Mic Input in  | 3 (Mic input)    | 0-2              |
|       | Group and Channel |                  |                  |

# **RETURN VALUES:**

Unit always returns the last executed gating override selection in the same form as above.

(Table 1, page 93)

#### **TEXT FORM DETAILS**

COMMAND FORM: <DEVICE> GOVER <Channel> [Value]

Where:

DEVICE: See General Text command form Description

GOVER **Text Command** 

Channel See Mic Input in Group and Channels (Table 1, page 93)

Value

select gating override to off (does contribute) 1 select gating override to on (does not contribute)

2 toggle gating override return the current mode Null

### **RETURN VALUES**

The command will return the updated condition of the gating mode in the same format as the command.

If **Command Returns** 

**DEVICE GOVER 1 1** Gating override is set for on for channel 1

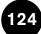

# Label

#### **DESCRIPTION:**

This selects/reports the label of the specific channel identified in the unit.

#### **BINARY FORM DETAILS**

COMMAND FORM: <Header > Argument 1 > Argument 2 > ... [Argument n]

COMMAND ID: 26
ARGUMENT SIZE: 4 words

ARGUMENT FORM:

| Name: | Channel             | Group                | Input/Outp  | ut to Matrix |
|-------|---------------------|----------------------|-------------|--------------|
| Size  | 8 bits              | 8 bits               | 16          |              |
| Type  | Unsigned integer    | Unsigned integer     | Unsigned in | teger        |
| Range | See Grps and Chnnls | 1, 2, 3, 4, 5, 7, 8, | Group       | Value        |
|       | (Table 1, p. 93)    | 9, 14, 15            | 1-7, 9-15   | 0            |
|       |                     | (I, O, M, X, P, L,   | 10          | 0 for Input  |
|       |                     | E, U, S, C)          |             | 1 for Output |

| Name  | Char 1 – Char 4  | Char 5 – Char 8  | Char 9 - Char 12 |
|-------|------------------|------------------|------------------|
| Size  | 8 bits each      | 8 bits each      | 8 bits each      |
| Туре  | Unsigned integer | Unsigned integer | Unsigned integer |
| Range | 0 – 255          | 0 - 255          | 0 - 255          |

#### **RETURN VALUES:**

Unit always returns the label command in the same form as above.

### **TEXT FORM DETAILS**

COMMAND FORM:

<DEVICE> LABEL < Channel > Group > [In/Out String]

Where:

DEVICE: See General Text command form Description

**LABEL** Text Command

Channel See Group and Channels (Table 1, page 93)

Group 'I', 'O', 'M', 'X','P','L','E','U','S','C'

In/Out For Expansion Bus groups specifies input to the matrix or output from matrix. For other

groups this parameter is not used

String String of up to 20 characters representing the label text. NULL to query and CLEAR to clear

the label

#### **RETURN VALUES**

The command will return the label in the same format as the command.

If Command Returns

The label for input channel 3 is "Gentner Mic" DEVICE LABEL 3 I Gentner Mic

The label for the unit is Room 1 DEVICE LABEL Ø U Room 1

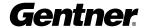

# Last Mic On Mode DESCRIPTION:

This command selects/reports last Mic on mode for the specified gating group. There can be only one selection per gating group.

#### **BINARY FORM DETAILS**

COMMAND FORM: <Header><Argument 1>

COMMAND ID: 28
ARGUMENT SIZE: 1 word

ARGUMENT FORM:

| Name: | Channel                         | Group            | Value            |
|-------|---------------------------------|------------------|------------------|
| Size  | 8 bits                          | 8 bits           | 16 bits          |
| Type  | Unsigned integer                | Unsigned integer | Unsigned integer |
| Range | See Mixer in Group and Channels | 4 (mixer)        | 0 – 8, 0x00ff    |

(Table 1, page 93)

### **RETURN VALUES:**

Unit always returns the last executed last Mic on selection in the same form as above.

#### **TEXT FORM DETAILS**

COMMAND FORM: <DEVICE> LMO <Channel> [Value]

Where:

DEVICE: See General Text command form Description

**LMO** Text Command

Channel See Mixer in Group and Channels (Table 1, page 93)

Value

Value = 0 Parameter to select last Mic mode to be disabled

Value = 1-8 Parameter to select last Mic mode to be enabled on a specified channel between

1-8

Value =\* Parameter to select last Mic mode to be last Mic

Value = Null Parameter to return the current mode

# **RETURN VALUES**

The command will return the updated condition of the last Mic mode in the same format as the command.

If Command Returns

Last Mic mode is enabled for mixer A as last Mic DEVICE LMO A \*
Last Mic mode is disabled for mixer A DEVICE LMO A 0

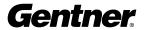

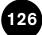

# Level

#### **DESCRIPTION:**

This command reports the level of an input, output, processing block or ambient level. This command is read only. The position values are:

| Alph | a Numeric | Level position                                                                        |
|------|-----------|---------------------------------------------------------------------------------------|
| 1    | 1         | input level (mic input); input meter (processor inputs)                               |
| Α    | 2         | after gain adjustment, before filter (mic inputs); post gain (proc. inputs)           |
| Ν    | 3         | after filter but before gate, non-gated level (mic inputs); post proc. (proc. inputs) |
| G    | 4         | after gate, gated level (mic inputs); post gate (processor inputs)                    |

#### **BINARY FORM DETAILS**

COMMAND FORM: <Header><Argument 1><Argument 2>

COMMAND ID: 29
ARGUMENT SIZE: 2 words

ARGUMENT FORM:

| Name: | Channel            | Group              | Position     |       | <value></value> |
|-------|--------------------|--------------------|--------------|-------|-----------------|
| Size  | 8 bits             | 8 bits             | 16 bits      |       | 32 bits         |
| Type  | Unsigned integer   | Unsgnd intgr       | Unsigned int | eger  | Float           |
| Range | See Grp and Chnnls | 1, 2, 3, 5, 6, 7,  | Group        | Value | -60 to +20      |
|       | (Table 1, page 93) | (I, O, M, P, A, L) | 1 (Ch 1-8)   | 1-4   | measured in dB  |
|       |                    |                    | (Ch 9-16)    | 1-2   |                 |
|       |                    |                    | 2, 7         | 1-2   |                 |
|       |                    |                    | 3            | 1-4   |                 |
|       |                    |                    | 5. 6         | 0     |                 |

#### **RETURN VALUES:**

Unit always returns the last executed LVL selection in the same form as above.

## **TEXT FORM DETAILS**

COMMAND FORM: <DEVICE> LVL <Channel> <Group> [Position Value]

Where:

<DEVICE>: See General Text command form Description

**LVL** Text Command

channel See Group and Channels (Table 1, page 93)

Group 'I', 'O', 'M', 'P', 'A', 'L'

Position Position in audio channel. See position table above.

Value Returned level value measured in dB

#### **RETURN VALUES**

The command will return the updated level of the selection in the same format as the command was issued. All return gain values are absolute and reflect the actual internal gain.

IfCommand ReturnsThe level of Input 9 is desiredDEVICE LVL 9 I I -10The level of the non-gated Input 3 is desiredDEVICE LVL 3 I N -6

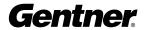

# Level Report DESCRIPTION:

This command selects level status reporting.

The position values are:

| Alpha | Numeric | Level position                                 |
|-------|---------|------------------------------------------------|
| 1     | 1       | input level                                    |
| Α     | 2       | after filter but before gate (non-gated level) |
| N     | 3       | after filter but before gate, non-gated level  |
| G     | 4       | after gate (gated level)                       |

### **BINARY FORM DETAILS**

COMMAND FORM: <Header><a href="#"><Argument 1><a href="#"><Argument 2></a>

COMMAND ID: 30
ARGUMENT SIZE: 2 words

ARGUMENT FORM:

| Name: | Channel              | Group              | Position       |       | Mode          |
|-------|----------------------|--------------------|----------------|-------|---------------|
| Size  | 8 bits               | 8 bits             | 16 bits        |       | 32 bits       |
| Type  | Unsigned integer     | Unsigned intgr     | Unsigned intgr |       | Ungnd integer |
| Range | See Grp and Channels | 1, 2, 3, 5, 6, 7,  | Group          | Value | 0-2           |
|       | (Table 1, page 93)   | (I, O, M, P, A, L) | 1 (Ch1-8)      | 1-4   |               |
|       |                      |                    | (Ch 9-16)      | 1-2   |               |
|       |                      |                    | 2-7            | 1-2   |               |
|       |                      |                    | 3              | 1-4   |               |
|       |                      |                    | 5. 6           | 0     |               |

#### **RETURN VALUES:**

Unit always returns the current level reporting frequency in the same form as above.

### **TEXT FORM DETAILS**

COMMAND FORM: <DEVICE> LVLREPORT <Channel> <Group> [Position Mode]

Where:

DEVICE: See General Text command form Description

**LVLREPORT** Text Command

Channel See Group and Channels (Table 1, page 93)

Group 'l', 'O', 'M', 'P', 'A', 'L'

Position Position in audio channel. See position table above.

Mode

Delete level from list of levels to be reportedAdd specified level to list of levels to be reported

2 Toggle

#### **RETURN VALUES**

The command will return the updated condition of the level reporting in the same format as the command.

If Command Returns

The level of the non gated Input 3 is to be reported DEVICE LVLREPORT 3 I N 1

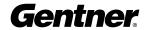

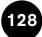

# **Level Report Rate**

#### **DESCRIPTION:**

Sets the level report rate for the unit and activates/deactivates level repeating.

#### **BINARY FORM DETAILS**

COMMAND FORM: <Header><Argument 1>

COMMAND ID: 60
ARGUMENT SIZE: 1 word

ARGUMENT FORM:

Name Value
Size 32 bits
Type Unsigned Int

Range 0 to stop reporting but leave statuses set, 1 to stop reporting and clear all report statuses, 50

- 1000ms (one meter (IVI) repeated every 50-100ms)

#### **RETURN VALUES:**

Unit will return the updated state of the last selection in the same form as the command.

#### **TEXT FORM DETAILS**

COMMAND FORM DEVICE LVLRRATE [Value]

Where:

DEVICE: See General Text command form Description

**LVLRRATE** Text Command

Value 0 to stop reporting but leave statuses set, 1 to stop reporting and clear all report statuses, 50

- 1000ms

#### **RETURN VALUES**

Unit will return the updated state of the last selection in the same form as the command.

## Example

#40 LvIrrate 100 repeats a meter every 100ms

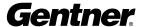

# Lock Front Panel DESCRIPTION:

This command sets and reports the status of front panel access for the unit. When the unit is locked, access is not allowed to the unit until the unit is unlocked either by a serial command or by entering in the front panel password.

#### ARGUMENT TABLE:

| Value | Action            |
|-------|-------------------|
| 0     | Unlock Panel      |
| 1     | Lock panel        |
| 2     | Toggle value      |
| 3     | Lock when timeout |

#### **BINARY FORM DETAILS**

COMMAND FORM: <Header><Argument 1>

COMMAND ID: 27

ARGUMENT SIZE: 1 word

ARGUMENT FORM:

Name: <Value> Size 32 bits

Type Unsigned integer

Range/value 0-3

#### **RETURN VALUES:**

Unit always returns the current state in the same form as above.

#### **TEXT FORM DETAILS**

COMMAND FORM: <DEVICE> LFP [Value]

Where:

DEVICE: See General Text command form Description

**LFP** Text Command

Value:

Value = 0-3 See argument table for description
Value = Null Parameter to return current passcode

#### **RETURN VALUES**

The command returns the current or updated condition of the Front panel lock

If Command Returns

Front panel is unlocked DEVICE LFP 0

# Macro Execution/Reporting DESCRIPTION:

This command executes a specified macro or reports the last macro executed. There are 205 macros that can be specified.

#### **BINARY FORM DETAILS**

COMMAND FORM: <Header><Argument 1>

COMMAND ID: 31
ARGUMENT SIZE: 1 word

ARGUMENT FORM:

**Name:** Value Size 32 bits

Type Unsigned integer

Range/value 1 - 255

#### **RETURN VALUES:**

Unit always returns the last executed macro in the same form as above.

#### **TEXT FORM DETAILS**

COMMAND FORM < DEVICE> MACRO < Value>

Where:

DEVICE: See General Text command form Description

MACRO Text Command

<Value>

1-205 Value to execute user macros

### **RETURN VALUES**

The command will return the macro that was executed after completion of the macro.

NOTE: The response indicates execution of the macro, but does not indicate that each command within the macro was executed.

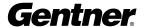

# **Master**

#### **DESCRIPTION:**

This command reports the mode of the unit. The mode can be Master or Slave.

# **BINARY FORM DETAILS**

COMMAND FORM: <Header><Argument 1>

COMMAND ID: 32
ARGUMENT SIZE: 1 word

ARGUMENT FORM:

Name: <Value>
Size 32 bits

Type Unsigned integer

Range/value 1, 2

# **RETURN VALUES:**

Unit always returns the master command in the same form as above.

### **TEXT FORM DETAILS**

COMMAND FORM: <DEVICE> MASTER <Value>

Where:

DEVICE: See General Text command form Description

MASTER Text Command

Value

select master unit
 select slave unit

Null return the current mode of the unit

#### **RETURN VALUES**

The command will return the mode of the unit in the same format as the command.

IfCommand ReturnsSelection is for a single unitDEVICE MASTER 1

TECHNICAL SUPPORT: 1.800.283.5936 (USA) OR 1.801.974.3760 **Gentner** 

## **Matrix**

#### **DESCRIPTION:**

This command selects/reports the matrix routing of an input to an output. The values allowed are:

| Alpha | Numeric | Description                   |
|-------|---------|-------------------------------|
| 0     | 0       | Cross point disabled          |
| 1     | 1       | Cross point enabled           |
| 2     | 2       | Cross point toggle            |
| Ν     | 3       | Non- Gated (Mic ch. 1 –8 only |
| G     | 4       | Gated (Mic. ch. 1 – 8 only)   |

#### **BINARY FORM DETAILS**

COMMAND FORM: <Header > Argument 1 > Argument 2]

COMMAND ID: 39
ARGUMENT SIZE: 2 words

ARGUMENT FORM:

| Name: | SrcChannel         | SrcGroup        | <b>Dest Channel</b> | <b>Dest Group</b> | Value            |
|-------|--------------------|-----------------|---------------------|-------------------|------------------|
| Size  | 8 bits             | 8 bits          | 8 bits              | 8 bits            | 32 bits          |
| Туре  | Unsigned integer   | Unsigned intgr  | Unsigned integer    | Unsigned integer  | Unsigned integer |
| Range | See Grp and Chnnls | 1, 3, 5, 7, 8   | See Grp and Chnnls  | s 2, 5, 8         | See Above Table  |
|       | (Table 1, p. 93)   | (I. M. P. L. E) | (Table 1, p. 93)    | (O. P. E)         |                  |

#### **RETURN VALUES:**

Unit always returns the last executed MTRX selection in the same form as above.

#### **TEXT FORM DETAILS**

COMMAND FORM:

<DEVICE> MTRX < SrcChannel > < SrcGroup > < Dest Channel > < Dest Group> [Value]

Where:

DEVICE: See General Text command form Description

MTRX Text Command

SrcChannel See Group and Channels (Table 1, page 93)

SrcGroup 'I', 'M', 'P', 'L', 'E' See Group and Channels (Table 1, page 93)

Dest Channel See Group and Channels (Table 1, page 93)

SrcChannel 'O', 'P', 'E' See Group and Channels (Table 1, page 93)

Value See table at beginning of command. A value of null returns the current mode.

#### **RETURN VALUES**

The command will return the updated condition of the MTRX information in the same format as the command.

If Command Returns

The cross point of Input 9 is selected to be present on Output 4

DEVICE MTRX 9 I 4 O 1

The gated audio of Input 1 is selected to be present on Expansion Bus W

DEVICE MTRX 1 I W E G

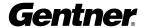

# Matrix Attenuation Adjust DESCRIPTION:

This command selects/reports the matrix level at the cross point.

\*\* Note: Values indicate entry range only. Actual internal range of the gain stage is from -60 to 0 and absolute values will be limited to the internal gain range. Absolute levels below -60 will mute the gain stage.

#### **BINARY FORM DETAILS**

COMMAND FORM: <Header><a href="#"><Argument 1><a href="#"><Argument 2></a>

COMMAND ID: 40
ARGUMENT SIZE: 2 words

ARGUMENT FORM:

| Name: | SrcChannel           | SrcGroup        | <b>Dest Channel</b> | Dest Group   | Value            |
|-------|----------------------|-----------------|---------------------|--------------|------------------|
| Size  | 8 bits               | 8 bits          | 8 bits              | 8 bits       | 32 bits          |
| Туре  | Unsigned integer     | Unsigned intgr  | Unsigned integer    | Unsgnd intgr | Signed Float     |
| Range | See Group and Chnnls | 1, 3, 5, 7, 8   | See Grp and Chnnls  | 2, 5, 8      | -99 to 0         |
|       | (Table 1, page 93)   | (I, M, P, L, E) | (Table 1, page 93)  | (O, P, E)    | use absolute/    |
|       |                      |                 |                     |              | relative flag in |
|       |                      |                 |                     |              | header           |

#### **RETURN VALUES:**

Unit always returns the last executed MTRXLVL selection in the same form as above.

#### **TEXT FORM DETAILS**

COMMAND FORM:

<DEVICE> MTRXLVL < SrcChannel > < SrcGroup > < Dest Channel > < Dest Group> [Value A/R]

Where:

DEVICE: See General Text command form Description

MTRXLVL Text Command

SrcChannel See Group and Channels (Table 1, page 93)

SrcGroup 'I', 'M', 'P', 'L', 'E' See Group and Channels (Table 1, page 93)

Dest Channel See Group and Channels (Table 1, page 93)

SrcChannel 'O', 'P', 'E' See Group and Channels (Table 1, page 93)

Value Selects the amount of attenuation at cross point in dB. If null command returns current

attenuation

A/R

X=R parameter to indicate relative

X=A parameter to set the gain to an absolute value

X= Null parameter will default to R (relative)

# **RETURN VALUES**

The command will return the updated level of the matrix for the selected source and destination in the same format as the command was issued. All return gain values are absolute and reflect the actual internal gain in the matrix.

If Command Returns

Input 9 and Output 9 cross point level is desired (level was previously set to -10dB)

DEVICE MTRX 9 | 9 O -10 DEVICE MTRX 3 | W E -6

Input 3 and Expansion Bus W cross point level is desired to be -6dB

Gentner

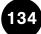

# **Maximum Number of Microphones DESCRIPTION:**

This command selects/reports the maximum number of microphones for each mixer. There can only be one selection per mixer.

#### **BINARY FORM DETAILS**

COMMAND FORM: <Header><Argument 1>

COMMAND ID: 37
ARGUMENT SIZE: 1 word

ARGUMENT FORM:

| Name  | Channel                | Group            | Value            |
|-------|------------------------|------------------|------------------|
| Size  | 8 bits                 | 8 bits           | 16 bits          |
| Type  | Unsigned integer       | Unsigned integer | Unsigned integer |
| Range | See Mixer in Group and | 4 (mixer)        | 0 - 8            |
|       |                        |                  |                  |

Channels (Table 1, page 93)

#### **RETURN VALUES:**

Unit always returns the last executed maximum number of microphones selection in the same form as above.

#### **TEXT FORM DETAILS**

COMMAND FORM: <DEVICE> MMAX <Channel>[Value]

Where:

DEVICE: See General Text command form Description

MMAX Text Command

Channel See Mixer in Group and Channels (Table 1, page 93)

Value

select maximum number of microphones to unlimited
 select maximum number of microphones to 1-8
 return the current maximum number of microphones

### **RETURN VALUES**

The command will return the updated condition of the maximum number of microphones in the same format as the command.

IfCommand ReturnsMMAX is 4 for mixer ADEVICE MMAX A 4MMAX is unlimited for mixer ADEVICE MMAX A 0

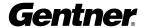

# Mic/Line Adjust DESCRIPTION:

This command selects/reports the setting of coarse gain adjustment on the input channels 1-8. The three settings are 0dB, 25dB, and 55dB.

#### **BINARY FORM DETAILS**

COMMAND FORM: <Header><Argument 1>

COMMAND ID: 36
ARGUMENT SIZE: 1 word

ARGUMENT FORM:

| Name: | Channel | Group  | Value   |
|-------|---------|--------|---------|
| Size  | 8 bits  | 8 bits | 16 bits |

Type Unsigned Integer Unsigned Integer Unsigned integer

Range See Mic in Group and 3 (Mic) 0-2

Channels (Table 1, page 93)

#### **RETURN VALUES:**

Unit always returns the last executed coarse gain adjustment selection in the same form as above.

#### **TEXT FORM DETAILS**

COMMAND FORM: <DEVICE> MLINE <Channel>[Value]

Where:

DEVICE: See General Text command form Description

MLINE Text Command

Channel See Mic in Group and Channels (Table 1, page 93)

Value

select coarse gain adjustment to 55dBselect coarse gain adjustment to 25dB

0 select coarse gain adjustment to 0dB (Line Level)

Null return the current coarse gain adjustment

#### **RETURN VALUES**

The command will return the updated condition of the coarse gain adjustment in the same format as the command. If the command sent changes the state for that channel, the new updated state is returned.

If Command Returns

Coarse gain is set to be 55dB on input channel 1 DEVICE MLINE 1 1

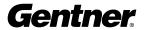

# Modem Initialization String DESCRIPTION:

This command sets/reports the modem initialization string of the serial port when in modem mode.

#### **BINARY FORM DETAILS**

COMMAND FORM: < Header > Argument 1 > Argument 2 > ... < Argument 10 >

COMMAND ID: 34

ARGUMENT SIZE: 20 32-bit words (80 8-bit characters)

ARGUMENT FORM: each word of form

Name: Char1 Char2 Char3 Char4

 $\begin{array}{ccc} \text{Size} & & --8 \text{ bits each} -- \\ \text{Type} & & --\text{Unsigned Integer} -- \\ \text{Range} & & --0 - 0 \text{xff} -- \end{array}$ 

#### **RETURN VALUES:**

Unit always returns the last executed modem initialization string in the same form as above.

### **TEXT FORM DETAILS**

COMMAND FORM: <DEVICE> MINIT [String]

Where:

DEVICE: See General Text command form Description

MINIT Text Command

String

String = 1-80 characters Parameter to select string characters to be sent to the modem when the

unit is initialized

String=CLEAR Parameter to clear the modem initialization string

String =Null Parameter to report the current string

### **RETURN VALUES**

The command will return the updated condition of MINIT in the same format as the command.

IfCommand ReturnsModem initialization string is ATZDEVICE MINIT ATZ

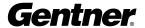

# Modem Mode DESCRIPTION:

This command enables or disables the modem mode for the unit. When the modem mode is enabled, the modem initialization string is sent out the serial port and the serial port now requires a password before a command is processed. After five minutes of serial inactivity the passcode will be requested to continue serial activity.

#### **BINARY FORM DETAILS**

COMMAND FORM: <Header><Argument 1>

COMMAND ID: 33
ARGUMENT SIZE: 1 word

ARGUMENT FORM:

Name: Value Size 32 bits

Type Unsigned integer

Range/value 0-2

#### **RETURN VALUES:**

Unit always returns the last executed modem mode in the same form as above.

#### **TEXT FORM DETAILS**

COMMAND FORM: <DEVICE> MDMODE [Value]

Where:

DEVICE: See General Text command form Description

MDMODE Text Command

Value

select modem mode to off
select modem mode to on
toggle modem mode state

Null report current modem mode state

### **RETURN VALUES**

The command will return the updated condition of MDMODE in the same format as the command.

IfCommand ReturnsModem mode is enabledDEVICE MDMODE 1

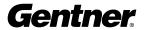

# Modem Password DESCRIPTION:

This command sets the current password setting for the unit when using modem mode. The password must be entered in twice.

#### **BINARY FORM DETAILS**

COMMAND FORM: < Header > < Argument 1 > < Argument 2 > < Argument 3 >

COMMAND ID: 38

ARGUMENT SIZE: 3 32-bit words (12 8-bit char)
ARGUMENT FORM: 3 words, each of the format:

Name:Char1Char1Char1Char1Size8 bits8 bits8 bits8 bits

Type Unsigned Integer Unsigned Integer Unsigned Integer Unsigned Integer

Range 0 - 0xff 0 - 0xff 0 - 0xff 0 - 0xff

#### **RETURN VALUES:**

Unit always returns the last executed modem password in the same form as above.

#### **TEXT FORM DETAILS**

COMMAND FORM: <DEVICE> MPASS [String]

Where:

DEVICE: See General Text command form Description

MPASS Text Command

String

String =0-12 characters Parameter to select up to 12 string characters as the modem

password

String=CLEAR Parameter to clear the current password
String = Null Parameter to report the current password

# **RETURN VALUES**

Once the command is given, the unit responds by echoing back the command followed by "RE-ENTER PASSWORD" string. The command must then be re-entered exactly as entered previously. Then the command will be echoed back followed by an "OK" indicating that password has been changed.

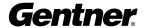

# Mute

#### **DESCRIPTION:**

This command selects/reports the setting of mute on input, output or processing channels.

#### **BINARY FORM DETAILS**

COMMAND FORM: <Header><Argument 1>

COMMAND ID: 41
ARGUMENT SIZE: 1 word

ARGUMENT FORM:

| Name: | Channel | Group  | Value   |
|-------|---------|--------|---------|
| Size  | 8 bits  | 8 bits | 16 bits |

Type Unsigned integer Unsigned integer Unsigned integer

Range/value See Grp and Chnnls 1, 2, 3, 5, 7 0-2

(I, O, M, P, L)

#### **RETURN VALUES:**

Unit always returns the last executed mute selection in the same form as above.

#### **TEXT FORM DETAILS**

COMMAND FORM: <DEVICE> MUTE <Channel> <Group> [Value]

Where:

<DEVICE>: See General Text command form Description

**MUTE** Text Command

Channel See Group and Channels (Table 1, page 93)

Group 'I', 'O', 'M', 'P', 'L'. See Group and Channels (Table 1, page 93)

Value

0 select mute off 1 select mute on 2 select mute to toggle Null return the current mode

#### **RETURN VALUES**

The command will return the updated condition of mute in the same format as the command.

If Command Returns

Mute is set to be on for input channel 1 DEVICE MUTE 1 I 1

**Gentner** 

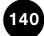

# Number of Open Microphones Mode DESCRIPTION:

This command selects/reports the setting of Number of Open Microphones (NOM) on output channels.

#### **BINARY FORM DETAILS**

COMMAND FORM: <Header><Argument 1>

COMMAND ID: 42
ARGUMENT SIZE: 1 word

ARGUMENT FORM:

| Name  | Channel                      | Group            | Value            |
|-------|------------------------------|------------------|------------------|
| Size  | 8 bits                       | 8 bits           | 16 bits          |
| Type  | Unsigned integer             | Unsigned integer | Unsigned integer |
| Range | See Output in Grp and Chnnls | 2 (output)       | 0 - 2            |

(Table 1, page 93)

#### **RETURN VALUES:**

Unit always returns the last executed NOM selection in the same form as above.

#### **TEXT FORM DETAILS**

COMMAND FORM: <DEVICE> NOM <Channel> [Value]

Where:

DEVICE: See General Text command form Description

NOM Text Command

Channel See Output in Group and Channels (Table 1, page 93)

Value

select NOM off
select NOM on
select NOM to toggle
return the current mode

# **RETURN VALUES**

The command will return the updated condition of NOM in the same format as the command.

If Command Returns

NOM is set to be on for output channel 1 DEVICE NOM 1 1

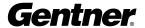

# **Off Attenuation Mode**

#### **DESCRIPTION:**

This command selects/reports the off attenuation mode of input channels 1-8.

#### **BINARY FORM DETAILS**

COMMAND FORM: <Header><Argument 1>

COMMAND ID: 43
ARGUMENT SIZE: 1 word

ARGUMENT FORM:

| Name  | Channel                   | Group            | Value          |
|-------|---------------------------|------------------|----------------|
| Size  | 8 bits                    | 8 bits           | 16 bits        |
| Type  | Unsigned integer          | Unsigned integer | Unsigned float |
| Range | See Mic in Grp and Chnnls | 3 (Mic)          | 0.0 - 60.0     |
|       |                           |                  |                |

(Table 1, page 93)

#### **RETURN VALUES:**

Unit always returns the last executed off attenuation selection in the same form as above.

#### **TEXT FORM DETAILS**

COMMAND FORM: <DEVICE> OFFA <Channel> [Value]

Where:

<DEVICE>: See General Text command form Description

**OFFA** Text Command

Channel See Mic in Group and Channels (Table 1, page 93)

Value

0-60 select off attenuation level (dB)

Null return the current off attenuation level

#### **RETURN VALUES**

The command will return the updated condition of the off attenuation level in the same format as the command.

If Command Returns

Off attenuation mode for channel 1 is set for 15dB

Off attenuation mode for channel 1 is set for 0dB

DEVICE OFFA 1 0

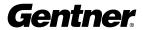

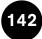

# PA Adaptive Mode

#### **DESCRIPTION:**

This command selects/reports PA adaptive mode for the specified mixer. There can only be one selection per mixer.

#### **BINARY FORM DETAILS**

COMMAND FORM: <Header><Argument 1>

COMMAND ID: 44
ARGUMENT SIZE: 1 word

ARGUMENT FORM:

| Name: | Channel                   | Group            | Value            |
|-------|---------------------------|------------------|------------------|
| Size  | 8 bits                    | 8 bits           | 16 bits          |
| Type  | Unsigned integer          | Unsigned integer | Unsigned integer |
| Range | See Mic in Grp and Chnnls | 4 (Mic)          | 0 - 2            |
|       | (Table 1, page 93)        |                  |                  |

#### **RETURN VALUES:**

Unit always returns the last executed PA adaptive selection in the same form as above.

#### **TEXT FORM DETAILS**

COMMAND FORM: <DEVICE> PAA <Channel> [Value]

Where:

<DEVICE>: See General Text command form Description

PAA Text Command

Channel See Mic in Group and Channels (Table 1, page 93)

Value

select PA adaptive mode to be disabled
select PA adaptive mode to be enabled
select PA adaptive mode to toggle

Null return the current mode

#### **RETURN VALUES**

The command will return the updated condition of the PA adaptive mode in the same format as the command.

If Command Returns

PA adaptive is enabled for Mic 1 DEVICE PAA 1 1
PA adaptive is disabled for Mic 1 DEVICE PAA 1 0

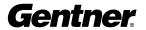

# **PA Reference Select**

**DESCRIPTION:** 

This command selects/reports which output is used for each mixer as a reference for power amp adaptation mode. There can only be one selection per mixer.

#### **BINARY FORM DETAILS**

COMMAND FORM: <Header><Argument 1>

COMMAND ID: 48 ARGUMENT SIZE: 1 word

ARGUMENT FORM:

| Name: | Channel              | Group            | Value            |
|-------|----------------------|------------------|------------------|
| Size  | 8 bits               | 8 bits           | 16 bits          |
| Туре  | Unsigned integer     | Unsigned integer | Unsigned integer |
| Range | See Mic in Group and | 2, 8             | 0; see Group and |
|       | Channels (Table 1,   | (O, E)           | Channels (p. 93) |
|       | page 93)             |                  | E: see Expansion |
|       |                      |                  | Bus Reference    |
|       |                      |                  | Channels Group   |
|       |                      |                  | and Channels     |
|       |                      |                  | (p. 93)          |

#### **RETURN VALUES:**

Unit always returns the last executed REFSEL selection in the same form as above.

#### **TEXT FORM DETAILS**

COMMAND FORM: <DEVICE> REFSEL < Reference Channel > < Reference Group > [Channel]

Where:

<DEVICE>: See General Text command form Description

REFSEL **Text Command** 

Channel See Mic in Group and Channels (Table 1, page 93) Reference Group 'O', 'E'. See Group and Channels (Table 1, page 93) Reference Value O: see Group and Channels (Table 1, page 93)

E: see Expansion Bus Reference channels in Group and Channels (Table 1,

page 93)

#### **RETURN VALUES**

The command will return the updated condition of the REFSEL mode in the same format as the command.

**Command Returns** 

REFSEL is set for output channel 1 for Mic 1 DEVICE REFSEL 1 O 1

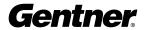

# Phantom Power DESCRIPTION:

This command selects/reports the setting of phantom power.

#### **BINARY FORM DETAILS**

COMMAND FORM: <Header><Argument 1>

COMMAND ID: 45
ARGUMENT SIZE: 1 word

ARGUMENT FORM:

| Name: | Channel                       | Group            | Value            |
|-------|-------------------------------|------------------|------------------|
| Size  | 8 bits                        | 8 bits           | 16 bits          |
| Type  | Unsigned integer              | Unsigned integer | Unsigned integer |
| Range | See Mic in Group and Channels | 3 (Mic)          | 0 - 2            |

(Table 1, page 93)

#### **RETURN VALUES:**

Unit always returns the last executed phantom power selection in the same form as above.

#### **TEXT FORM DETAILS**

COMMAND FORM: <DEVICE> PP <Channel> [Value]

Where:

<DEVICE>: See General Text command form Description

PP Text Command

Channel See Mic in Group and Channels (Table 1, page 93)

Value

select phantom power off
select phantom power on
select phantom power to toggle

2 Select phantom power to toggle

Null return the current phantom power mode

#### **RETURN VALUES**

The command will return the updated condition of the phantom power in the same format as the command.

If Command Returns

Phantom power is set to be on for channel 1 DEVICE PP 1 1

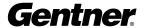

# Preset Execution/Reporting DESCRIPTION:

This command selects/reports the state of a preset.

#### **BINARY FORM DETAILS**

COMMAND FORM: <Header><Argument 1>

COMMAND ID: 46
ARGUMENT SIZE: 1 word

ARGUMENT FORM:

| Name | Channel | Group  | Value   |
|------|---------|--------|---------|
| Size | 8 bits  | 8 bits | 16 bits |

Type Unsigned integer Unsigned integer Unsigned integer

Range 0 to set to none

0 with Query to find last Preset Ran

(If query and not zero, will query the state of that channel) See Group and Channels 13 0-2

#### **RETURN VALUES:**

Unit will return the updated state of the last selection in the same form as the command.

#### **TEXT FORM DETAILS**

COMMAND FORM: DEVICE PRESET < Channel > [Value]

Where:

DEVICE: See General Text command form Description

**PRESET** Text Command

Channel NULL to Query Last Preset; See Preset in Group and Channels

Value

O Set the preset state to off

1 Execute the preset and set the state to on 2 Execute the preset and set the state to off

Null Return the current preset state

#### **RETURN VALUES**

Unit will return the updated state of the last selection in the same form as the command.

If Command Returns

Preset 1's state is active (on) DEVICE PRESET 1 1

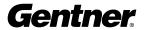

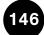

# Program String DESCRIPTION:

This command sets/reports a programmed string.

#### **BINARY FORM DETAILS**

COMMAND FORM: <Header><Argument 1><Argument 2>...<Argument 11>

COMMAND ID: 47

ARGUMENT SIZE: 21 32-bit words (1 ID word + 80 8-bit characters)

ARGUMENT FORM: each word of form

Name: ID: Char1 Char2 Char3 Char4

Size 32 bits --8 bits each -- Type Unsigned integer -- Unsigned Integer -- Range 0 - 7 -- 0 - 0xff --

#### **RETURN VALUES:**

Unit always returns the specified program string in the same form as above.

#### **TEXT FORM DETAILS**

COMMAND FORM: <DEVICE> PRGSTRING <ID> [String]

Where:

DEVICE: See General Text command form Description

**PRGSTRING** Text Command ID string identifier 0 - 7

String

String =1-80 characters Parameter to select string characters to be sent when the execute string

command is issued

String=CLEAR Parameter to clear the current string
String=Null Parameter to report the current string

#### **RETURN VALUES**

The command will return the specified program string

If Command Returns

Program string #3 is MUTE DEVICE PRGSTRING 3 MUTE

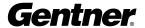

# Serial Echo DESCRIPTION:

This command selects/reports the serial echo of the RS232 port.

#### **BINARY FORM DETAILS**

COMMAND FORM: <Header><Argument 1>

COMMAND ID: 50
ARGUMENT SIZE: 1 word

ARGUMENT FORM:

**Name:** Value Size 32 bits

Type Unsigned integer

Range 0-2

#### **RETURN VALUES:**

Unit will return the updated state of the last selection in the same form as the command.

#### **TEXT FORM DETAILS**

COMMAND FORM: DEVICE SERECHO [Value]

Where:

DEVICE: See General Text command form Description

**SERECHO** Text Command

Value

Select serial echo to off
Select serial echo to on
Toggle the serial echo
Null Return current serial echo

#### **RETURN VALUES**

Unit will return the updated state of the last selection in the same form as the command.

If Command Returns

Serial echo is to be set to echo all ports DEVICE SERECHO 1

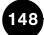

# Serial Mode DESCRIPTION:

This command selects/reports the serial mode of the RS232 port.

#### **BINARY FORM DETAILS**

COMMAND FORM: <Header><Argument 1>

COMMAND ID: 51
ARGUMENT SIZE: 1 word

ARGUMENT FORM:

Name: Value Size 32 bits

Type Unsigned integer

Range 1-2

#### **RETURN VALUES:**

Unit always returns the last executed serial mode selection in the same form as above.

#### **TEXT FORM DETAILS**

COMMAND FORM: <DEVICE> SERMODE [Value]

Where:

<DEVICE>: See General Text command form Description

**SERMODE** Text Command

Value

select serial mode as text
 select serial mode as binary
 return current serial mode

#### **RETURN VALUES**

The command will return the updated condition of the serial mode in the same format as the command.

If Command Returns

Serial mode is to be set for text DEVICE SERMODE 1

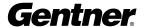

# Signal Generator DESCRIPTION:

This command selects/reports of the signal generator activation.

#### **BINARY FORM DETAILS**

COMMAND FORM: <Header> <Argument 1> <Argument 2> <Argument 3>

COMMAND ID: 52
ARGUMENT SIZE: 3 words

ARGUMENT FORM:

| Name: | Channel              | Group          | Туре           | Amplitude    | Frequ   | ency      |
|-------|----------------------|----------------|----------------|--------------|---------|-----------|
| Size  | 8 bits               | 8 bits         | 16 bits        | 32 bits      | 32 bits | 3         |
| Type  | Unsigned Integer     | Unsigned Intgr | Unsigned Intgr | Signed Float | Unsigr  | ned Float |
| Range | See Group and Chnnls | 1, 3, 7        | 0-3            | -60 to +20   | Type    | Range     |
|       | (Table 1, page 93)   | (I, M, L)      |                |              | 1-2     | 0         |
|       |                      |                |                |              | 3       | 20-20,000 |
| Unit  | N/A                  | N/A            | N/A            | dB           | Hz      |           |

#### **RETURN VALUES:**

Unit always returns the last signal generator activation in the same form as above.

#### **TEXT FORM DETAILS**

**COMMAND FORM** 

<DEVICE> SIGGEN <Channel> <Group> [Type Amplitude Frequency]

Where:

<DEVICE>: See General Text command form Description

**SIGGEN** Text Command

Channel Null to return current setting; See Group and Channels (Table 1, page 93)

Group 'I', 'M', 'L'

Type

Turn signal generator off
select pink noise generator
select white noise generator

3 select tone generator

Amplitude

60 - +20 amplitude in dB; NULL for type 0

Frequency

20 - 20000 frequency in Hz (Only needed when using tone generation)

#### **RETURN VALUES**

The command will return the updated condition of the last signal generator activation in the same format as the command.

If Command Returns

Signal Gen is Pink noise for microphone channel 1 with level of 20dB DEVICE SIGGEN 1 M 1 20

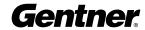

# String Execution

#### **DESCRIPTION:**

This command sends the specified string out the serial port.

#### **BINARY FORM DETAILS**

COMMAND FORM: <Header><Argument 1>

COMMAND ID: 53
ARGUMENT SIZE: 1 word

ARGUMENT FORM:

**Name:** Value Size 32 bits

Type Unsigned integer

Range/value 0-7

#### **RETURN VALUES:**

Unit always returns ID of the string in the same form as above.

#### **TEXT FORM DETAILS**

COMMAND FORM < DEVICE> STRING [Value]

Where:

DEVICE: See General Text command form Description

**STRING** Text Command

Value

0 - 7 String to execute

Null Parameter to return last executed string

#### **RETURN VALUES**

The command will return the last string executed. If the command executed a string, the string that was executed is returned.

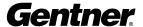

# Time Out Select DESCRIPTION:

This command selects/reports the inactivity time out before returning to the unit title screen.

#### **BINARY FORM DETAILS**

COMMAND FORM: <Header><Argument 1>

COMMAND ID: 54

ARGUMENT SIZE: 1 word

ARGUMENT FORM: <Value>

Name: Value Size 32 bits

Type Unsigned integer Range 1 – 15 (minutes)

#### **RETURN VALUES:**

Unit always returns the last executed timeout selection in the same form as above.

#### **TEXT FORM DETAILS**

COMMAND FORM: <DEVICE> TOUT [Value]

Where:

DEVICE: See General Text command form Description

**TOUT** Text Command

Value

0 select disable unit time out

1-15 select time out of 1 to 15 minutes

Null return the current mode

#### **RETURN VALUES**

The command will return the updated condition of time out in the same format as the command.

If Command Returns

Time out is set to 3 minutes DEVICE TOUT 3

#### **Unit ID**

#### **DESCRIPTION:**

This command reports the unit ID. This command is read only.

### **BINARY FORM DETAILS**

COMMAND FORM: <Header><Argument 1>

COMMAND ID: 55
ARGUMENT SIZE: 1 word

ARGUMENT FORM:

**Name** Value Size 32 bits

Type Unsigned integer Range 0 – 0xfffffff

#### **RETURN VALUES:**

Unit always returns the last executed unit ID selection in the same form as above.

#### **TEXT FORM DETAILS**

COMMAND FORM: <DEVICE> UID [Value]

Where:

DEVICE: See General Text command form Description

Value Text Command
UID of box in hex

#### **RETURN VALUES**

The command will return the unit ID in the same format as the command.

If Command Returns
UID DEVICE UID XXXXXXXX

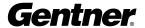

#### **Version**

#### **DESCRIPTION:**

This command reports the version of the unit. This command is read only.

#### **BINARY FORM DETAILS**

COMMAND FORM: <Header><Argument 1>

COMMAND ID: 56
ARGUMENT SIZE: 1 word

ARGUMENT FORM:

**Name** Value Size 32 bits

Type Unsigned integer

Range/value most significant 8 bits are major version

second 8 bits are minor version

third 8 bits are release ID

#### **RETURN VALUES:**

Unit always returns the version command in the same form as above.

#### **TEXT FORM DETAILS**

COMMAND FORM < DEVICE> VER [Value]

Where:

DEVICE: See General Text command form Description

VER Text Command

Value command issued with null, command returns the current version in the form MM.mm.rr

where MM is major version

mm is minor version

rr is release ID

#### **RETURN VALUES**

The command will return the version in the same format as the command.

If Command Returns
VER DEVICE VER 1.0.0

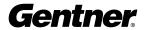

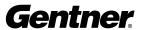

# lossary

# Glossary

**Adaptive Ambient** This portion of the mixer monitors the varying ambient noise level in the room and changes the threshold level at which a microphone gates on.

**Ambient Level** The manually-set background noise level upon which the PSR1212 bases gating protocols. Used only if the Adaptive Ambient feature isn't used.

**Ambient Noise** The existing room-level noise, such as that caused by ventilation systems, paper shuffling, and background chatter.

**Amplitude Plot** A plot of amplitude (-18 to 18dB) vs frequency (20Hz to 20kHz) on a logarithmic scale.

**Attack** This signal parameter determines how quickly compression is enabled. It is calibrated in milliseconds.

Attenuation A reduction of signal amplitude.

**Audio Processor** A device that modifies an audio signal in response to certain requirements.

**Automatic Gain Control (AGC)** Automatically increases or decreases audio gain to maintain a consistent audio level.

**Automatic Gating** Automatically gates microphones on or off based on input levels and other parameters programmed into the PSR1212.

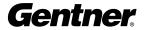

**Bandwidth** The difference between the lower and upper 3dB endpoints of an audio band. Also, the range or differences between the limiting frequencies of a continuous frequency band.

**Baud Rate** Data speed in bits per second.

**Chairman Override** Provides gating priority for all microphones selected for the chairman override group. When a mic in this group gates on, all microphones not included in this group gate off.

**Clipping** A condition in which a signal levels off at a predetermined level. Clipping is usually caused by overdriving a signal, and can result in distortion.

**Compression** An induced reduction in the dynamic range of part or all of an audio signal. Compression is usually used to tailor the frequency response of a signal and to protect individual loudspeaker components from the damaging effects of transients.

**Constant Directivity Horn Equalizer (CD Horn EQ)** Horn drivers commonly used in arrays in arenas and auditoriums have an inherent 6dB/octave high frequency rolloff. The PSR1212's CD Horn EQ compensates for this characteristic.

**Crossover** A device that passes designated frequency segments of an audio signal to various loudspeaker elements in a sound system.

**Crossover, Bessel** A crossover using a low-pass filter design characterized by a linear phase response. This results in a constant time delay throughout the passband.

**Crossover, Butterworth** A crossover using a low-pass filter design characterized by a maximally flat magnitude response. This results in no amplitude ripple in the passband.

**Crossover, Linkwitz-Riley** A fourth-order crossover consisting of a cascaded second-order Butterworth low-pass filter. Offers a vast improvement over the Butterworth crossover and is the de facto standard for professional audio active crossovers.

**Decay Rate** The amount of time designated for a microphone to go from the On attenuation level to the Off level.

**Digital Signal Processing (DSP)** A dedicated microprocessor designed to process and enhance digital audio signals.

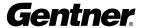

**Expansion Bus** Consists of two RJ45 connectors on the rear panel of the PSR1212. An Expansion Bus allows multiple PSR1212s to be networked together using category five twisted-pair (10BaseT LAN) cable.

**Filter** A device that passes and blocks audio signals based on requirements of the system.

**Filter, All Pass** A filter that provides only phase shift or phase delay without significantly changing the magnitude of the signal. Useful in custom crossovers designed to compensate for speaker driver deficiencies.

**Filter Display** A group of nodes plotted on a logarithmic scale. The PSR1212's filter display can be accessed through the Inputs 1-8, From Processing, or To Processing windows.

**Filter, High Pass** A filter that passes high signal frequencies while attenuating low frequencies.

**Filter, High Shelving** Provides boosting or attenuation of frequencies above a designated frequency. The transition between the spectrum above and below the designated frequency occurs at a fixed 6dB/octave rate.

**Filter, Low Pass** A filter that passes low frequencies while attenuating high frequencies.

**Filter, Low Shelving** Provides boosting or attenuation of frequencies below a designated frequency. The transition between the spectrum above and below the designated frequency occurs at a fixed 6dB/octave rate.

**First Mic Priority** Increases the audio level required to gate on additional microphones after the first mic is on.

**Gain** The amount a signal is increased over a given reference, typically 0. Normally specified in dB (decibels). On the PSR1212, gain is adjustable from -60 to 20dB in .5dB increments.

**Gain Structure** The configuration of parameters which define gain adjustment of a signal. The optimal input gain setting is one which is adjusted as high as possible above the noise floor without introducing clipping.

**Gate Ratio** Specifies how much louder the microphone audio level must be above the ambient sound level before a microphone gates on.

**GPIO (general purpose input/output)** The Control/Status Port A on the rear of the PSR 1212 unit.

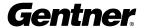

**G-Ware Software** The PSR1212's setup and configuration software.

**Hold Time** The length of time that a microphone remains on after the voice (input) level drops below the gate ratio. This prevents the microphone from gating off during brief pauses in speech.

**Last Mic Mode** Enables one of three microphone activation values: Last On, Mic 1, and Off.

**Last On Mode** Leaves the last-activated mic gated on until another microphone input gates on.

**Macro** A computer command consisting of a sequence of other commands.

**Macro Mode** The section of G-Ware that allows you to customize and execute macro commands for a PSR1212 unit or network.

**Manual Gating** Provides the ability to gate a microphone on or off manually.

**Matrix Mixer** A mixer that allows routing of any input or combination of inputs to an output or any combination of outputs. In the case of the PSR1212, the matrix mixer permits level control at each cross point in the matrix.

**Maximum Number of Mics/Filibuster** Sets the maximum number of mics that can be gated on simultaneously.

**Microphone Activation** A condition in which a microphone is gated on.

**Microphone Mixing** A scenario where microphone inputs are combined and used as a group.

**Microphone 1 Mode** Reverts mic assignment to a designated mic when all mics gate off.

**Mute** A condition in which an audio signal is attenuated below the audible threshold.

**Number of Open Mics (NOM)/Constant Gain Mode** Adjusts the output level based on the number of mics gated on and routed to an output.

**Off Attenuation** The amount of level reduction a microphone is given when the microphone is not gated on.

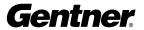

**PA Adaptive Mode** The PSR1212 recognizes how much loudspeaker audio is picked up by the microphones and then uses this level as the new ambient level when audio is present at the power amplifier. This prevents loudspeaker audio from gating ON a microphone, while still allowing people in the room to gate ON microphones as they speak.

**PA Adaptive Reference** This G-Ware setting determines which output (typically for a loudspeaker) is used as a reference for an input.

**Paging Zone** A subset of a paging system. Intended to isolate paging system outputs to specific geographical areas.

**Parametric Equalizer (PEQ)** A multi-band variable equalizer with control of gain, center frequency, and bandwidth. A properly configured PEQ enables the PSR1212 to offset speaker or room acoustic deficiencies.

**Phantom Power** Power supplied by the PSR1212 to power most condenser microphones. The PSR1212 provides 24 volts of phantom power. This feature can be switched off for devices not requiring phantom power.

**Phase Plot** A plot of phase angle (-180 to 180 degrees) vs frequency (20Hz to 20kHz) on a logarithmic scale.

**Pink Noise** An audio test signal containing all the frequencies in a given audio spectrum, with equal energy in each octave.

**Preset** One of 32 configurable memories in the PSR1212. A preset can be programmed with a variety of routing, level, gating, delay, filter, and equalizer settings to meet specific application requirements.

**Q** Quality factor. It is the ratio of the center frequency divided by the bandwidth. Q reflects an inverse relationship to the bandwidth, and adjusts from .02:1 to 40:1 on the PSR1212.

**Ratio** The rate of compression applied to the output signal compared with the input signal as the signal exceeds the threshold level.

**Release** Release is a parameter which determines how quickly compression is disabled.

**Reverberation** Reflections of sound waves in a room or other acoustical venue.

**Serial Command** A bit description designed to execute an instruction or command.

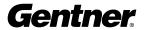

**Signal Delay** Used for acoustically aligning speakers in an audio system to provide balanced sound throughout the room.

**Signal Generator** A device for generating a reference tone for sound system calibration purposes.

**Table View** Displays the numerical values of the filter parameters for all nodes of the active filter display.

**Threshold** The upper or lower level at which a signal processing mechanism begins or terminates operation.

**White Noise** Acoustical noise with equal energy throughout a given frequency range.

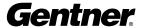

## Warranty

Gentner Communications Corporation (Manufacturer) warrants that this product is free of defects in both materials and workmanship. Should any part of this equipment be defective, the Manufacturer agrees, at its option, to:

A. Repair or replace any defective part free of charge (except transportation charges) for a period of one year from the date of the original purchase, provided the owner returns the equipment to the Manufacturer at the address set forth below. No charge will be made for parts or labor during this period;

B. Furnish replacement for any defective parts in the equipment for a period of one year from the date of original purchase. Replacement parts shall be furnished without charge, except labor and transportation.

This Warranty excludes assembled products not manufactured by the Manufacturer whether or not they are incorporated in a Manufacturer product or sold under a Manufacturer part or model number.

#### THIS WARRANTY IS VOID IF:

A. The equipment has been damaged by negligence, accident, act of God, or mishandling, or has not been operated in accordance with the procedures described in the operating and technical instructions; or,

B. The equipment has been altered or repaired by other than the Manufacturer or an authorized service representative of the Manufacturer: or.

C. Adaptations or accessories other than those manufactured or provided by the Manufacturer have been made or attached to the equipment which, in the determination of the Manufacturer, shall have affected the performance, safety or reliability of the equipment; or,

D. The equipment's original serial number has been modified or removed.

NO OTHER WARRANTY, EXPRESS OR IMPLIED, INCLUDING WARRANTY OF MERCHANTABILITY OR FITNESS FOR ANY PARTICULAR USE, APPLIES TO THE EQUIPMENT, nor is any person or company authorized to assume any warranty for the Manufacturer or any other liability in connection with the sale of the Manufacturer's products.

# Warranty, Compliance, and Safety Information

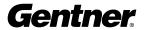

Manufacturer does not assume any responsibility for consequential damages, expenses, or loss of revenue or property, inconvenience, or interruption in operation experienced by the customer due to a malfunction in the purchased equipment. No warranty service performed on any product shall extend the applicable warranty period.

In case of unsatisfactory operation, the purchaser shall promptly notify the Manufacturer at the address set forth below in writing, giving full particulars as to the defects or unsatisfactory operation. Upon receipt of such notice, the Manufacturer will give instructions respecting the shipment of the equipment, or such other matters as it elects to honor this warranty as above provided. This warranty does not cover damage to the equipment during shipping and the Manufacturer assumes no responsibility for such damage. All shipping costs shall be paid by the customer.

This warranty extends only to the original purchaser and is not assignable or transferable.

Gentner Communications Corporation 1825 Research Way Salt Lake City, Utah 84119

# **FCC Part 15 Compliance**

This equipment has been tested and found to comply with the limits for a Class A digital device, pursuant to Part 15 of the FCC rules. These limits are designed to provide reasonable protection against harmful interference when the equipment is operated in a commercial environment. This equipment generates, uses, and can radiate radio frequency energy and, if not installed and used in accordance with the instruction manual, may cause harmful interference to radio communications. Operation of this equipment in a residential area is likely to cause harmful interference, in which case the user will be required to correct the interference at his/her own expense.

Changes or modifications not expressly approved by Gentner Communications Corporation could void the user's authority to operate the equipment.

# **Safety Information**

CAUTION: Users should not attempt to make such connections themselves, but should contact the appropriate electrical inspection authority, or electrician, as appropriate.

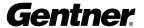

| A                                                                                                    | E                                                                                                    |
|----------------------------------------------------------------------------------------------------|----------------------------------------------------------------------------------------------------|
| adaptive reference 27 adding a PSR1212 unit to a site 23 baud rate 13, 22, 98 default meter 14, 23, 105 device ID 8, 9, 11, 12, 13, 23, 30, 90 flow control 13, 22, 114 General Tab 23 | Expansion Bus 1, 6, 8, 9, 31, 35, 42, 56, 73 Expansion Bus labels 45, 53 From Expansion Bus 45 O-R Buses 6 S-Z Buses 6 To Expansion Bus 53 |
| modem password 22, 24, 138                                                                                                    | F                                                                                                    |
| serial echo 24                                                                                                    | File Menu 21, 26                                                                                                    |
| serial mode 24, 148                                                                                                    | filters 38                                                                                                    |
| unit type 23                                                                                                    | firmware version 11, 13                                                                                                    |
| Use Modem box 22, 24                                                                                                    | first mic priority 57, 58                                                                                                    |
| AGC 37, 43, 56                                                                                                    |                                                                                                    |
| attack 47, 48                                                                                                    | G                                                                                                    |
| <b>B</b> bypass 38, 51                                                                                                    | G-Ware Software advanced operation 55 Configuration 20                                                                                     |
| C                                                                                                    | creating floppy disk copies 17                                                                                                    |
| C                                                                                                    | G-Ware Matrix 34                                                                                                    |
| C Button 32                                                                                                    | hardware requirements 17                                                                                                    |
| change file password 22                                                                                                    | installation procedure 18                                                                                                    |
| change preset label 57, 75, 76                                                                                                    | Macro Mode 61                                                                                                    |
| coarse gain 45                                                                                                    | new site creation. See adding a PSR1212                                                                                                    |
| command strings 27                                                                                                    | unit to a site                                                                                                    |
| compression 48, 51, 100<br>Connect Menu 28                                                                                                    | pre-installation information 17 Preset Mode 55                                                                                             |
| Control/Status A Port 82                                                                                                    | gain 38, 43                                                                                                    |
| Control/Status B Port 82                                                                                                    | gain structure 43                                                                                                    |
| Copy Menu 29                                                                                                    | gate ratio 40, 41, 119                                                                                                    |
| cross point 1, 35, 56, 73, 74                                                                                                    | Gate View 64                                                                                                    |
| Cross Point Attenuation Dial 35                                                                                                    | gating parameters 40                                                                                                    |
| Cross Point configuration 35                                                                                                    | adaptive ambient 41                                                                                                    |
| Cross Point Menu 35, 56                                                                                                    | ambient level 41                                                                                                    |
| 5.555 · 6                                                                                                    | auto gate 40                                                                                                    |
| D                                                                                                    | chairman override 40                                                                                                    |
| Data light 34                                                                                                    | decay rate 41                                                                                                    |
| default meter. See adding a PSR1212 unit to a                                                                                                    | gate ratio 41                                                                                                    |
| site                                                                                                    | hold time 41                                                                                                    |
| Define PA Adapt Expansion Bus Reference 27,                                                                                                    | off attenuation 41                                                                                                    |
| 42                                                                                                    | PA adaptive mode 41                                                                                                    |
| delay 50                                                                                                    | PA adaptive reference 41                                                                                                    |
| device ID. See adding a PSR1212 unit to a site                                                                                                    | global mixer group 7                                                                                                    |
|                                                                                                    |                                                                                                    |

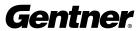

GPIO Builder argument description 59 command description 59 Control/Status A pin 59

# Н

Help Menu 28

## ı

Input 1-8 Labels 44
Inputs
Inputs 1-8
Inputs 9-12
installation and setup

# L

Last Mic Mode 57, 58

# M

M Button 61
Macro Editor 62, 63
macro selection 58
matrix report 36
max # of mics 57, 58
Message Log 28
meters 43, 65
mic input 31, 40, 64
Mixer Control 57, 58, 74, 76
modem 14, 22
mute 37, 52, 56

## N

NOM 6, 52

# 0

Outputs 1-12 5, 52

## P

P Button 73 Panja 22, 81 password 13, 14, 22 phantom power 37 Phoenix connector 5, 6 Preset Mask Control 57, 73, 74, 75 Preset Mode. See G-Ware software preset selection 56 print reports 26 processing bus 34, 35, 73 processor labels 51 PSR1212 Control Panel 74, 86

## Q

Q 38 Q/BW 38

## R

Ratio 48 Release 47, 48 RJ45 6 Routing Key box 35 RS232 1, 2, 4, 6, 11, 13, 17 RS485 2, 5, 6, 83

# S

save preset 56, 60, 76 signal generator 65 site connect to site 32 disconnect from site 32 site properties 21, 26 unit properties 23, 27, 30

#### T

threshold 41, 47, 48 To Processing configuration 53 Tools Menu 28

# U

Units Menu 27

# V

View Menu 27

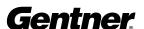